# eBook

# Curso Básico de WINDOWS XP Home

# Fábio Rodrigo Brandão

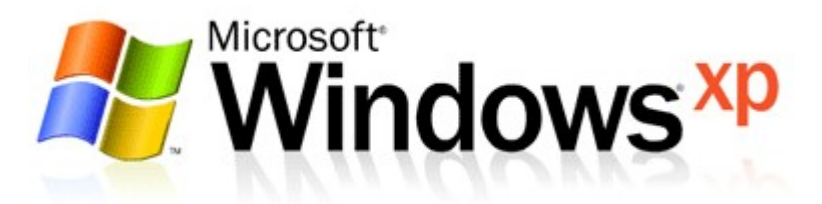

Versão do Documento: 1.0

As informações contidas neste documento estão sujeitas à alteração sem aviso prévio. Nenhuma parte deste documento pode ser reproduzida ou transmitida por qualquer meio, eletrônico ou mecânico, para qualquer propósito, sem permissão expressa, por escrito do autor.

Várias marcas registradas aparecem ao longo deste documento. Mais do que simplesmente listá-las e informar quem possui seus direitos de exploração ou então utilizar os símbolos "TM" ou "®" após seus nomes, o autor declara estar utilizando tais nomes apenas para fins editoriais, em benefício exclusivo do dono da marca registrada, sem intenção de infringir as regras e as leis de sua utilização.

> Escreva para o autor: fabio@brainfonet.com Elaborada por Fábio Rodrigo Brandão Visite meu website: fabiobrandao.net.br

### Requisitos de Hardware e Software

Antes de começar a estudar de forma prática o nosso material, verifique se seu equipamento atende aos requisitos mínimos relacionados:

#### **Hardware**

- Processador Pentium<sup>®</sup> 450Mhz:
- Memória RAM: 64MB, recomendado 128 MB;
- Espaço livre em disco: 3.2 GB;
- **•** Monitor SVGA.

#### **Software**

Windows XP Home Edition ou Windows XP Professional.

## Pré-requisitos

Para que você possa compreender bem todas as informações contidas neste material, é fundamental que você tenha conhecimentos básicos sobre informática e rede de computadores.

# **SUMÁRIO**

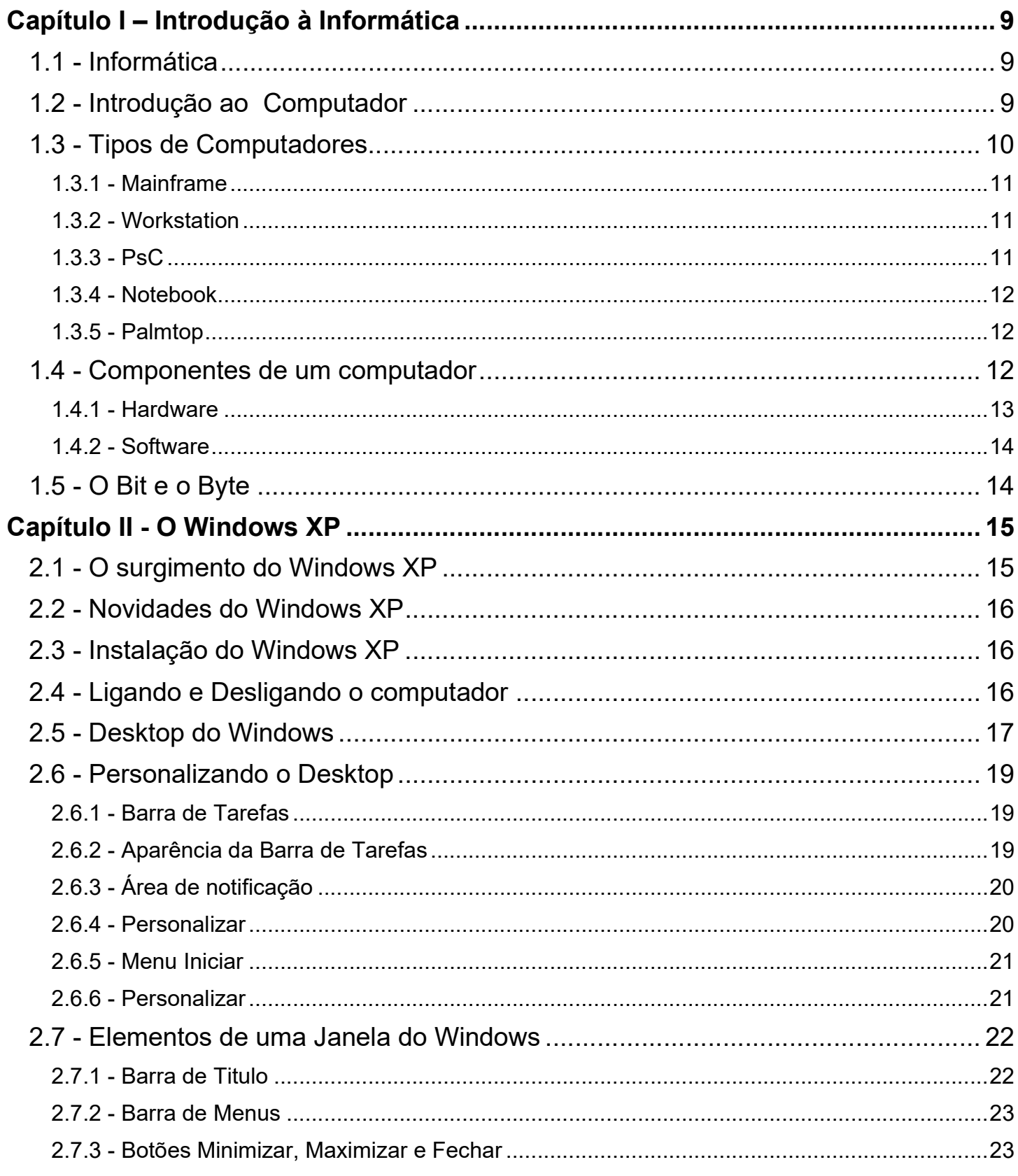

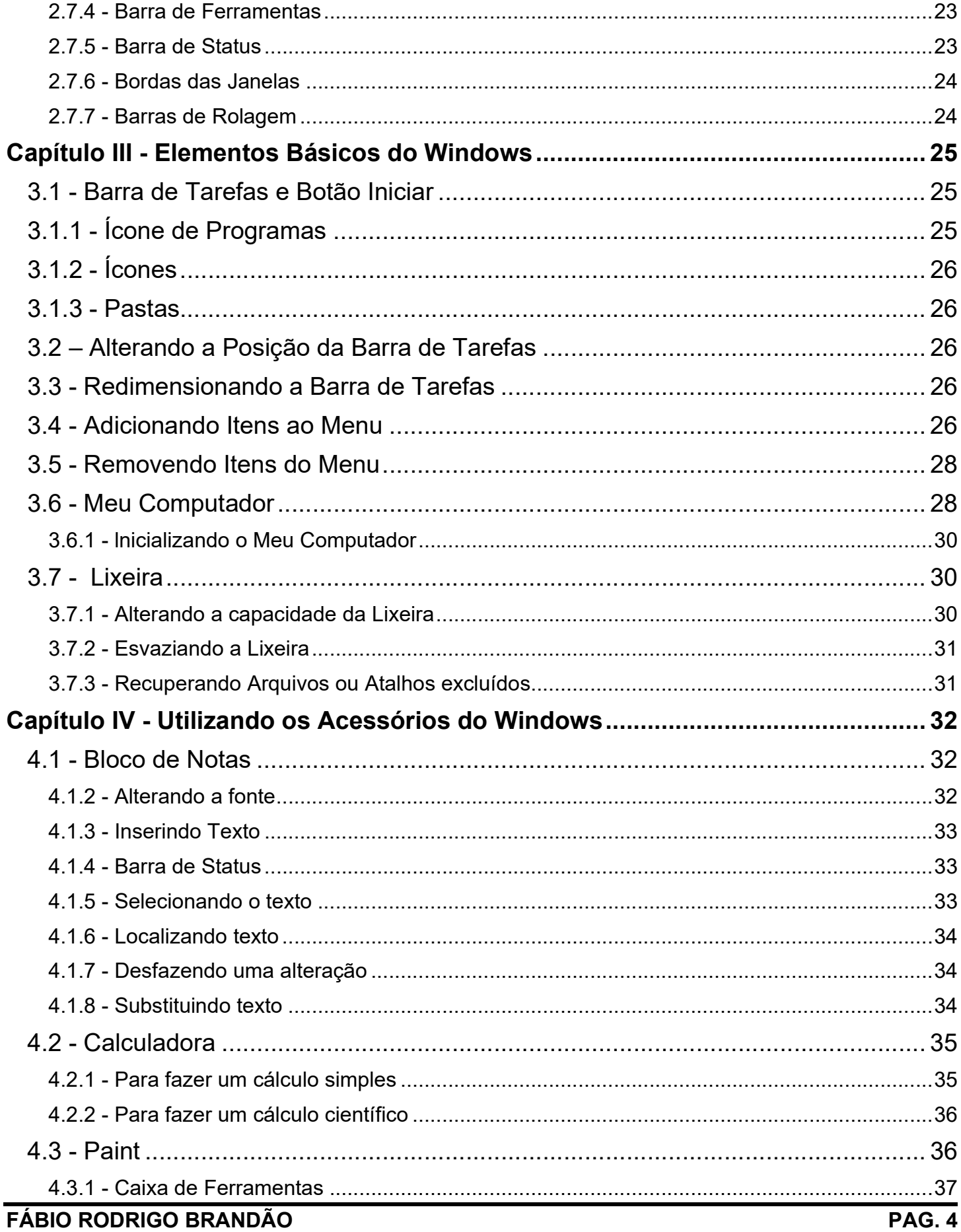

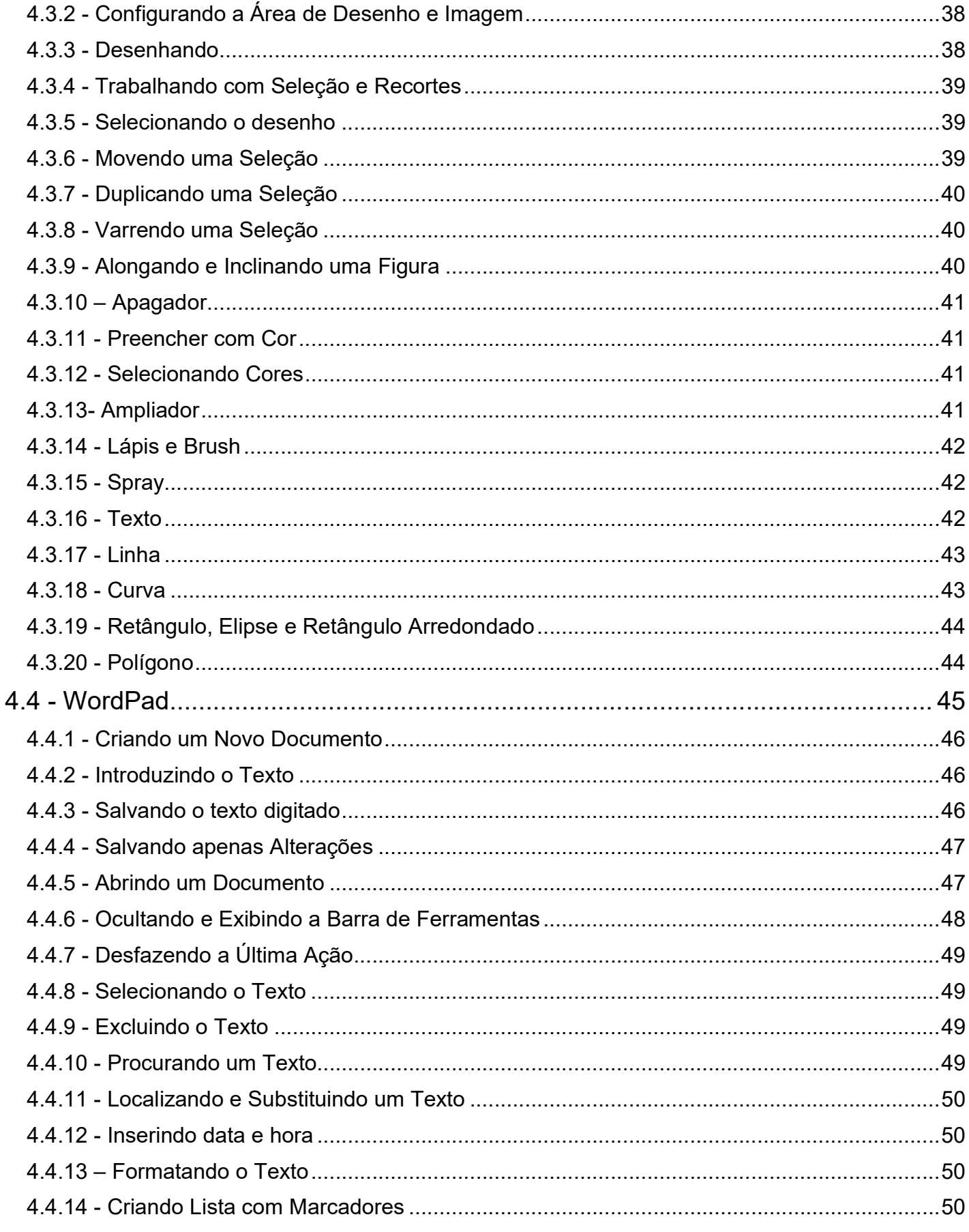

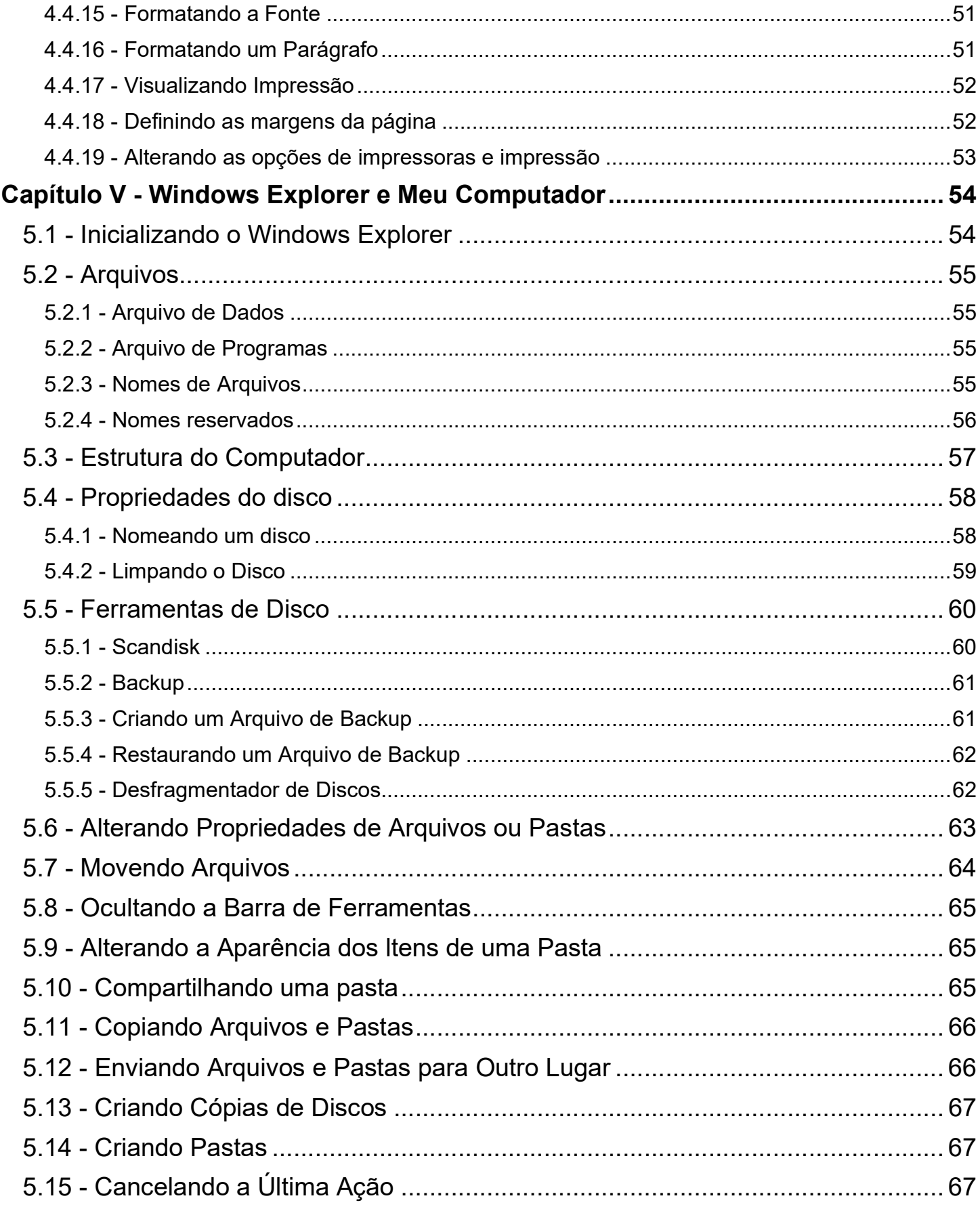

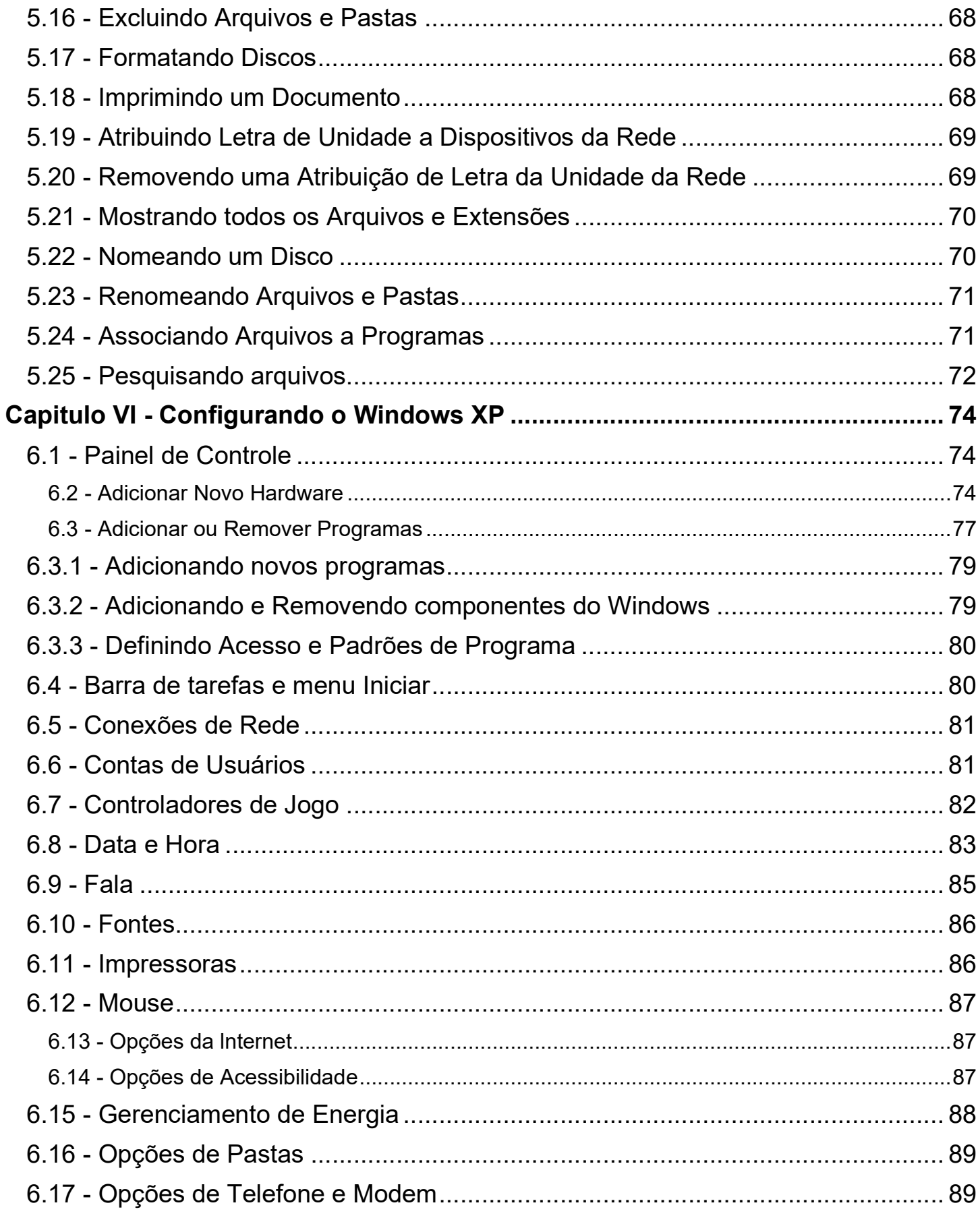

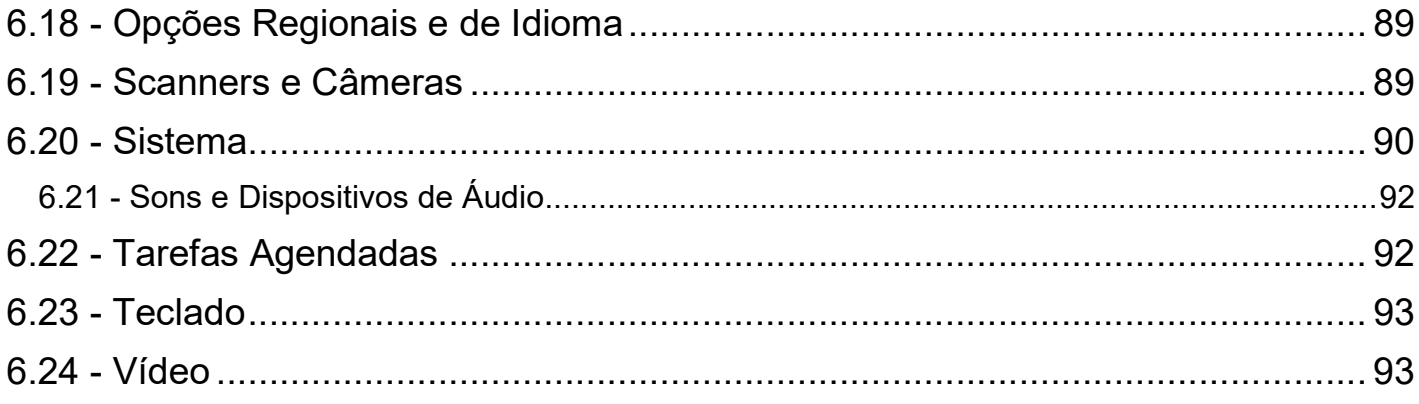

# Capítulo I – Introdução à Informática

#### 1.1 - Informática

Quando falamos ou ouvimos falar na palavra informática associamos de imediato a palavra computador. Esta associação tem razão de ser já que foram, sem dúvida, os progressos realizados no

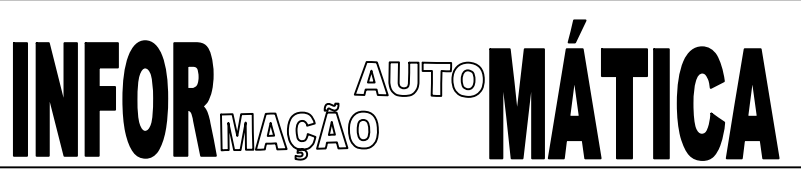

domínio dos computadores que estiveram na base do desenvolvimento de uma nova ciência a Cibernética; ciência esta que se definiu como a ciência que investiga as leis gerais da informação.

Informática é o tratamento automático de informação através da utilização de técnicas, procedimentos e equipamentos adequados, tendo por base, os computadores.

#### 1.2 - Introdução ao Computador

Desde o princípio, o homem procurou resgatar e transmitir aos seus semelhantes, as suas observações, pensamentos, hábitos, experiências e conhecimentos.

Esse intercâmbio de informações foi representado nas antigas cavernas por hieróglifos e pinturas e levou o homem a esbarrar nas suas próprias limitações, fazendo-o com que chegasse a novas descobertas e conquistas como o fogo, o machado, a roda, os números, e muitos outros.

Foi com essa necessidade de procurar novas formas de se expressar e utensílios que o homem acabou por inventar o ÁBACO.

O ábaco é o mais antigo instrumento de cálculo que se conhece. Surgiu por volta do ano 3000 A.C, na Babilônia. Era constituído por uma armação de madeira onde eram amarrados de um lado ao outro, fios contendo pequenas pedras calcárias, os CALCULIS. Aos fios e seus respectivos CALCULIS eram atribuídos valores como unidades, dezenas, centenas, etc.

O cálculo era processado pelo deslocamento das pedras de um lado para outro, lendo-se então o total acumulado (soma) ou o restante (subtração).

O ábaco ainda é muito popular em muitas comunidades. De fato, um operador de ábaco bem treinado pode somar muito mais rapidamente do que muitos operadores de calculadoras eletrônicas.

Isto foi o suficiente para desencadear uma corrida rumo aos novos instrumentos de cálculo.

Ao longo da história, muitas máquinas destinadas a mecanização do cálculo foram criadas até que, no século XVII, com apenas 18 anos, o filósofo e cientista francês Blaise Pascal, inventa a primeira máquina de calcular: a Pascaline, que era constituída por um certo número de rodas dentadas. Ao se rodar dez dentes da primeira roda um dente da segunda avançava e assim sucessivamente.

A Pascaline somava e subtraía números de até 8 dígitos, mas a sua operação era tão lenta que não representava nenhuma vantagem sobre o cálculo manual.

Entretanto a Pascaline serviu de inspiração para o alemão Gottfried Leibniz construir uma nova máquina meio século mais tarde que além da soma e da subtração, realizava multiplicação e divisão através de somas e subtrações sucessivas.

Em nosso primeiro contato com os computadores, podemos nos deslumbrar facilmente com os detalhes tecnológicos. Apesar de muitos detalhes serem interessantes para alguns de vocês, adotaremos uma visão simplificada dos computadores.

A primeira máquina a que se deu o nome de computador foi a que fazia os cálculos de balística, durante a Segunda Guerra Mundial.

O ENIAC, Eletronic Numeric Integrator and Calculator era utilizado para realizar cálculos balísticos e decifrar códigos inimigos.

As desvantagens que esta máquina apresentava fizeram com que a pusessem de lado em 1948:

- Possuía 18000 válvulas de vidro interligadas por 300 Km de fios;
- Consumia 200 Kw de potência;
- Uma válvula queimava de cinco em cinco,
- Alcançava altas temperaturas e eram necessários 5 operadores;
- Pesava cerca de 30 toneladas;
- Ocupava uma área de 140 metros quadrados e com uma altura de aproximadamente 9 metros.

Como "to computer" significa calcular, a tradução literal de "computer" seria calculadora.

Com o tempo, as aplicações comerciais se multiplicaram e o computador passou a ser uma máquina poderosa, que além de cálculos é capaz de processar textos, figuras, gráficos e sons.

Mas você sabe o que é realmente um computador?

Podemos dizer que computador é qualquer máquina capaz de fazer três coisas:

- Aceitar uma entrada estruturada.
- **Processá-la de acordo com as regras estabelecidas.**
- Produzir uma saída com os resultados.

A calculadora que você utiliza para fazer seus cálculos também pode ser considerada como um computador pois realiza as três tarefas que todo computador deve realizar. A entrada na calculadora é feita quando introduzimos os valores ou operadores. O processamento é feito através do cálculo dos valores inseridos. A saída é realizada através da visualização do resultado em seu visor digital.

Agora pense quantos exemplos de computadores utilizamos em nosso dia-a-dia.

#### 1.3 - Tipos de Computadores

Os computadores se distinguem pela finalidade e porte, se dividindo ao longo desse período em seis tipos básicos:

#### 1.3.1 - Mainframe

Conhecidos dos anos setenta, eram computadores de grandes empresas, realizando grandes tarefas e ocupando espaços formidáveis, como salas inteiras.

Computadores em rede servidores e clientes

São computadores capazes de servir diversas máquinas ao mesmo tempo. Possibilitaram empresas difundirem a utilização do computador entre seus funcionários e setores.

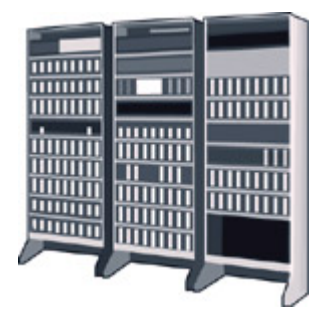

Figura 1.1 - Ilustração de um Mainframe

#### 1.3.2 - Workstation

São muito utilizados por pessoas ou empresas que necessitam de um computador veloz e capaz de realizar muito trabalho ao mesmo tempo. Essa é sua principal característica.

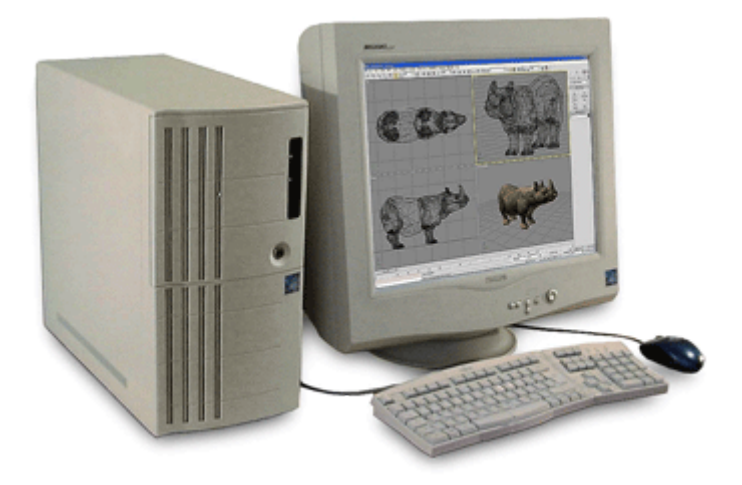

Figura 2.1 - Ilustração de um PC

#### 1.3.3 - PC

O computador pessoal é o responsável pelo sucesso da informática entre as pessoas e empresas atualmente. Cada vez mais barato e acessível, realiza as principais tarefas rotineiras e as mais avançadas. È o objeto de nosso estudo.

#### 1.3.4 - Notebook

São computadores portáteis, cabem em uma pasta e são fundamentas para o trabalho de campo.

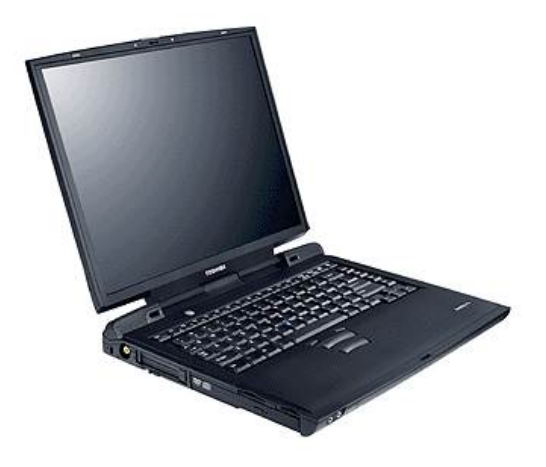

#### Figura 3.1 - Ilustração de um Notebook

#### 1.3.5 - Palmtop

Tem sido o sucesso mais recente. Como o próprio nome diz, cabem na palma da mão e realizam quase todas as tarefas de um PC.

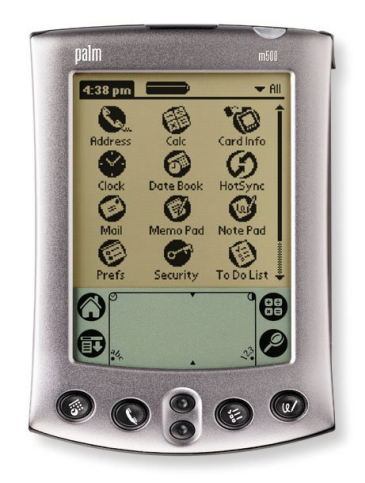

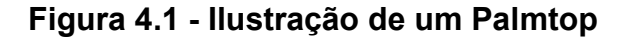

#### 1.4 - Componentes de um computador

Um computador é composto por um conjunto de componentes físicos (dispositivos mecânicos, magnéticos, elétricos ou eletrônicos), cujo nome genérico é "hardware" e de programas, métodos e procedimentos, regras e documentação, necessários ao funcionamento da parte física, e que recebem o nome genérico de "software".

#### 1.4.1 - Hardware

Todos os componentes físicos que formam seu computador são chamados de hardware. Você sabe quais são os dispositivos principais de um computador?

Os dispositivos principais de um computador são:

- CPU
- **Teclado**
- Mouse
- **Monitor**

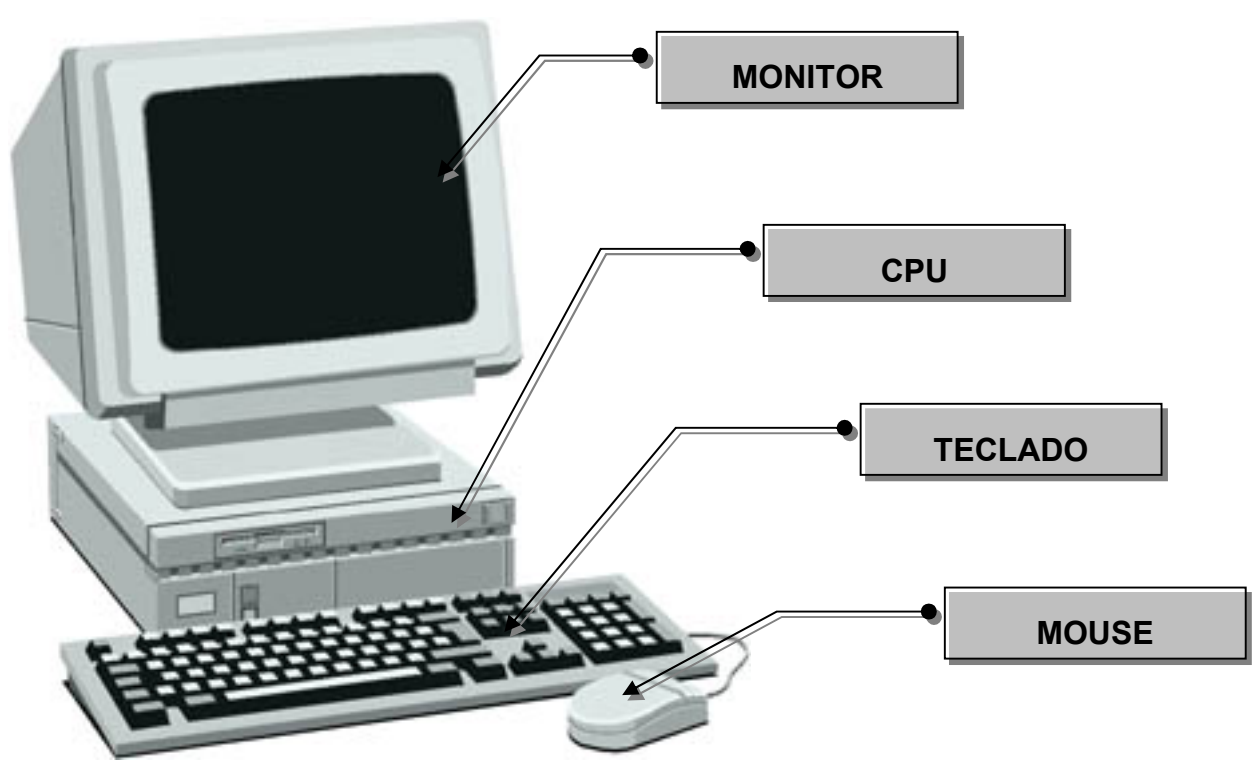

- CPU A CPU (Central Processor Unit), ou Unidade Central de Processamento, é a parte do computador que controla o processamento dos dados, desde a sua entrada até a sua saída.
- Teclado Este dispositivo é utilizado para comunicarmos com o computador. Com ele podemos introduzir informações através de instruções específicas. Este dispositivo também é conhecido como um periférico de entrada.
- Mouse Este dispositivo tem a mesma finalidade do teclado, permitir a comunicação com o computador. Ele deverá ser utilizado em ambientes gráficos como o Windows. Com ele podemos selecionar e mover intens exibidos na tela do computador. Este dispositivo também é conhecido como um periférico de entrada.

**Monitor** – Através deste dispositivo podemos visualizar o resultado de todo o nosso trabalho. Este dispositivo também é conhecido como um periférico de saída.

#### 1.4.2 - Software

O que faz realmente todo o hardware de seu computador ser útil são os programas que ele utiliza. Os programas são compostos por diversas instruções colocadas em ordem. Os programas são elaborados pelos programadores utilizando-se uma linguagem específica como o Visual Basic, Delphi, Clipper e outros. Estes programas tentam atender as necessidades mais comuns dos usuários de computadores.

O proprietário de uma locadora por exemplo, precisará de um programa que possa automatizar todo seu trabalho como o cadastro de clientes, o cadastro de fitas e o controle de locações. Todo este trabalho poderia ser feito sem o auxílio de um computador, mas se fizermos uma comparação em termos de eficiência e agilidade os programas e o computador irão proporcionar um ganho bem superior. Tente imaginar os bancos sem um sistema informatizado.

#### 1.5 - O Bit e o Byte

O computador "entende" impulsos elétricos, positivos ou negativos, que são representados por 1 e 0, respectivamente. A cada impulso elétrico, damos o nome de Bit. Um conjunto de oito bits reunidos como uma única unidade forma um Byte.

Os bytes são importantes para nós porque representam a unidade prática principal dos dados do computador, ou seja, com oito bits representam todos os sinais, especiais e até mesmo sinais que não podemos ver, mas que servem para comandar a máquina e são enviados pelo teclado.

Foram então criados vários termos para um melhor entendimento da capacidade de armazenamento de dados dos computadores. São eles:

 $1$  BYTE = 8 BITS

1 KILOBYTE ou KBYTE = 1024 BYTES

1 MEGABYTE ou MBYTES = 1024 KBYTES

1 GIGABYTE ou GBYTE = 1024 MBYTES

1 TERABYTE ou TBYTE = 1024 GBYTES

É também através dos bytes que se determina o comprimento da palavra de um computador, ou seja, a quantidade de bits que ele utiliza na composição das instruções internas, como por exemplo:

8 BITS (Palavra de um byte)

16 BITS (Palavra de dois bytes)

32 BITS (Palavra de três bytes)

Daí o termo muito ouvido de "computadores de 8 bits", "computadores de 16 bits", etc.

# Capítulo II - O Windows XP

#### 2.1 – O surgimento do Windows XP

Um sistema operacional pode ser definido como um meio de comunicação (interface) entre os programas e a máquina. Pode-se entendê-lo também como um administrador dos recursos disponíveis para o melhor funcionamento do computador.

O primeiro computador com um sistema operacional gráfico incorporado foi lançado em 1981 pela Apple. O "LISA" como era chamado não emplacou comercialmente. Em 1985 a Microsoft lança sua primeira versão do Windows que devido a limitação de hardware da época essa versão era muito limitada e simples. Já em 1987 o Windows 2.0 é lançado prometendo um futuro promissor. Alguns fabricantes de softwares começaram a desenvolver suas ferramentas para o Windows que possuía uma interface bem mais agradável que seu antecessor, o MS-DOS.

Em 1990 surge o Windows 3.0 que não era um sistema operacional e sim uma interface gráfica que rodava sobre o MS-DOS. Neste período muitos programas do MS-DOS ganharão uma versão para Windows. Somente em 1992 é que começa a boa faze do Windows se tornando mania entre os usuários de PCs, com o lançamento das versões Windows 3.1 e Windows 3.11 para Workgroups.

Em 1995, após alguns meses de atraso, o tão esperado sucessor do Windows 3.11 surge totalmente reformulado passando para a categoria de Sistema Operacional. O Windows 95, como foi chamado, rodava aplicativos de 32 bits e mantinha total compatibilidade com os aplicativos de 16 bits. Em pouco tempo o Windows 95 bate recordes de vendas e se torna o produto mais vendido na categoria de sistemas operacionais concorrendo com grandes marcas como o OS/2 da IBM, o MAC-OS da Macintosh e outros.

Existem vários sistemas operacionais comercializados e utilizados em diversos computadores do mundo todo como por exemplo o Windows 95, Windows 98, Windows ME, Windows NT, Windows 2000, Windows XP, Linux, Unix e vários outros.

Uma atualização do Windows 95 foi lançada em 1996 com o nome de Windows OEM Service Release 2 com algumas correções e novas características.

Finalmente em 1998 é lançado o Windows 98, chamado de "Memphis" durante a faze do desenvolvimento, onde foram corrigidos alguns problemas que ainda existiam no Windows 95 e implementados novos recursos como a total integração do usuário com a Internet.

Em 1999 uma nova versão do Windows 98 foi lançada, o Windows 98 Second Edition. Esta nova versão aperfeiçoa a experiência on-line, aprimora o suporte a hardware e fornece funcionalidades para rede doméstica.

Em 2000 é lançado o Windows ME (Millenium Edition) que foi criado especialmente para usuários domésticos, aprimorando os recursos multimídia e otimizando o desempenho dos jogos e aplicativos.

Finalmente em 2001 é feito o lançamento do tão esperado Windows XP.

#### 2.2 - Novidades do Windows XP

- Maior estabilidade: Pelo fato de ser derivado do Windows 2000, o Windows XP se apresentou muito estável durante nossos testes. Testamos as versões Home e Professional com configurações diferentes e o XP se mostrou muito mais estável que seus antecessores.
- Mais confiável: Com vários recursos de segurança como firewall pessoal o Windows XP se apresentou menos vulnerável que as versões anteriores. Porém é importante manter o sistema atualizado com as atualizações automáticas.
- Jogos: O Windows XP oferece compatibilidade com o DirectX8 se mostrando capaz de rodar os jogos que utilizam as tecnologias mais recentes e requerem aceleração gráfica.

#### 2.3 - Instalação do Windows XP

Antes de instalar o Windows XP, certifique-se de que seu computador atenda aos requisitos mínimos de sistema:

- Processador Pentium<sup>®</sup> 450Mhz ou superior;
- 64 MB de RAM. (Recomendamos 128 MB RAM)
- **Monitor SVGA ou com resolução superior.**
- Unidade de CD-ROM ou DVD-ROM.
- Microsoft Mouse ou dispositivo apontador compatível.

#### 2.4 - Ligando e Desligando o computador

Apesar de o computador funcionar como qualquer outro aparelho eletrônico, alguns cuidados especiais são necessários ao ligar e desligar seu computador.

Para liga-lo, primeiro pressione o botão do gabinete, aguarde alguns instantes até o monitor acender ou então pressione o botão do monitor. Aguarde o Sistema Operacional ser totalmente carregado.

Para desliga-lo, primeiro salve e feche todos os seus trabalhos. Prepare o sistema operacional para ser desligado clicando no botão Iniciar da Barra de Tarefas e escolhendo a opção Desligar. Marque a opção **Desligar** e clique **OK**. Somente desligue o monitor e em seguida o gabinete quando visualizar a mensagem de que seu equipamento pode ser desligado com segurança. Caso o seu equipamento utilize um sistema de alimentação ATX seu equipamento será desligado automaticamente.

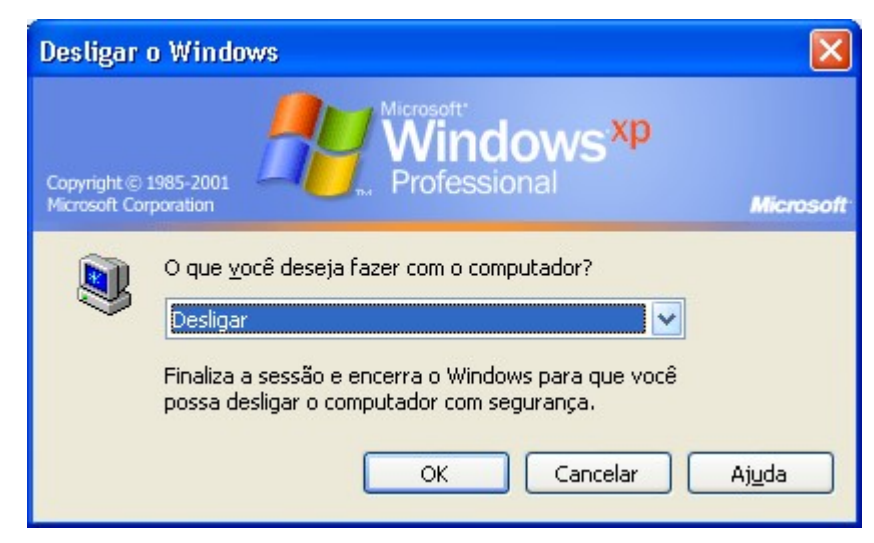

Figura 1.2 - Desligando o Windows

O fato de desligarmos o monitor primeiro ou ligarmos após o gabinete é que normalmente os monitores recebem alimentação dos gabinetes.

#### 2.5 – Desktop do Windows

Mesmo que você ainda não tenha utilizado o Windows, será fácil se familiarizar. A figura abaixo ilustra a Área de Trabalho do Windows que também pode ser chamada de Desktop e será apresentada assim que o Windows for inicializado:

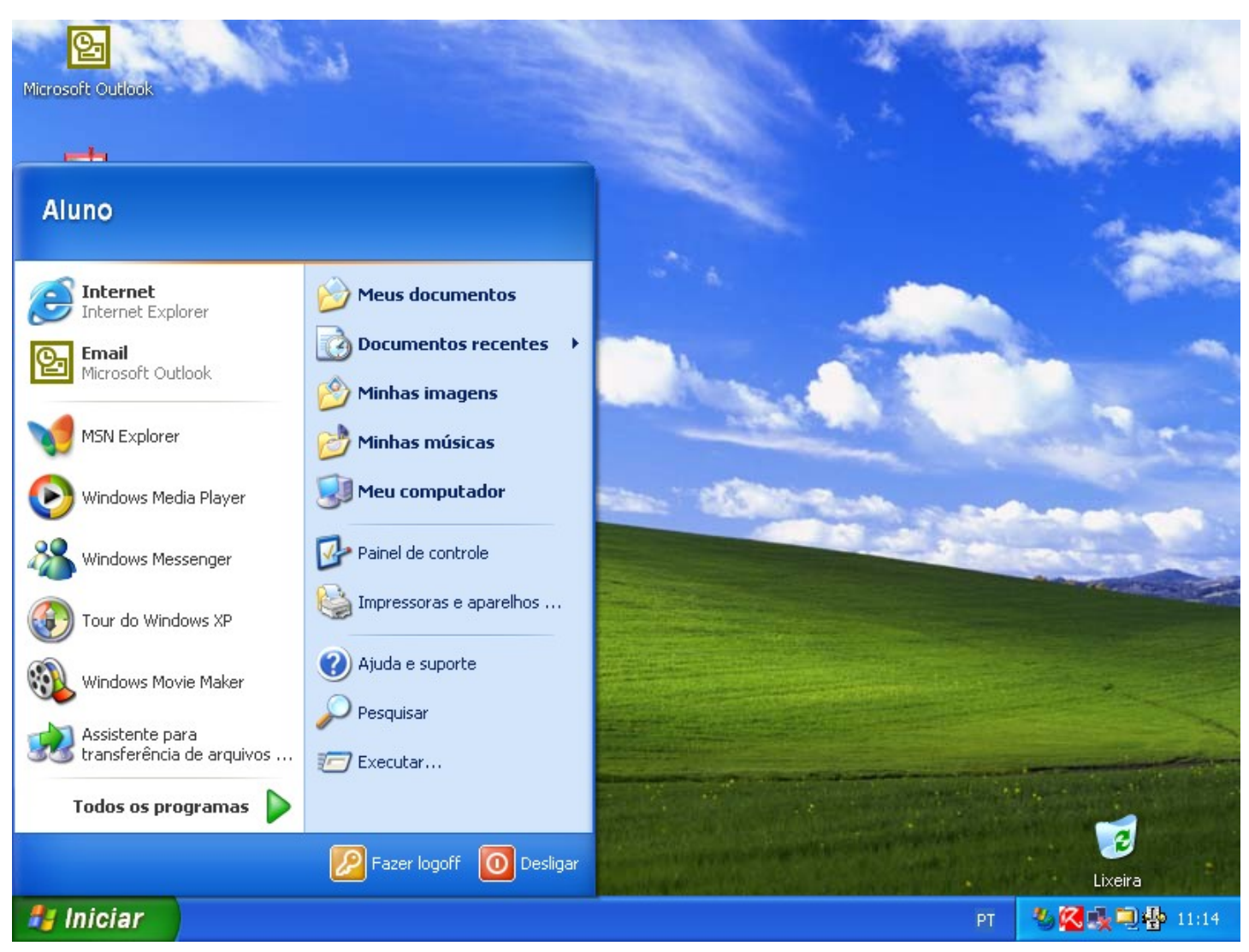

Figura 2.2 – Área de Trabalho do Windows

Você usa sua Área de Trabalho para a maior parte das tarefas como: abrir programas, gerenciar seus arquivos, conectar-se à lnternet e assim por diante.

O que você vê e como as informações estão organizadas em sua Área de Trabalho varia de acordo com as configurações do Windows em seu computador.

#### 2.6 - Personalizando o Desktop

O Desktop do Windows poderá ser personalizado afim de criar uma área de trabalho mais amigável.

Algumas configurações poderão ser utilizadas até mesmo para otimizar a performance do sistema, já que as opções padrões exigem uma quantidade maior de memória do seu equipamento.

#### 2.6.1 - Barra de Tarefas

Para personalizar a Barra de Tarefas:

- 1. Utilize o botão direito do mouse sobre a barra de tarefas.
- 2. Escolha a opção Propriedades.

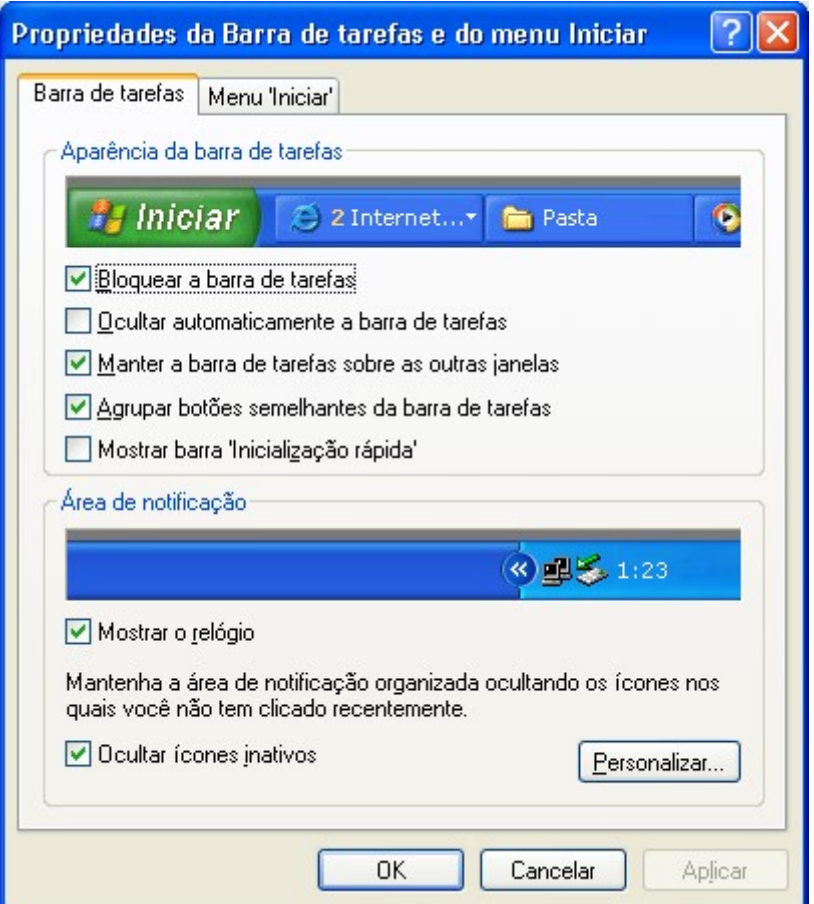

Figura 3.2 - Propriedades da Barra de Tarefas

#### 2.6.2 - Aparência da Barra de Tarefas

- **Bloquear a barra de tarefas** Bloqueia a a barra de taerfas na posição não podendo ser movida para outra posição da tela.
- Ocultar automaticamente a barra de tarefas Mantem a barra de tarefas oculta até que ela seja acionada pelo usuário.
- Manter a barra de tarefas sobre outras janelas Quando ativado manterá a barra de tarefas sobre qualquer outra janela que esteja na tela.
- Agrupar botões semelhantes na barra de tarefas Se ativado agrupara todos os arquivos relacionados ao mesmo programa em um único ícone na barra facilitando o acesso aos arquivos quando de trabalha cm vários programas simultâneamente.
- Mostrar barra inicialização rápida Exibi a barra de inicialização rápida no canto esquerdo da barra de tarefas.

#### 2.6.3 - Área de notificação

- **Mostrar relógio** Ativa ou não a exibição do relógio na barra de tarefas.
- Ocultar ícones inativos Evita a exibição de ícones não usados na área de notificação da barra de tarefas.

#### 2.6.4 - Personalizar

Permite que você especifique o comportamento de um ícone na área de notificação da barra de tarefas.

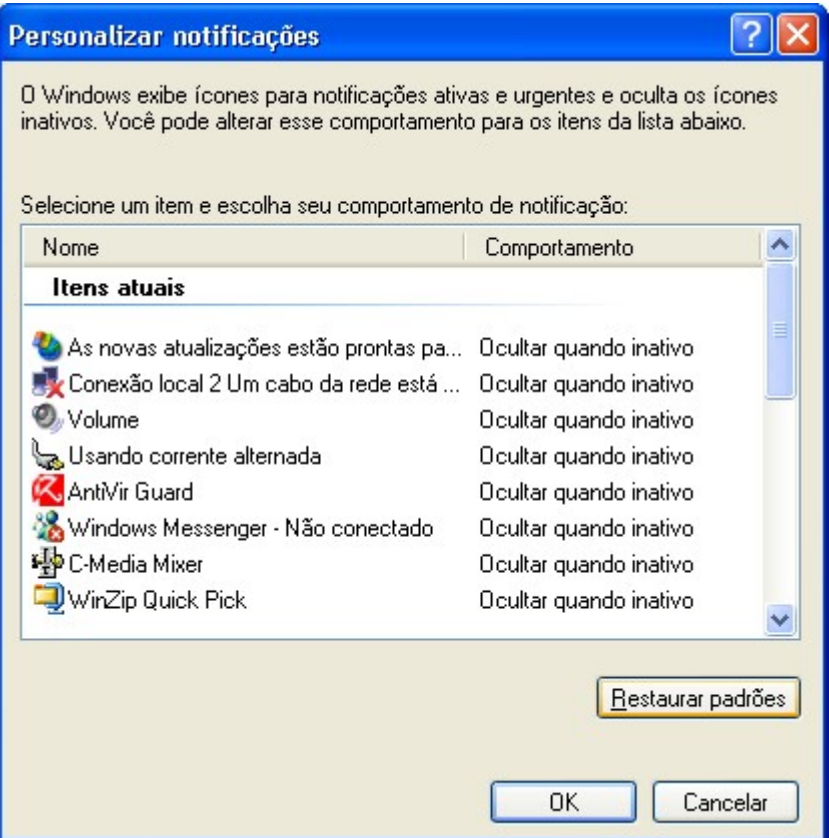

Figura 4.2 - Personalizando notificações

#### 2.6.5 - Menu Iniciar

 $?$ Propriedades da Barra de tarefas e do menu Iniciar Barra de tarefas Menu 'Iniciar' **SOF G**reen **CE Autora COMMENT** G. Discover (6) Menu 'Iniciar Personalizar... Selecione este estilo de menu para ter fácil acesso à Internet, ao email e aos seus programas favoritos. ◯ Menu 'Iniciar' clássico Personalizar... Selecione esta opção para usar o estilo de menu de versões anteriores do Windows. **OK** Cancelar Aplicar

Permite configurar a aparência do menu iniciar.

Figura 5.2 - Aparência do menu Iniciar

- Menu Iniciar Configuração padrão do Windows XP, permite um acesso fácil à Internet, email e programas favoritos.
- Menu Iniciar clássico Configura com a aparência semelhante as versões anteriores do **Windows**

### Nota:

A opção "Menu Iniciar clássico" utiliza uma quantidade menor de recursos podendo ser utilizada em equipamentos mais modestos para melhorar o desempenho.

#### 2.6.6 - Personalizar

Permite que você personalize o menu Iniciar e que mostre ou oculte itens da barra. As opções podem mudar dependendo do estilo escolhido para o menu.

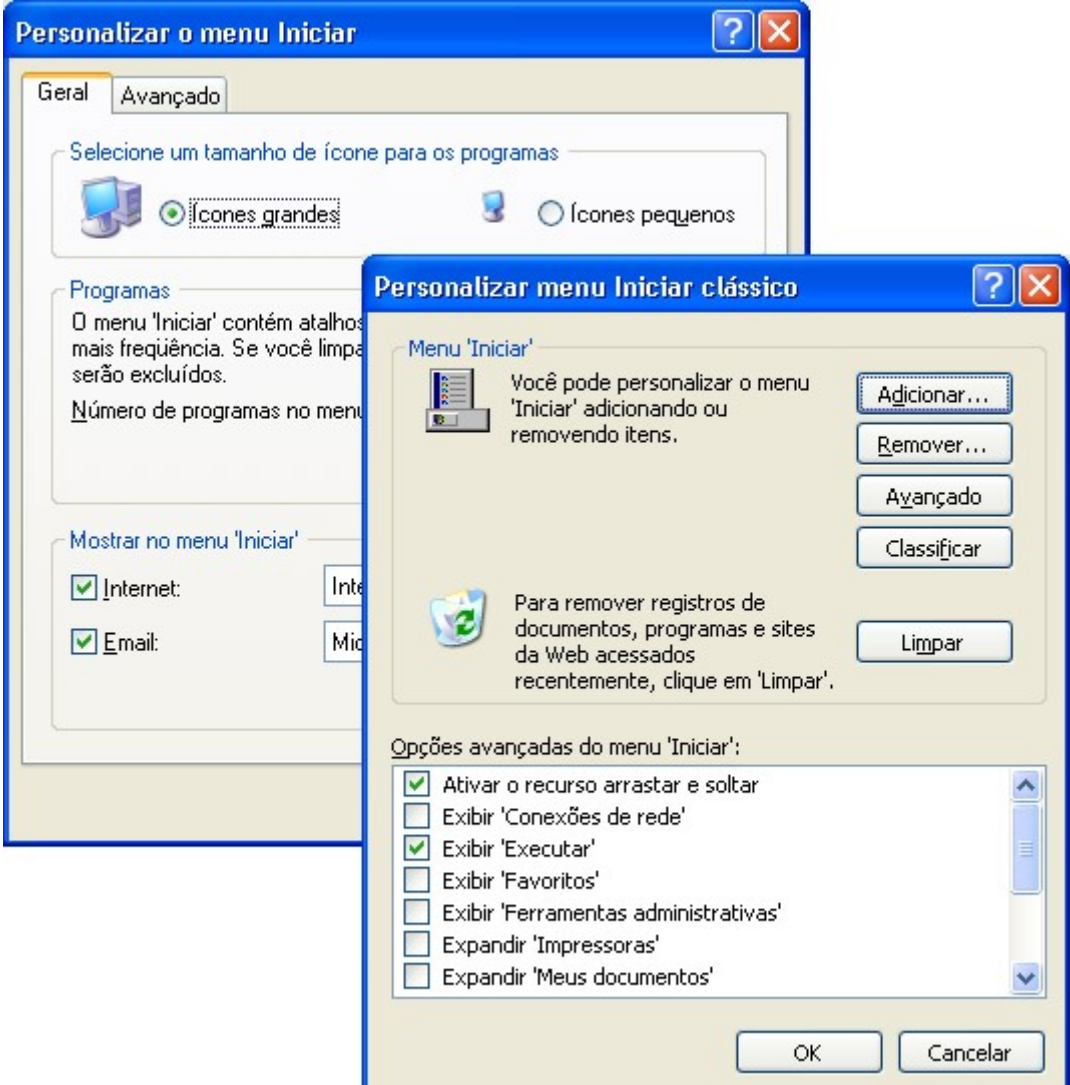

Figura 6.2 - Personalizando o menu Iniciar

#### 2.7 - Elementos de uma Janela do Windows

Vejamos os elementos de uma janela do Windows:

#### 2.7.1 - Barra de Titulo

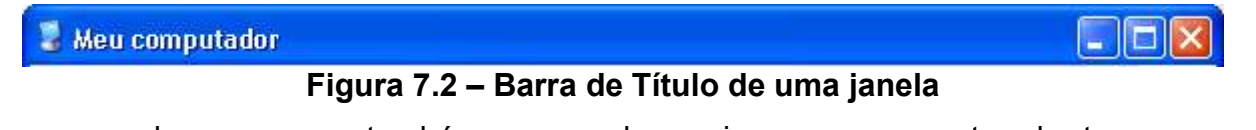

Informa o nome do programa e também o nome do arquivo que se encontra aberto no momento. E possível movimentar a janela arrastando-se a barra azul.

#### 2.7.2 - Barra de Menus

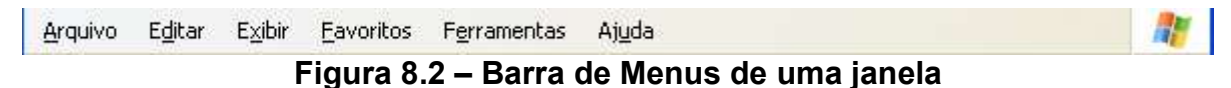

Fornece a maioria das opções do programa aberto.

Pode-se acessar também pelo teclado, segurando a tecla ALT e pressionando a letra sublinhada em cada menu.

#### 2.7.3 - Botões Minimizar, Maximizar e Fechar

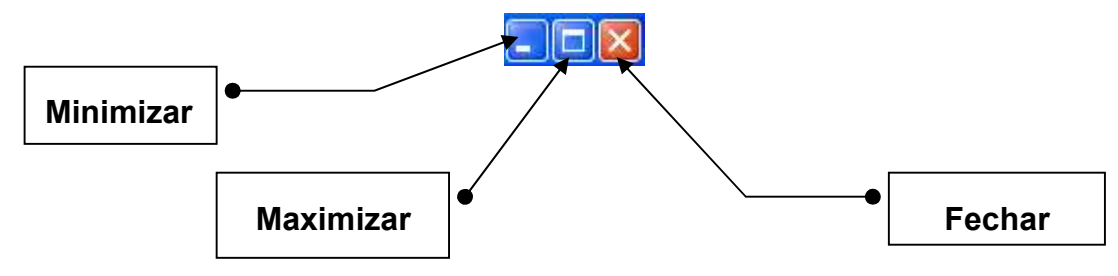

Figura 9.2 – Botões de Controle

- Minimizar: Oculta a tarefa atual na Barra de Tarefas.
- Maximizar: Aumenta a janela ocupando toda a área do monitor. Quando a janela está maximizada este botão é substituído pelo botão Restaurar que volta a janela ao tamanho que estava antes de ser maximizada.
- Fechar: Fecha a janela do aplicativo ou documento atual.
- Restaurar: Retorna a janela ao seu tamanho antes de ser maximizada.

#### 2.7.4 - Barra de Ferramentas

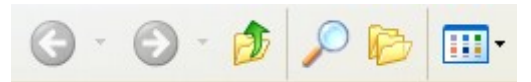

Figura 10.2 – Barra de Ferramentas

Fornece um meio mais rápido de acessar os comandos da barra de menus.

#### 2.7.5 - Barra de Status

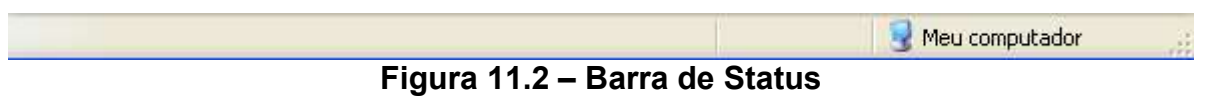

Exibe informações sobre a situação atual do programa podendo variar de aplicação para aplicação.

#### 2.7.6 - Bordas das Janelas

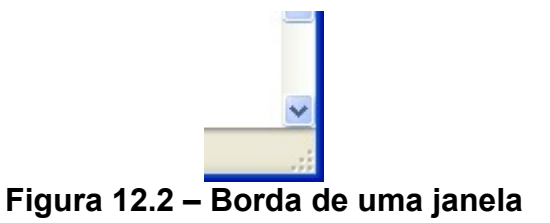

Use os extremos das janelas para poder redimensiona-las.

#### 2.7.7 - Barras de Rolagem

Permite deslocar o conteúdo de uma janela quando não há espaço suficiente para a exibição de seu conteúdo. Uma barra de rolagem é composta de setas de rolagem **de por uma caixa de rolagem** .

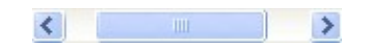

Figura 13.2 - Barra de Rolagem

# Capítulo III - Elementos Básicos do Windows

#### 3.1 - Barra de Tarefas e Botão Iniciar

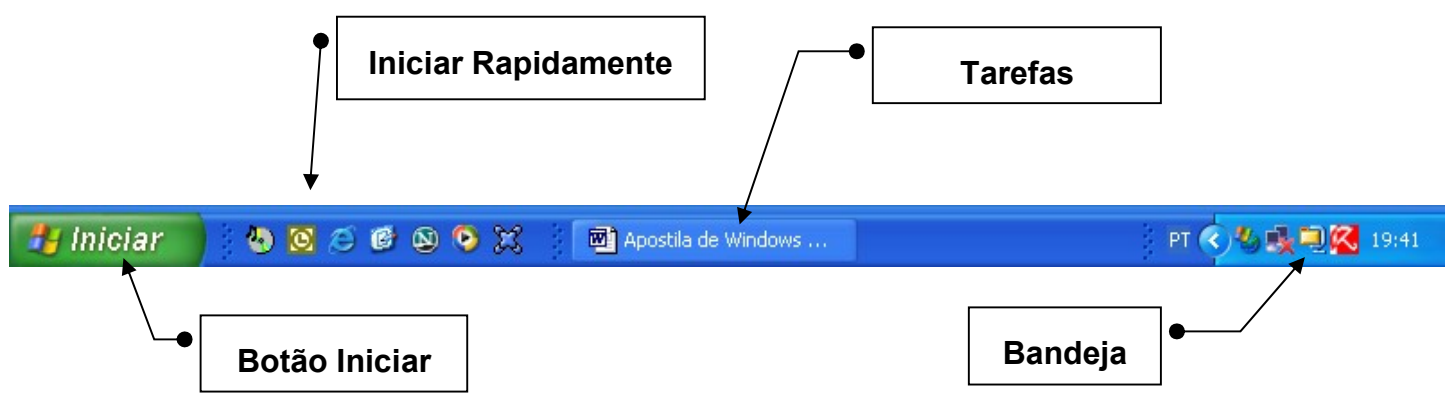

Figura 1.3 – Barra de Tarefas

Você pode utilizar a Barra de Tarefas e o botão Iniciar para navegar facilmente pelo Windows XP. Ambos sempre estão disponíveis na área de trabalho não importando a quantidade de janelas que você tenha aberto.

Os botões na barra de tarefas mostram quais janelas estão abertas, mesmo que algumas estejam minimizadas ou ocultas sob outra janela.

A Barra de Tarefas está dividida em quatro partes:

Botão Iniciar - Utilizando o botão Iniciar, é possível executar quase todas as tarefas do windows, como iniciar programas, abrir documentos, personalizar o sistema, obter ajuda, etc.

Algumas opções do menu Iniciar têm uma seta para a direita, significando que há opções adicionais disponíveis em um menu secundário, ao posicionar o ponteiro sobre este menu será exibido outro item.

Iniciar Rapidamente – Agiliza o início de programas. Os itens que estiverem neste local poderão ser iniciados coma apenas um clique do mouse.

Tarefas – Nesta área livre ficam representados todos os programas abertos para que você possa navegar entre eles.

Bandeja – Esta é uma área especial do Windows onde podemos ter:

- Relógio do sistema;
- Conexão de Internet ativa;
- **Controle de volume;**
- Programas ativos como Antivírus e utilitários.

#### 3.1.1 - Ícone de Programas

No Desktop estão situados alguns ícones de programas que podem ser executados com um duplo clique.

### 3.1.2 - Ícones

São pequenas figuras utilizadas pelo Windows para representar programas, documentos e áreasd especiais.

#### 3.1.3 - Pastas

As pastas são utilizadas para a organização de ícones de aplicativos e documentos.

#### 3.2 – Alterando a Posição da Barra de Tarefas

Se você estiver usando o Windows XP será possível alterar a posição da Barra de Tarefas posicionando-a em um dos quatro cantos da tela: inferior, superior, esquerda e direita. Para o posicionamento a barra não poderá estar bloqueada.

Para alterar a posição da Barra de Tarefas posicione o ponteiro do mouse sobre a Barra de Tarefas e arraste-a para a posição desejada.

#### 3.3 - Redimensionando a Barra de Tarefas

Para aumentar o espaço de sua barra de tarefas posicione o ponteiro do mouse sobre a extremidade superior da barra. Clique e arraste a altura desejada.

#### 3.4 - Adicionando Itens ao Menu

Observe como é fácil adicionar um item ao Menu Iniciar:

- 1 CIique no botão Iniciar, Configurações e Barra de Tarefas.
- 2 Selecione a guia Menu Iniciar e clique no botão Personalizar.
- 3 Clique no botão Adicionar.

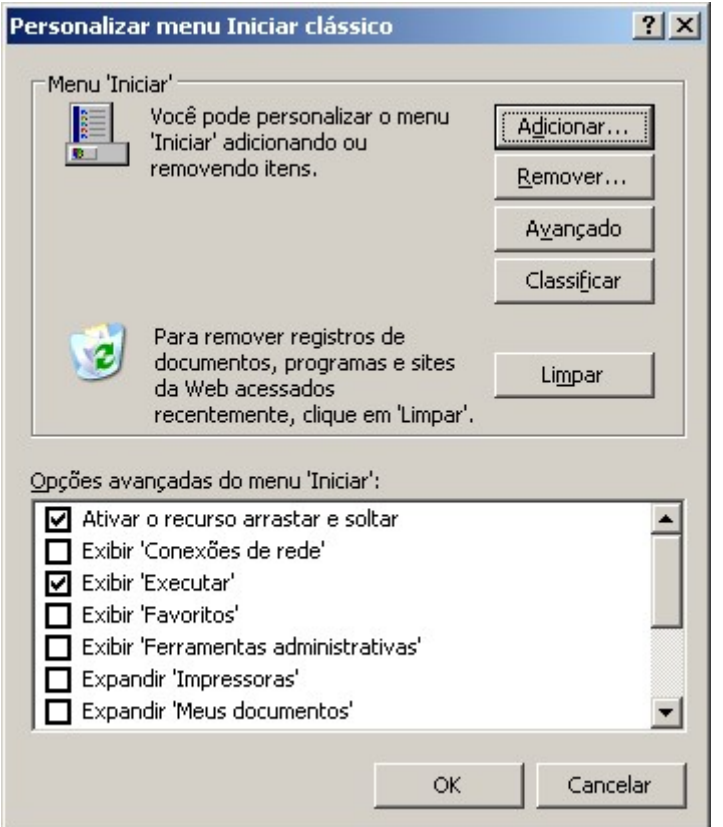

Figura 2.3 - Personalizando o menu Iniciar

4 - Digite a linha de comando para o item ou clique em procurar para seleciona-lo. Em seguida clique Avançar.

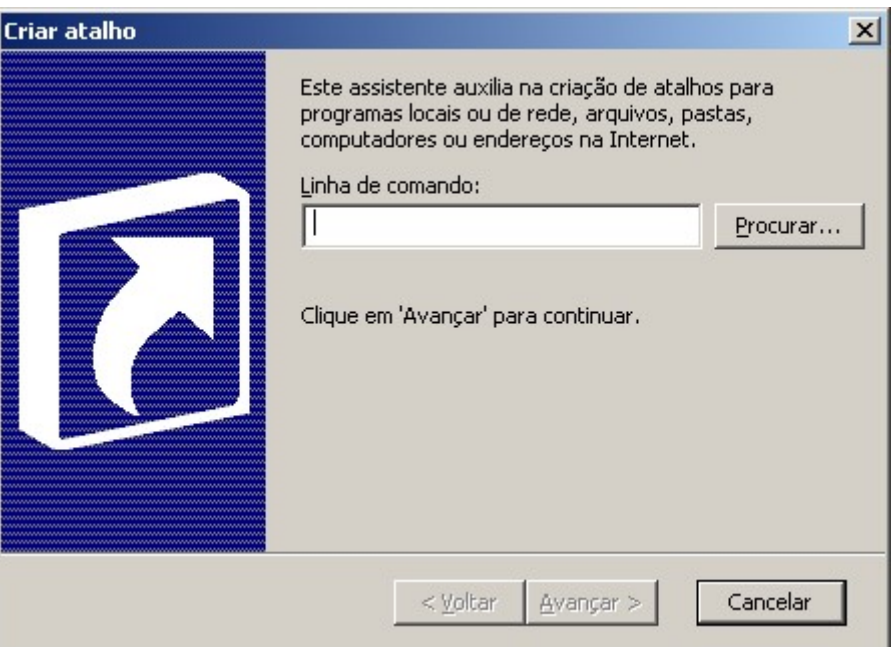

Figura 3.3 - Criando o atalho no menu

- 5 Selecione uma das pastas exibidas ou clique em Nova Pasta. Em seguida clique Avançar.
- 6 Digite um nome para o item até 255 caracteres e clique em Concluir.

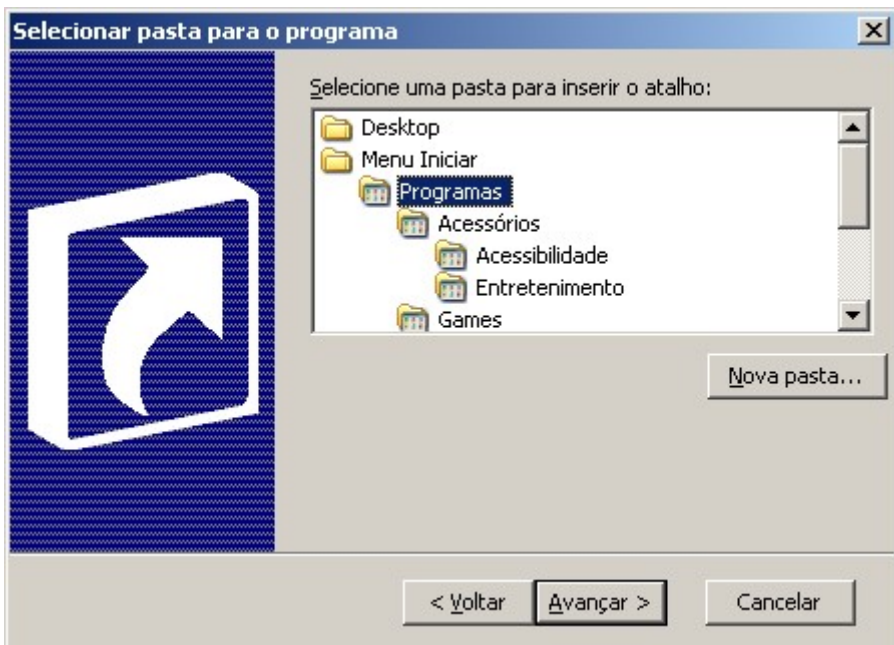

Figura 4.3 – Selecionando pasta para o programa

#### 3.5 - Removendo Itens do Menu

- 1 Clique no botão Remover.
- 2 Selecione um item da lista e clique em Remover.
- 3 Confirme a exclusão clicando em Sim.

#### 3.6 - Meu Computador

Será muito útil se você preferir visualizar o conteúdo de uma única pasta ou unidade. Ao acionar o item Meu Computador na Área de Trabalho, as unidades de discos Meu computador disponíveis apareceram em uma nova janela. Ao acionar qualquer um destes itens, uma outra janela se abrirá para mostrar seu conteúdo.

Alguns dos itens a seguir poderão aparecer na janela Meu Computador.

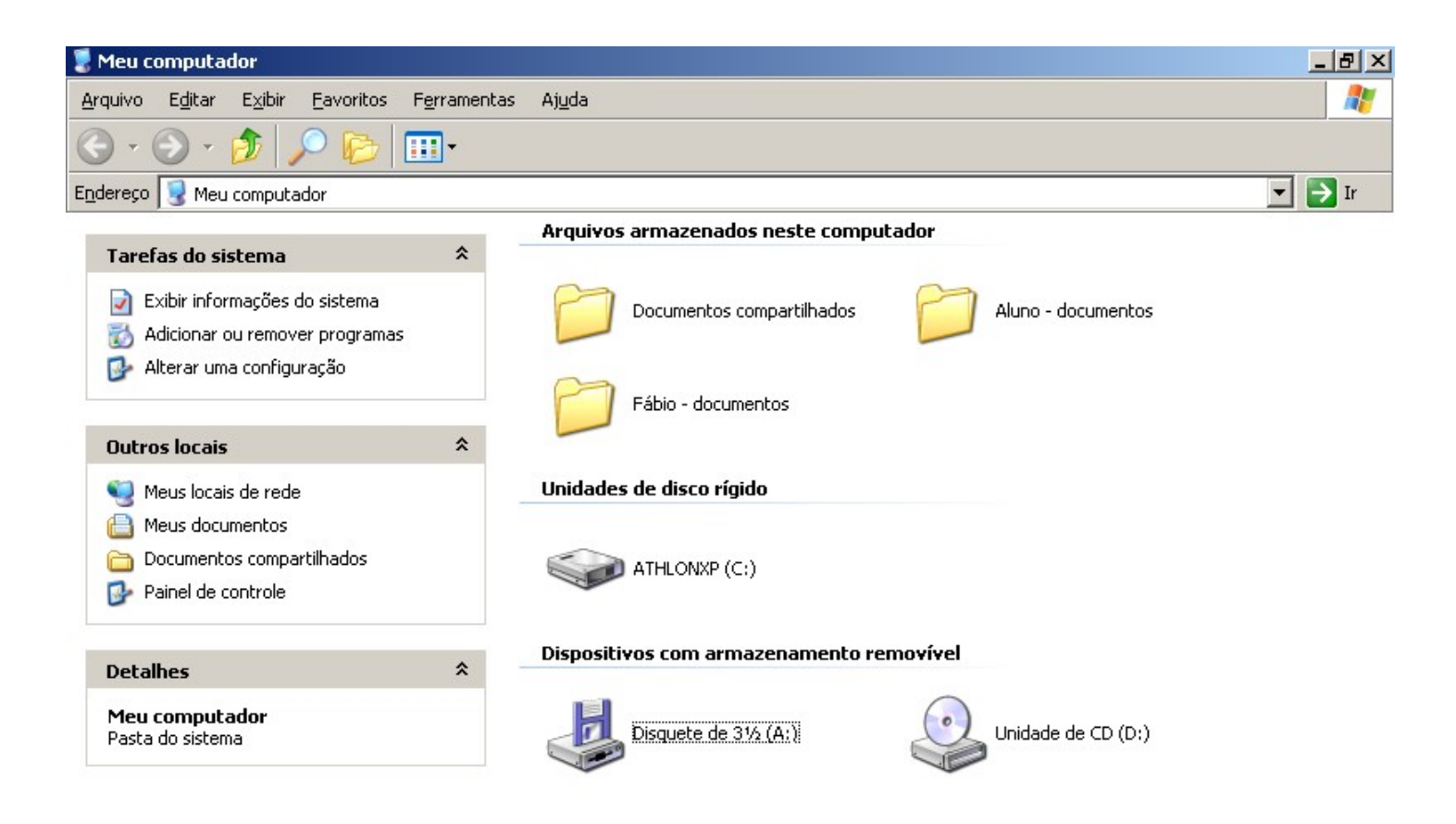

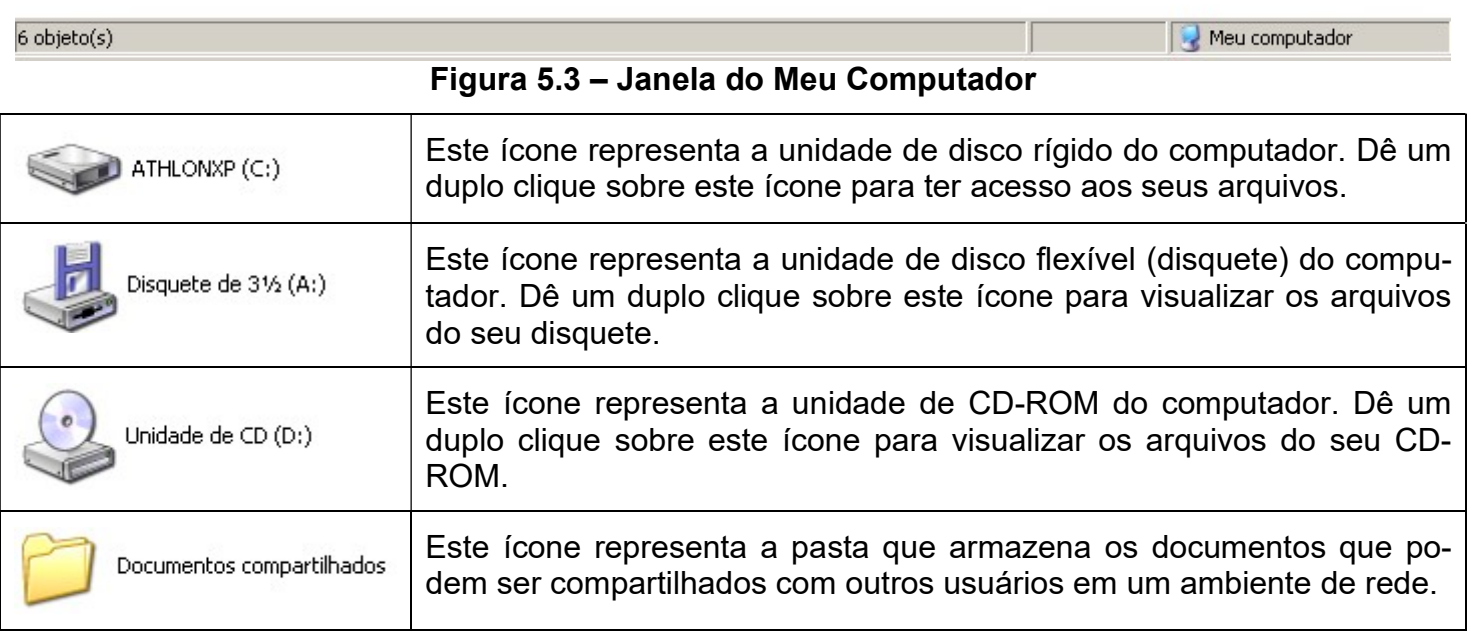

#### 3.6.1 - lnicializando o Meu Computador

- 1. Na Área de Trabalho, clique duas vezes sobre o item Meu Computador.
- 2. Clique duas vezes em um ícone para aciona-lo.

#### 3.7 - Lixeira

A Lixeira é um local de armazenamento temporário para arquivos excluídos. Você pode usa-la para recuperar arquivos excluídos por engano.

Lixeira Os arquivos excluídos pelo prompt de comando en não serão enviados para a Lixeira, assim como os arquivos que forem excluídos das unidades de disquete.

#### 3.7.1 - Alterando a capacidade da Lixeira

- 1 Na Área de Trabalho, clique com o botão direito do mouse na Lixeira e, em seguida, clique em Propriedades.
- 2 Arraste o controle deslizante para aumentar ou diminuir a quantidade de espaço em disco que está reservada para armazenar arquivos excluídos.

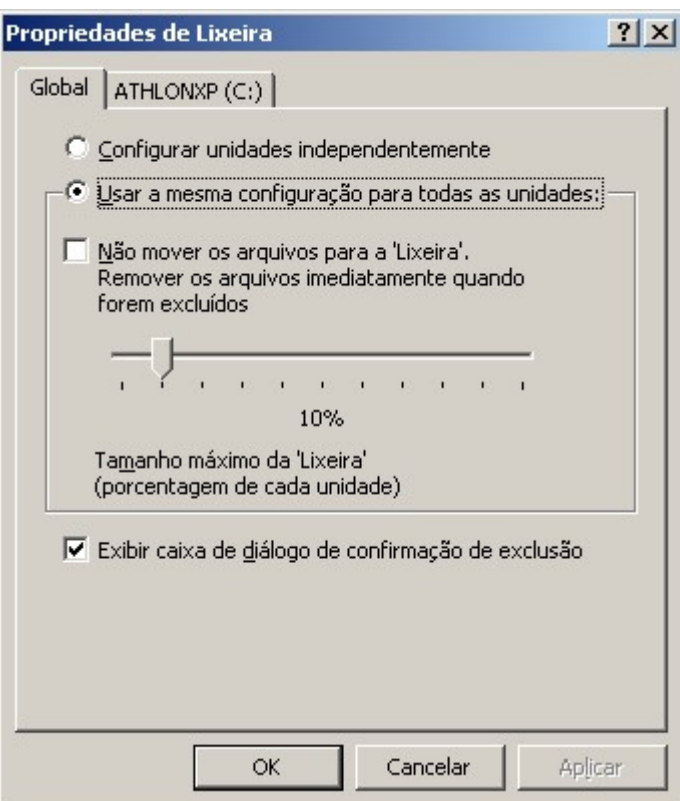

Figura 6.3 – Propriedades da Lixeira

Se você desejar utilizar outras configurações para unidades diferentes, na caixa de diálogo Propriedades da Lixeira clique em Configurar unidades independentemente e, em seguida, clique na guia da unidade para alterar as configurações de uma determinada unidade.

Se você desejar utilizar as mesmas configurações para todas as unidades, clique em Utilizar uma configuração para todas as unidades.

#### 3.7.2 - Esvaziando a Lixeira

- 1 Na Área de Trabalho, clique duas vezes na Lixeira.
- 2 No menu Arquivo, clique em Esvaziar Lixeira.

ou

Use o botão direito sobre a Lixeira e escolha Esvaziar Lixeira.

Se você quiser remover somente alguns arquivos da Lixeira, mantenha pressionada a tecla CTRL, clique em cada arquivo que deseja remover e, em seguida, clique em Excluir, no menu Arquivo.

#### 3.7.3 - Recuperando Arquivos ou Atalhos excluídos

Como já foi mencionado anteriormente, os arquivos excluídos são enviados para a lixeira de onde poderemos recupera-lo. Para recuperar um arquivo da Lixeira siga os passos abaixo:

- 1 Na Área de Trabalho, clique duas vezes na Lixeira.
- 2 Clique no arquivo ou atalho que deseja recuperar.
- 3 No menu Arquivo, clique em Restaurar.

Se você restaurar um arquivo que estava originalmente localizado em uma pasta excluída, essa pasta será recriada e o arquivo será restaurado nela.

# Capítulo IV - Utilizando os Acessórios do Windows

#### 4.1 - Bloco de Notas

O Bloco de Notas é um editor de texto básico que pode ser utilizado para documentos simples ou para criar páginas da Web. Para criar ou editar arquivos que exijam formatação, utilize o WordPad.

O limite do Bloco de Notas é de 50.000 caracteres. Se ultrapassar esse valor você receberá uma mensagem de insuficiência de memória, independente da quantidade de memória que seu PC tenha.

O Bloco de Notas não tem o retorno automático. Quando se atinge o lado direito da janela, o Bloco de Notas não move o ponto de inserção (Local exato onde o texto será inserido, apontado pela barra vertical e, por extensão, a própria barra vertical) automaticamente para a próxima linha. Para evitar isso, acesse o menu Formatar, e escolha Quebra automática de linha.

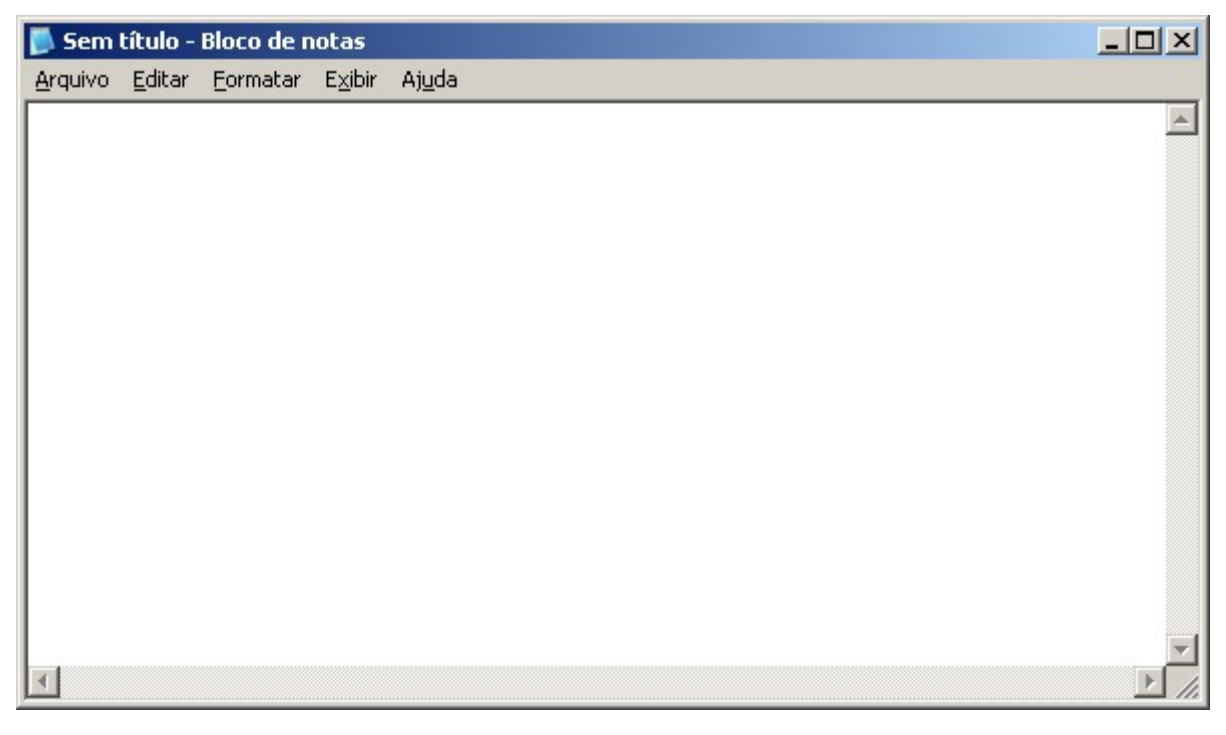

Figura 1.4 – Janela do Bloco de Notas

Para abrir o Bloco de Notas, aponte para Iniciar, aponte para Programas e dentro no menu Acessórios clique no Bloco de Notas.

#### 4.1.2 – Alterando a fonte

Você poderá optar por utilizar uma outra fonte para a edição de seus arquivos:

1. Clique em Formatar e escolha a opção Fonte.

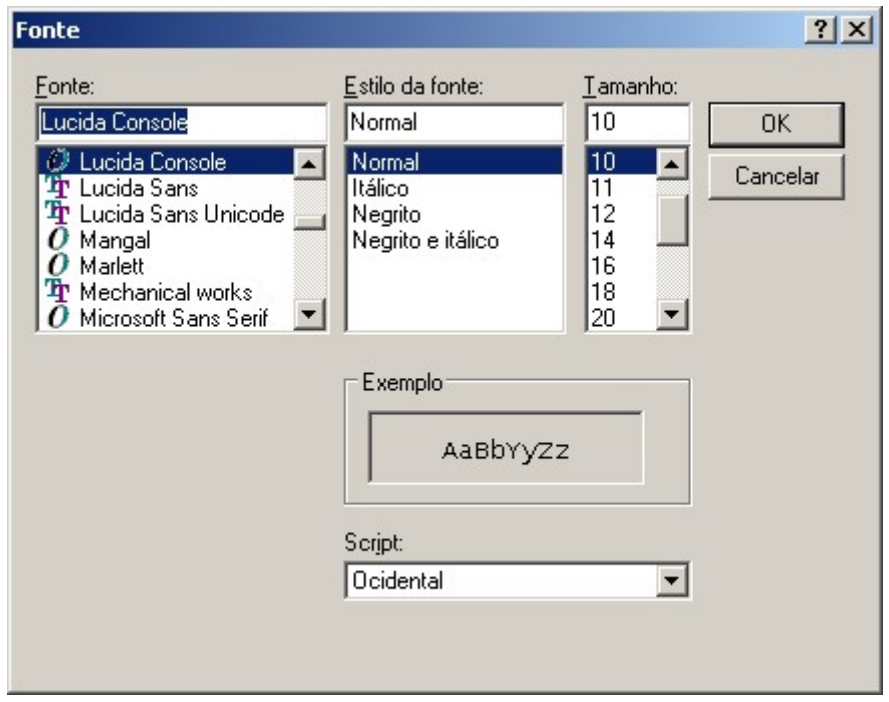

Figura 2.4 - Selecionando a fonte de trabalho

- Fonte Lista de fontes que podem ser utilizadas.
- Estilo Permite escolher estilos como negrito, itálico ou ambos para a fonte.
- Tamanho Permite alterar o tamanho de exibição das fontes.
- Script Lista os scripts disponíveis para a fonte selecionada.

#### 4.1.3 - Inserindo Texto

Para inserir texto no Bloco de Notas basta digitar. Utilize a tecla **BackSpace** para corrigir os caracteres digitados incorretamente e a tecla Enter para efetuar as mudanças de linha.

#### 4.1.4 - Barra de Status

Ative ou desative a barra de status do Bloco de Notas utilizando o menu Exibir.

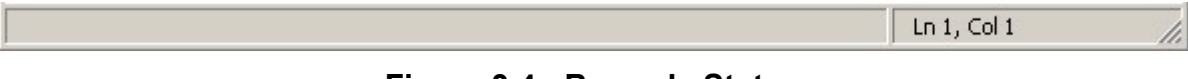

#### Figura 3.4 - Barra de Status

A barra de status informará a posição do cursor, indicando a linha e a coluna onde está posicionado.

#### 4.1.5 - Selecionando o texto

Para realizar qualquer operação com texto no Bloco de Notas será necessário antes selecioná-lo.

Você poderá selecionar letras, palavras, linhas e até parágrafos inteiros. Para selecionar clique a arraste sobre a área desejada até que o texto fique sombreado com uma cor diferente.

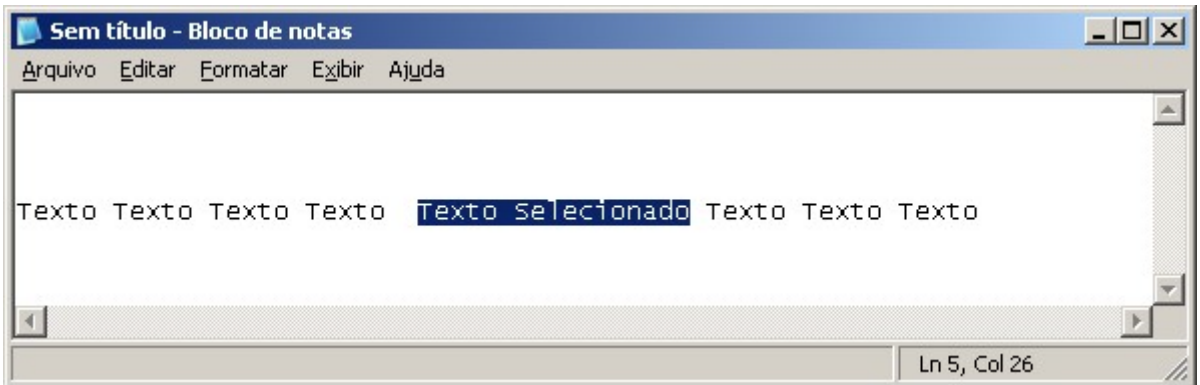

Figura 4.4 - Texto selecionado

Com o texto selecionado você poderá, acionar as seguintes opções a partir do menu Editar:

- **Copiar** Permite armazenar a área selecionada na memória para colocá-la em outra posição. Para colocar a informação em outra posição você deve utilizar a opção Colar.
- **Recortar** Semelhante a opção copiar, retira a área selecionada do ponto de seleção para colocar em outra posição.
- Colar Cola a informação que está armazenada na memória no ponto onde o cursor estiver posicionado.

#### 4.1.6 - Localizando texto

Através da opção Localizar do menu Editar, poderemos localizar uma sequencia de texto que esteja dentro do documento.

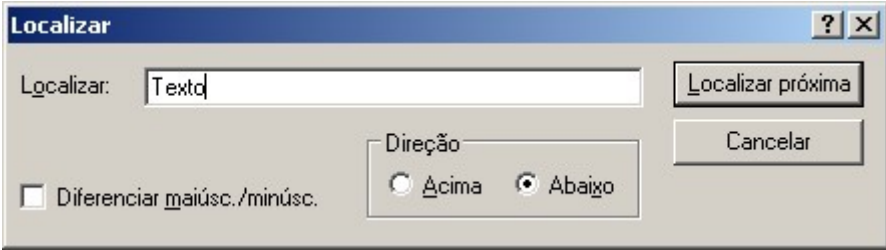

Figura 5.4 - Localizando Texto

Utilize a opção Localizar próxima (F3) para repetir a pesquisa no mesmo documento.

#### 4.1.7 - Desfazendo uma alteração

Para desfazer uma alteração, utilize o menu Editar e escolha Desfazer (CTRL + Z).

#### 4.1.8 - Substituindo texto

Utilize a opção Substitui do menu Editar para substituir trechos de texto do documento por outros. Este recurso é muito útil quando precisamos alterar uma palavra que tem várias ocorrências no documento.

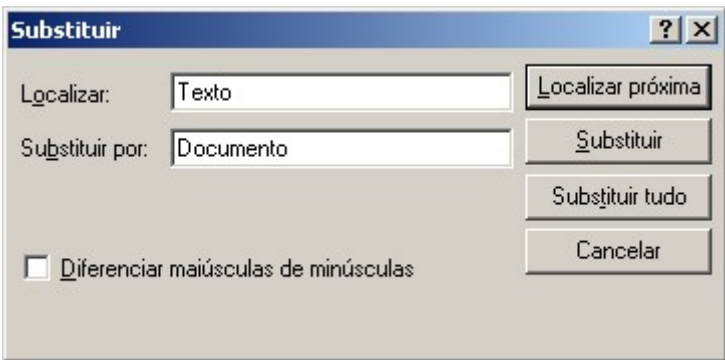

Figura 6.4 - Substituindo texto

#### 4.2 - Calculadora

Você pode usar a calculadora no modo de exibição Padrão, para cálculos simples, ou no modo de exibição Científico, para cálculos estatísticos e científicos avançados.

Para abrir a Calculadora, aponte para Iniciar, aponte para Programas e dentro no menu Acessórios clique na Calculadora.

Para alternar entre os modos de funcionamento use o menu Exibir.

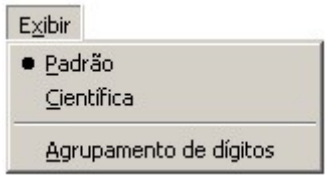

Figura 7.4 - Modos de Exibição

| $ \Box$ $\times$<br>Calculadora |                |                |    |           |               |  |
|---------------------------------|----------------|----------------|----|-----------|---------------|--|
|                                 | Editar Exibir  | Ajuda          |    |           |               |  |
|                                 |                |                |    |           | 0,            |  |
|                                 | Backspace      |                | CE |           | c             |  |
| <b>MC</b>                       | 7              | 8              | 9  |           | sqrt          |  |
| <b>MR</b>                       | $\overline{4}$ | 5              | 6  | ×         | $\frac{2}{6}$ |  |
| <b>MS</b>                       |                | $\overline{c}$ | 3  |           | 1/x           |  |
| $M +$                           | 0              | $+/-$          |    | $\ddot{}$ | $=$           |  |

Figura 8.4 – Janela da Calculadora

#### 4.2.1 - Para fazer um cálculo simples

- 1 Digite o primeiro número do cálculo.
- 2 Clique em + para adicionar, para subtrair, \* para multiplicar ou / para dividir.

#### FÁBIO RODRIGO BRANDÃO PAG. 35

- 3 Digite o próximo número do cálculo.
- 4 Digite os números e operadores restantes.
- $5 -$  Clique em  $=$ .

#### 4.2.2 - Para fazer um cálculo científico

- 1 No menu Exibir, clique em Científica.
- 2 Clique em um sistema numérico.
- 3 Clique no tamanho de exibição que deseja utilizar e faça o cálculo.

#### 4.3 - Paint

O Paint é uma ferramenta de desenho que pode ser utilizada para criar desenhos em preto-e-branco ou coloridos que você pode salvar como arquivos de bitmap (.bmp) e em vários outros formatos. Você também pode usar o Paint para definir a imagem como um plano de fundo de área de trabalho e salvar arquivos de imagem usando diferentes formatos de arquivo.

Os desenhos criados no Paint são do tipo Mapa de Bits (Bitmap). É uma figura formada por pequenos pontos uns ao lado dos outros, cada qual pintado de uma cor dando origem a figura.
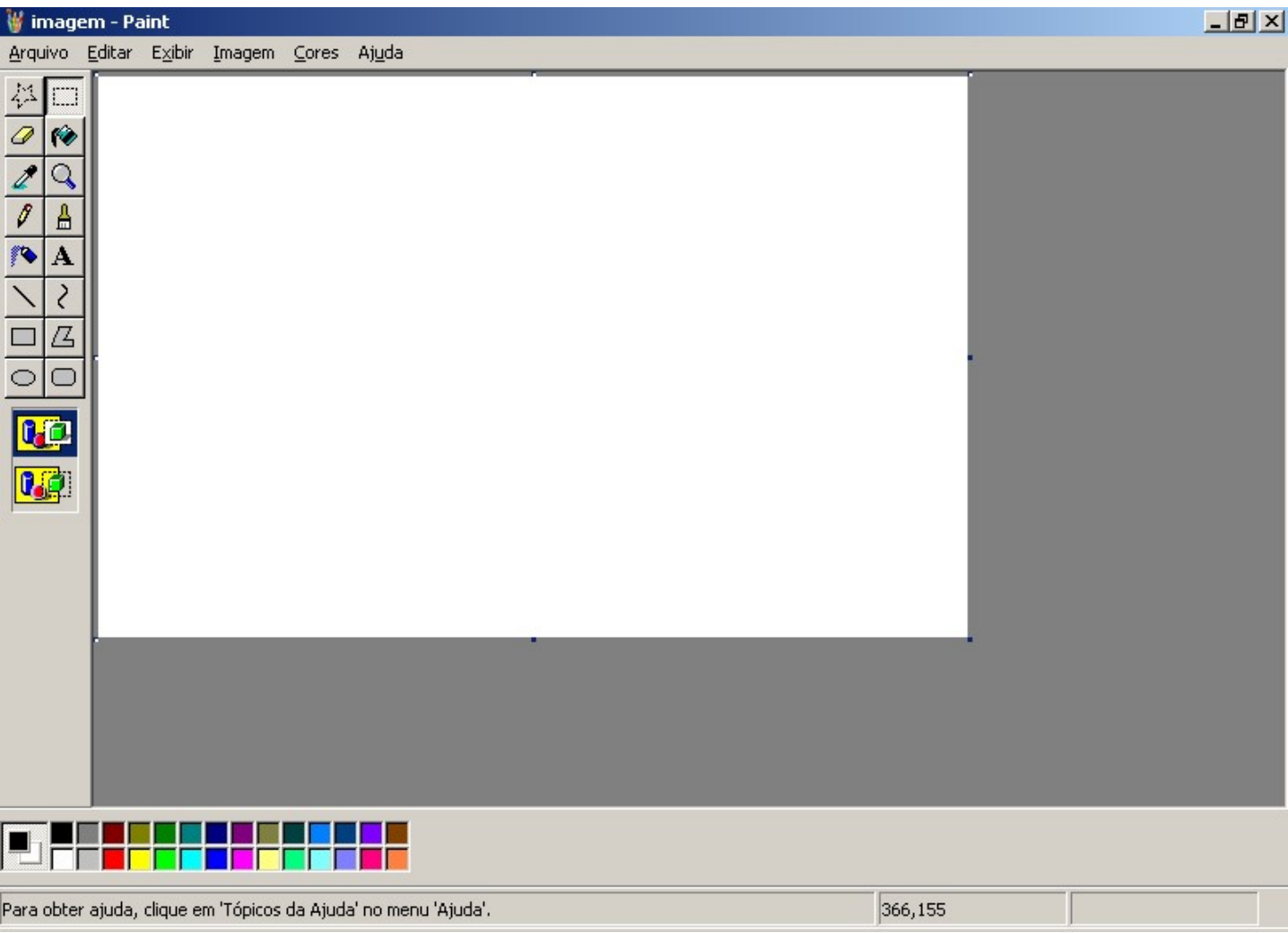

Figura 9.4 – Janela do Paint

### 4.3.1 - Caixa de Ferramentas

Para obter uma descrição dos itens da Caixa de Ferramentas do Paint, pare o ponteiro do mouse sobre a ferramenta desejada.

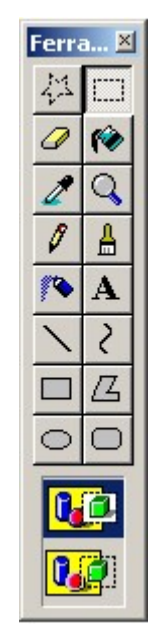

Figura 10.4 – Caixa de Ferramentas do Paint

## 4.3.2 - Configurando a Área de Desenho e Imagem

- 1 Clique no menu Imagem e escolha Atributos.
- 2 Defina os valores desejados e clique OK.

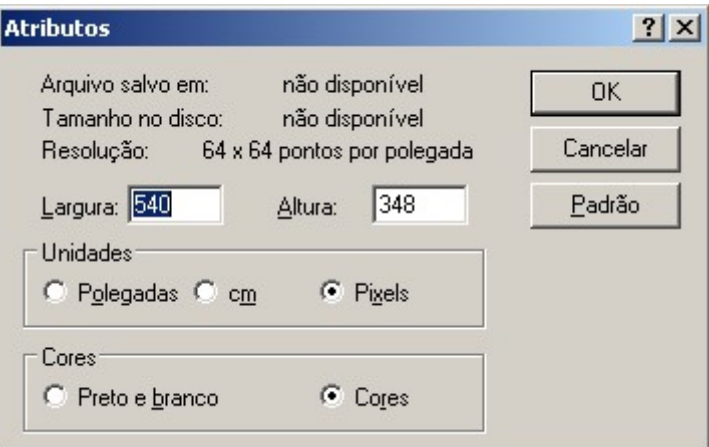

Figura 11.4 – Atributos da Imagem

## 4.3.3 - Desenhando

Para usar uma ferramenta de desenho siga os seguintes passos:

- 1 Selecione a ferramenta com um clique.
- 2 Especifique as cores de primeiro e segundo plano na paleta de cores.
- 3 Clique e arraste na Área de Desenho.

# $\mathbb Z$ Nota:

Caso queira cancelar a figura que começou a traçar, pressione o botão direito do mouse antes de soltar o esquerdo.

Mantenha a tecla SHIFT pressionada para obter quadrados e circunferências perfeitas. Se cometer qualquer erro vá ao menu Editar e escolha Desfazer.

### 4.3.4 - Trabalhando com Seleção e Recortes

As ferramentas da parte superior da Caixa de Ferramentas são usadas para especificar recortes, que são áreas definidas de uma figura que podem ser manipuladas de várias maneiras.

A diferença entre as duas ferramentas de seleção é que usamos o botão Selecionar Forma Livre quando a área a ser marcada está rodeada de outros objetos que não queremos selecionar, desta forma temos que traçar o contorno da figura desejada. Já a ferramenta de seleção retangular é mais prática de ser utilizada, porém se houver algum objeto perto daquele a ser recortado este também será selecionado.

#### 4.3.5 - Selecionando o desenho

Para fazer a seleção de algum objeto na Área de Desenho, siga os seguintes passos:

- 1 Selecione uma das ferramentas de recorte.
- 2 Mantenha o botão esquerdo do mouse pressionado enquanto arrasta o mouse para marcar a área desejada.

#### 4.3.6 - Movendo uma Seleção

Com o desenho selecionado você pode move-lo para outro lugar. Para isso, basta posicionar o ponteiro do mouse sobre a área pontilhada e arrastá-lo.

Outro fator importante quando for mover um recorte é decidir se ao mover a figura será transparente ou opaco. Para escolher entre essas opções basta escolher com um clique um dos ícones abaixo.

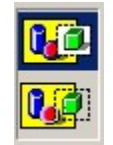

Figura 12.4 – Opção de seleção

### 4.3.7 - Duplicando uma Seleção

Será possível você duplicar um ou mais objetos selecionados da seguinte forma:

- 1 Faça a seleção do desenho com uma das ferramentas de recorte.
- 2 Mantenha a tecla CTRL pressionada.
- 3 Mova a seleção.

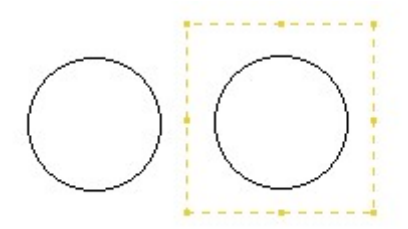

Figura 13.4 – Cópia de seleção

#### 4.3.8 - Varrendo uma Seleção

Este é um recurso bem interessante onde você usa o objeto selecionado para arrastar e preencher uma área de desenho.

- 1 Faça a seleção do desenho com uma das ferramentas de recorte.
- 2 Mantenha a tecla SHIFT pressionada.
- 3 Mova a seleção.

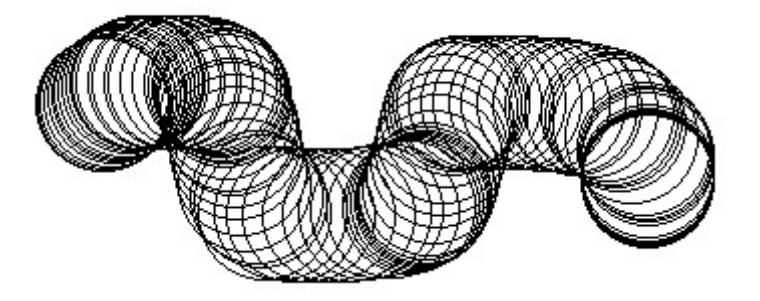

Figura 14.4 – Varrendo uma seleção

## 4.3.9 - Alongando e Inclinando uma Figura

Se o seu objetivo for alterar as dimensões ou aplicar um efeito de inclinação em seu desenho, siga os seguintes passos:

- 1 Faça a seleção do desenho com uma das ferramentas de recorte.
- 2 No menu Imagem escolha Alongar/Inclinar.
- 3 Escolha as opções desejadas.

# FÁBIO RODRIGO BRANDÃO PAG. 40

4 - Clique no botão OK para confirmar.

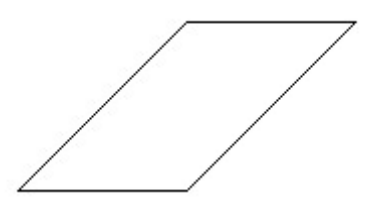

Figura 15.4 – Imagem inclinada

#### 4.3.10 – Apagador

O apagador do Paint deve ser utilizado para apagar partes ou uma cor especifica de um desenho.

Para usar o apagador:

- 1 Dê um clique na ferramenta Apagador.
- 2 Vá para a área de desenho e mantenha o botão esquerdo do mouse pressionado para apagar todas as cores ou pressione o botão direito do mouse para apagar somente a cor selecionada na paleta de cores.

Para apagar uma área muito extensa, selecione a área com uma das ferramentas de seleção e pressione a tecla ENTER.

É possível aumentar ou diminuir o tamanho da figura usando as teclas + ou – do teclado numérico.

#### 4.3.11 - Preencher com Cor

Esta ferramenta deve ser usada para preencher uma área limitada do desenho. Se ao pintar alguma área a tinta "vazar" isto significa que existe alguma falha no traço e deve ser corrigido.

#### 4.3.12 - Selecionando Cores

Esta ferramenta deve ser usada para selecionar uma cor dentro de seu desenho e posteriormente aplicar a cor com outras ferramentas.

Para isto basta escolher essa ferramenta e depois clicar na área da figura onde se encontra a cor desejada.

#### 4.3.13- Ampliador

Você pode usar esta ferramenta para trabalhar os detalhes de um desenho. Ela amplia o desenho tornando esse tipo de trabalho.

Usando o Ampliador:

- 1 Selecione a ferramenta Ampliador.
- 2 Clique na área do desenho a ser ampliado.

Use a caixa de opções para escolher a ampliação desejada.

Ao usar o Ampliador, é possível ver a parte da figura que está sendo trabalhada em seu tamanho natural. Para isso vá ao menu Exibir, escolha a opção Zoom e a opção Mostrar Miniatura.

#### 4.3.14 - Lápis e Brush

Estas ferramentas permitem que você desenhe a mão livre. A diferença é que a ferramenta Brush dá a possibilidade de escolher o tipo da ponta do pincel, clicando na caixa de opções.

#### 4.3.15 - Spray

Esta ferramenta permite que se crie um efeito de pintura com spray no desenho.

#### 4.3.16 - Texto

Esta ferramenta é usada para digitar textos no Paint, porém você não poderá editar o texto após ter sido digitado, pois ele será considerado como figura.

Para digitar um texto:

- 1 Clique na ferramenta Texto.
- 2 Na área de desenho clique e arraste criando uma caixa para o texto.
- 3 Escreva o texto.

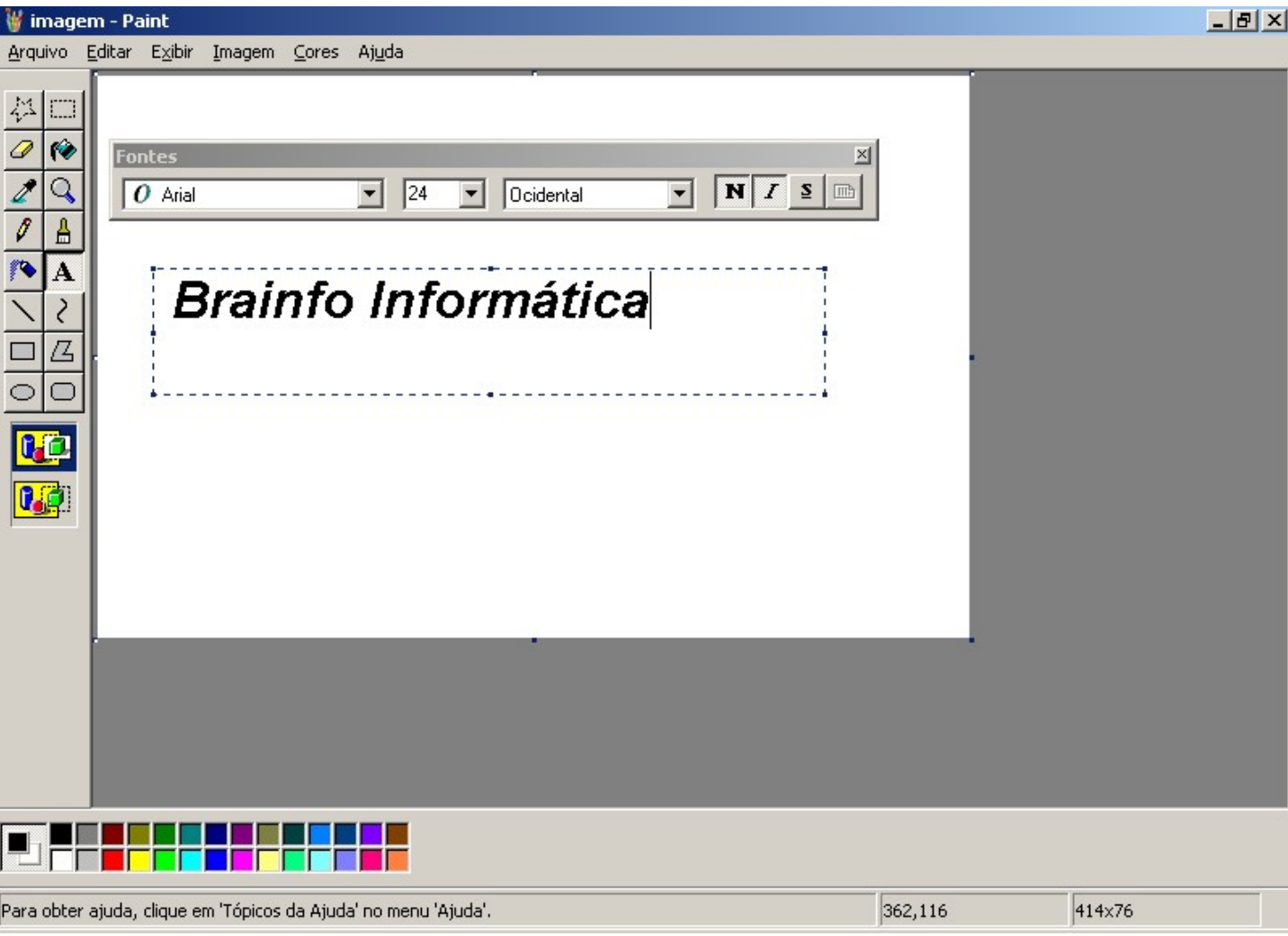

Figura 16.4 – Ferramenta de texto

## 4.3.17 - Linha

Desenha uma linha reta de um ponto até o outro do desenho.

- 1 Clique na ferramenta Reta.
- 2 Na área de desenho coloque o mouse no ponto inicial da reta.
- 3 Segure o botão do mouse e arraste até o ponto final da reta.

Pressione a tecla SHIFT antes de começar a desenhar para usar os ângulos de 45, 90 e 75 graus.

#### 4.3.18 - Curva

Esta ferramenta serve para criar linhas curvas com mais perfeição do que se tentássemos desenhar a mão livre.

Para usar a ferramenta curva:

1 - Clique na ferramenta Curva

### FÁBIO RODRIGO BRANDÃO PAG. 43

- 2 Segure e arraste o mouse da mesma forma que na ferramenta Linha desenhando uma reta.
- 3 Vá até alguma área perto da reta criada, segure o mouse com o botão pressionado e arraste criando a curva.

#### 4.3.19 - Retângulo, Elipse e Retângulo Arredondado

Para desenhar uma elipse ou um circulo:

- 1 Na caixa de ferramentas, clique em clique na ferramenta Elipse.
- 2 Arraste o ponteiro diagonalmente.

Você pode desenhar um circulo perfeito mantendo pressionada a tecla SHIFT enquanto arrasta.

Você também pode criar um preenchimento colorido clicando em um estilo de preenchimento na parte inferior da caixa de ferramentas. Clique em outra cor na caixa de cores para alterar a cor da linha ou clique com o botão direito do mouse em outra cor para alterar a cor de preenchimento.

As cores padrão de segundo e de primeiro planos aparecem à esquerda na caixa de cores. Você pode desenhar com a cor de primeiro plano apenas clicando ou pode desenhar com a cor de segundo plano clicando com o botão direito do mouse.

Você pode desfazer até três alterações clicando no menu Editar e, em seguida, clicando em Desfazer para cada alteração.

Para desenhar um retângulo ou quadrado:

- 1 Na caixa de ferramentas, clique em Retângulo Quadrado para criar uma figura quadrada com vértices retos ou clique em Retângulo Arredondado para criar uma figura com vértices arredondados.
- 2 Arraste o ponteiro diagonalmente na direção desejada.
- 3 Para desenhar um quadrado, mantenha pressionada a tecla SHIFT enquanto arrasta o ponteiro.

As cores padrão de segundo e de primeiro planos aparecem á esquerda na caixa de cores. Você pode desenhar com a cor de primeiro plano apenas clicando ou pode desenhar com a cor de segundo piano clicando com o botão direito do mouse.

Você pode criar um preenchimento colorido clicando em um estilo de preenchimento na parte inferior da caixa de ferramentas.

A largura da borda da caixa é de mesma grossura da selecionada para as ferramentas de linha. Para alterar a grossura da borda, clique na ferramenta linha ou curva e, em seguida, clique na grossura que desejar na caixa localizada abaixo da caixa de ferramentas.

#### 4.3.20 - Polígono

A ferramenta Polígono serve para desenhar formas geométricas irregulares e tem as mesmas opções que as ferramentas mencionadas anteriormente.

Para desenhar um polígono:

1 - Clique na ferramenta Polígono.

- 2 Arraste o ponteiro e clique em cada canto e. em seguida, dUque duas vezes quando terminar.
- 3 Para utilizar somente ângulos de 45 e 90 graus, mantenha pressionada a tecla SHIFT enquanto arrasta.

As cores padrão de segundo e de primeiro plano aparecem á esquerda na caixa de cores. Você pode desenhar com a cor de primeiro piano apenas clicando ou pode desenhar com a cor de segundo plano clicando com o botão direito do mouse.

Você pode criar um preenchimento colorido clicando em um estilo de preenchimento na parte inferior da caixa de ferramentas.

### 4.4 - WordPad

O WordPad é um processador de textos com várias ferramentas de formatação, porém com recursos limitados, essenciais para a edição de um texto. O WordPad possibilita mudar as propriedades do texto como tamanho, cores e tipos de letra.

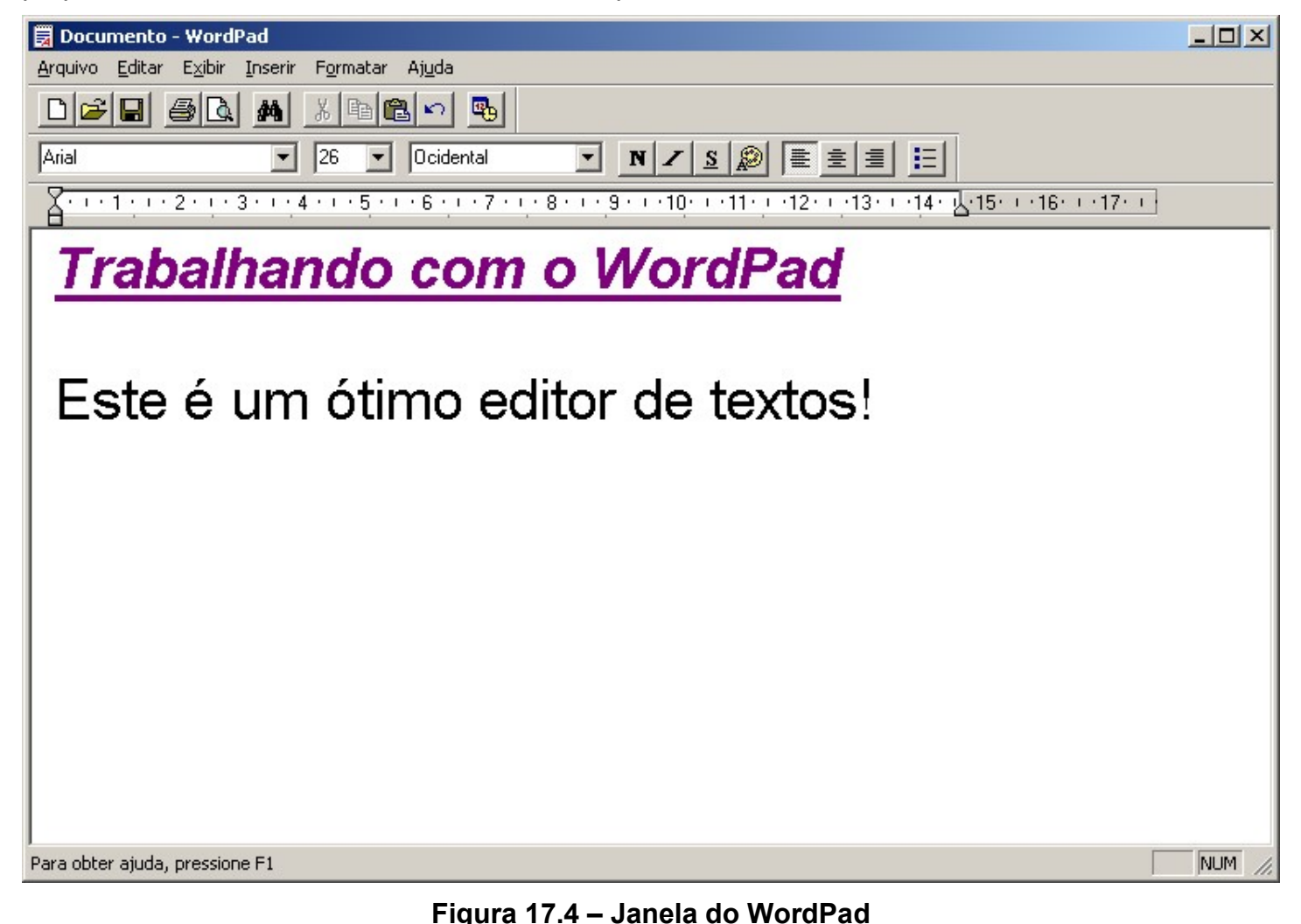

#### 4.4.1 - Criando um Novo Documento

Siga os seguintes passos para criar um novo documento:

- 1 No menu Arquivo, clique em Novo.
- 2 Clique no tipo de arquivo que deseja criar, e em seguida, clique em OK.

#### 4.4.2 - Introduzindo o Texto

Para introduzir um texto no WordPad basta digitar. A tecla ENTER deverá ser usada somente ao iniciar um novo parágrafo. Você poderá usar as setas do teclado para movimentar-se de um local para outro. Você também poderá usar outras combinações de teclas como mostra a tabela abaixo:

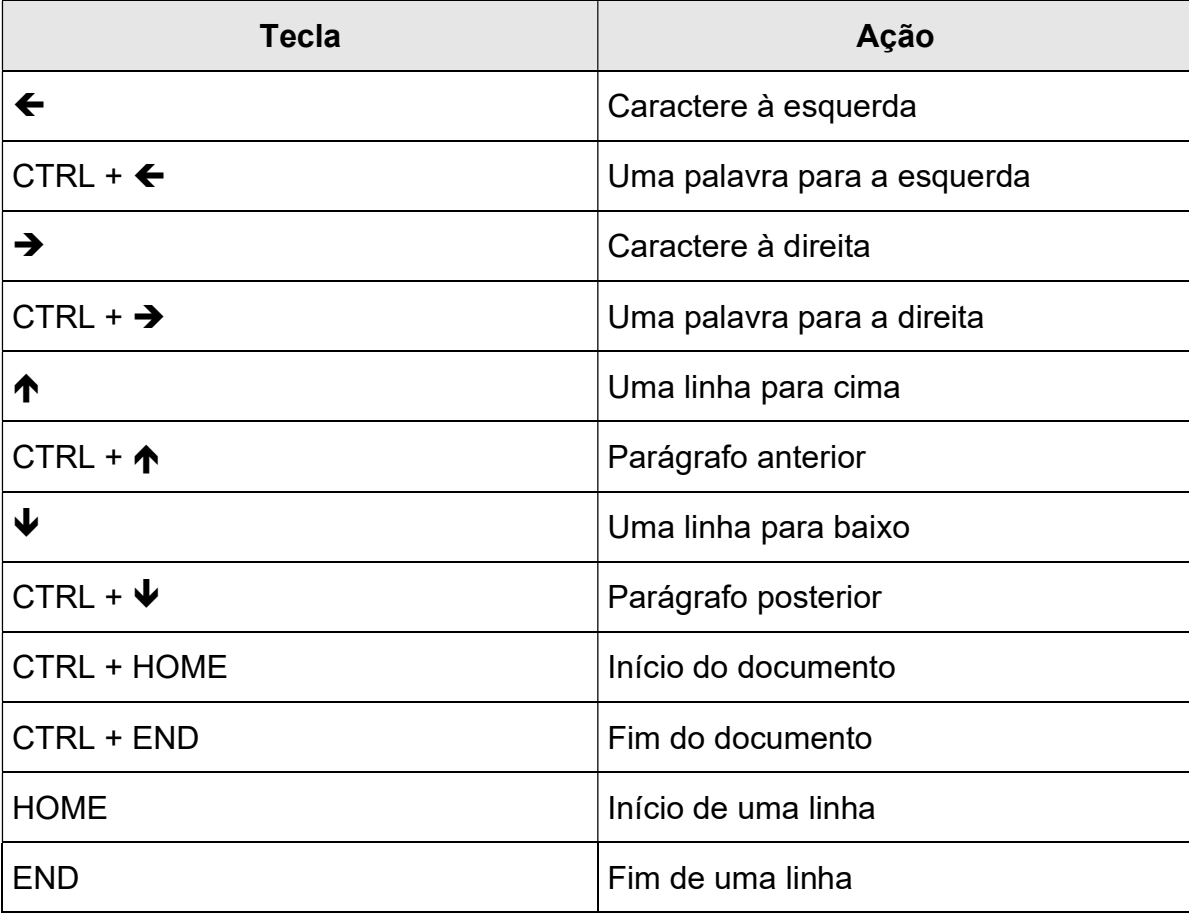

#### 4.4.3 - Salvando o texto digitado

Para salvar o documento, clique no menu Arquivo, escolha Salvar como:

- 1 Digite um nome para seu documento no campo Nome do arquivo.
- 2 Selecione o local onde o documento deverá ser salvo no campo Salvar em.
- 3 Clique Salvar.

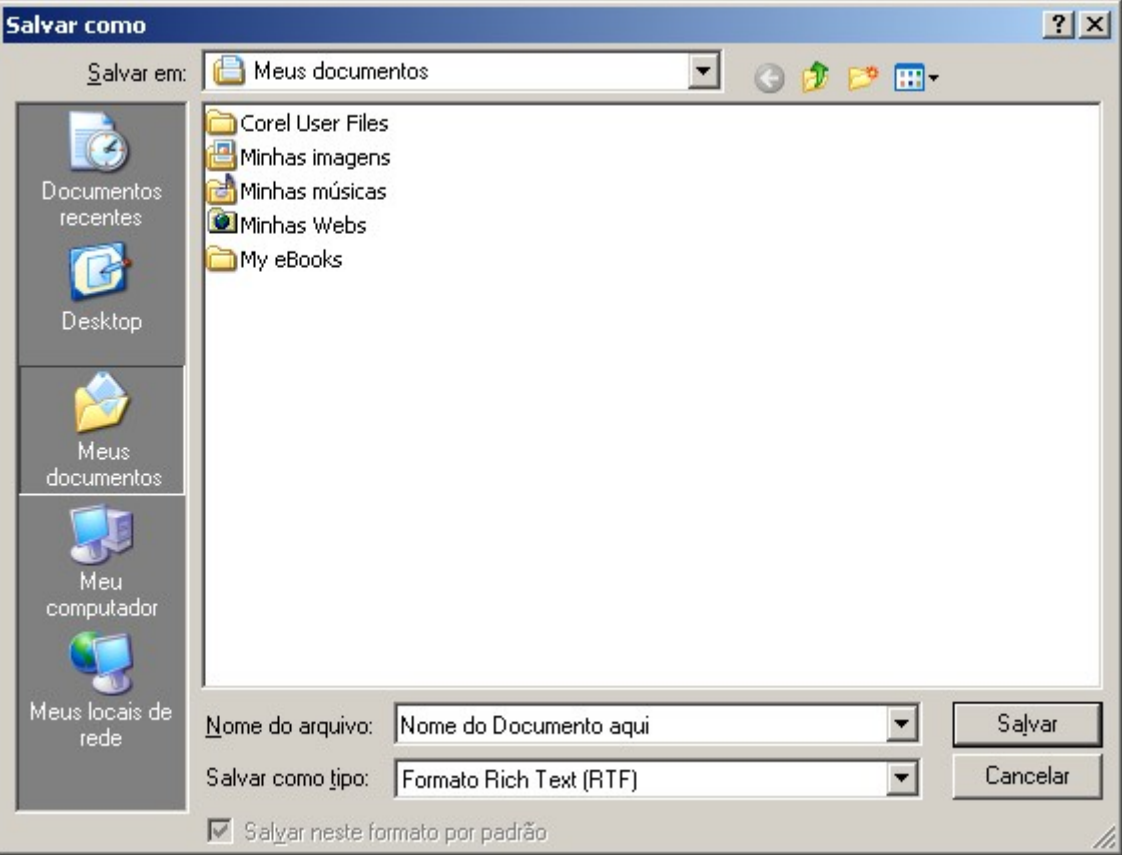

Figura 18.4 – Janela salvar como

#### 4.4.4 - Salvando apenas Alterações

Para salvar apenas as modificações realizadas em um documento, mantendo suas definições como nome e local, clique no menu Arquivo, e escolha Salvar.

Você pode também salvar um documento existente com um novo nome clicando em Salvar.

#### 4.4.5 - Abrindo um Documento

- 1 No menu Arquivo, clique em Abrir.
- 2 Em Examinar, clique na unidade que contém o documento que você deseja abrir.
- 3 Clique duas vezes na pasta que contém o documento que você deseja abrir.
- 4 Clique no nome do documento e, em seguida, clique em Abrir.

Você pode abrir um documento que abriu recentemente clicando em seu nome no menu Arquivo.

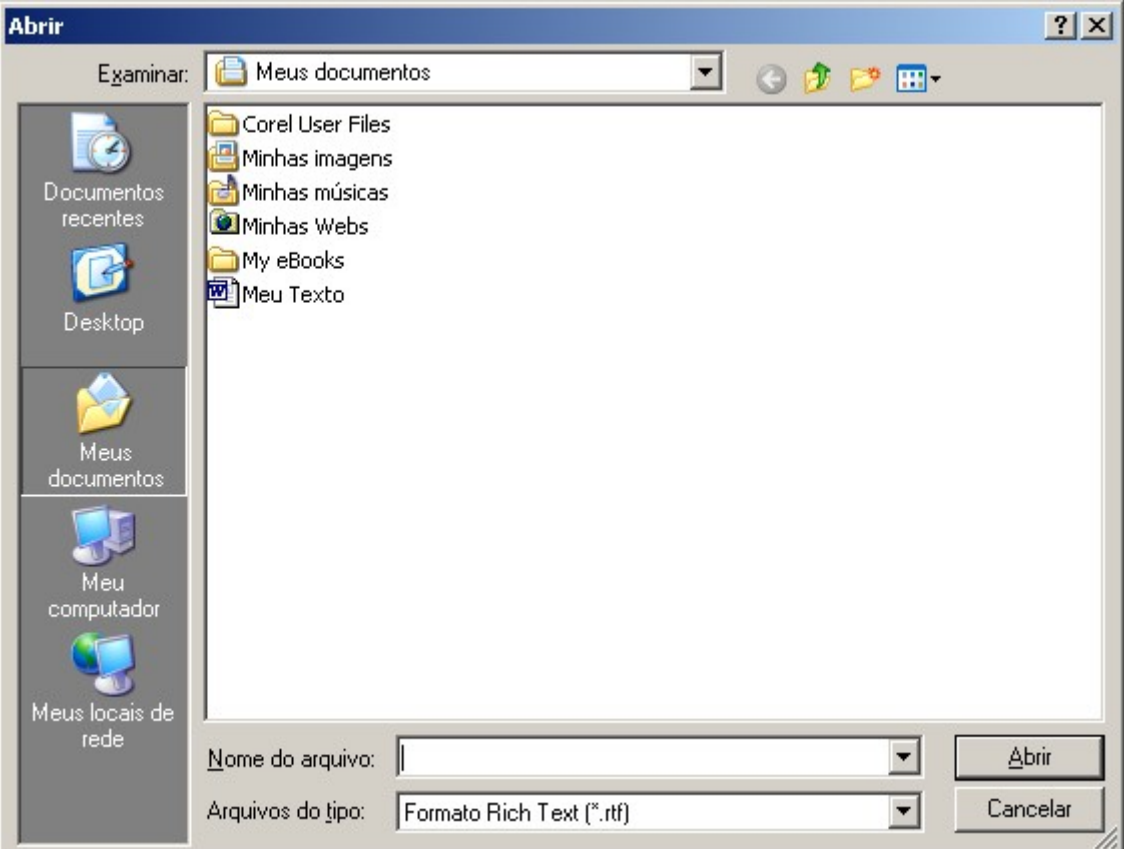

Figura 19.4 – Janela Abrir

### 4.4.6 - Ocultando e Exibindo a Barra de Ferramentas

- 1 No menu Exibir, clique em Barra de Ferramentas.
- 2 Uma marca de seleção aparece quando a barra de ferramentas está visível.
- 3 Clique na Barra que deseja ativar ou desativar.

Você pode arrastar a barra de formatação e a barra de ferramentas para qualquer local na janela.

Para mostrar a Barra de Formatação clique menu Exibir e escolha Barra de Formatação. Uma marca de seleção aparece quando a barra de formatação está visível.

Os botões da barra de formatação são atalhos para a formatação de texto, como colocar negrito ou sublinhado ou alterar o estilo do parágrafo. Para formatar um texto, selecione-o e, em seguida, clique no botão apropriado na Barra de Formatação.

Para ativar ou desativar a régua clique no menu Exibir, e escolha a opção Régua. Uma marca de seleção aparece quando a régua está visível.

Você pode utilizar a régua para definir uma parada de tabulação clicando em qualquer lugar da régua no qual deseja defini-la, Você pode excluir paradas de tabulação arrastando-as para fora da régua.

### 4.4.7 - Desfazendo a Última Ação

Toda vez que uma ação não produzir o efeito desejado você poderá reverte-la clicando no menu Editar e escolhendo a opção Desfazer. Se o seu objetivo por o contrário, use a opção Refazer.

#### 4.4.8 - Selecionando o Texto

Sempre que houver a necessidade de se fazer alterações no texto, a parte dele que sofrerá modificações deverá estar selecionada. Veja as técnicas de seleção abaixo:

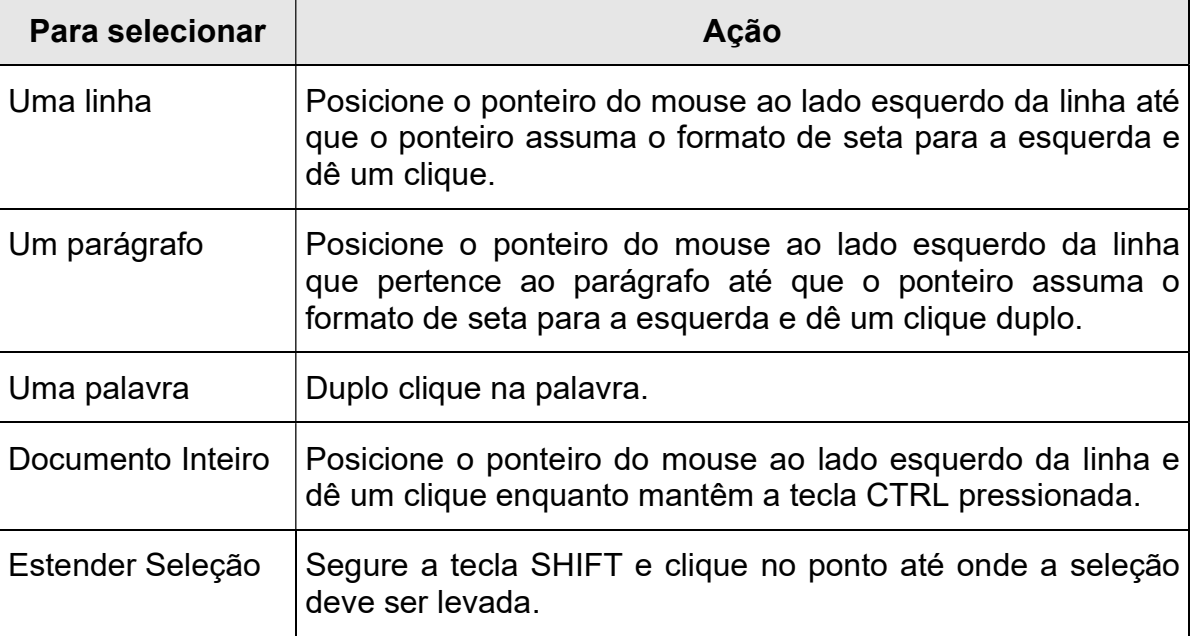

#### 4.4.9 - Excluindo o Texto

- 1 Selecione o texto que deseja excluir.
- 2 Para remover um texto de forma a poder colocá-lo em outra parte do documento, clique em Editar e, em seguida, clique em Recortar.

Ou, para remover totalmente um texto do documento, pressione a tecla DELETE.

Você pode cancelar uma seleção clicando em qualquer parte do documento.

Quando desejar excluir todo o texto em um documento, selecione todo o texto ao mesmo tempo clicando em Editar e, em seguida, clicando em Selecionar tudo.

#### 4.4.10 - Procurando um Texto

- 1 No documento, clique no local onde deseja iniciar a pesquisa.
- 2 No menu Editar, clique em Localizar.
- 3 Em Localizar, digite o texto que deseja procurar e, em seguida, clique em Localizar próxima.

Para localizar outras ocorrências do mesmo texto, continue a clicar em Localizar próxima.

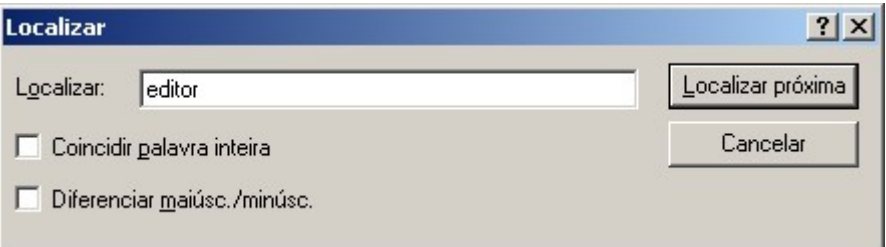

Figura 20.4 – Localizando texto

#### 4.4.11 - Localizando e Substituindo um Texto

Você pode também localizar e substituir textos clicando em Editar e, em seguida, clicando em Substituir.

- 1 No menu Editar, clique em Substituir.
- 2 Em Localizar, digite o texto que deseja substituir.
- 3 Em Substituir por, digite o texto com o qual deseja substituir o anterior.

Para substituir todas as ocorrências do texto, clique em Substituir tudo.

Para substituir individualmente cada ocorrência do texto, clique em **Localizar próxima** e, em seguida, clique em Substituir.

#### 4.4.12 - Inserindo data e hora

- 1 Clique no local onde deseja inserir a data e hora.
- 2 No menu Inserir, Clique em Data e hora.
- 3 Clique no formato que deseja utilizar.

#### 4.4.13 – Formatando o Texto

A formatação de um texto consiste na mudança de suas características físicas como, tamanho das letras, cores utilizadas, tipos de letras utilizadas (fontes).

#### 4.4.14 - Criando Lista com Marcadores

- 1 Selecione as linhas onde os marcadores deverão aparecer.
- 2 No menu Formatar, clique em Estilo com marcadores.
	- $\blacksquare$ pastel de carne
	- pastel de queijo
	- pastel de palmito

#### 4.4.15 - Formatando a Fonte

- 1 Selecione o texto cujo formato deseja alterar.
- 2 No menu Formatar, clique em Fonte.
- 3 Clique nas opções desejadas e, sem seguida, clique OK.

Você pode especificar a fonte para um novo texto alterando as configurações de fonte antes de começar a digitar.

Você pode alterar a fonte de um documento inteiro clicando em Selecionar tudo, no menu Editar, antes de clicar em Fonte, no menu Formatar.

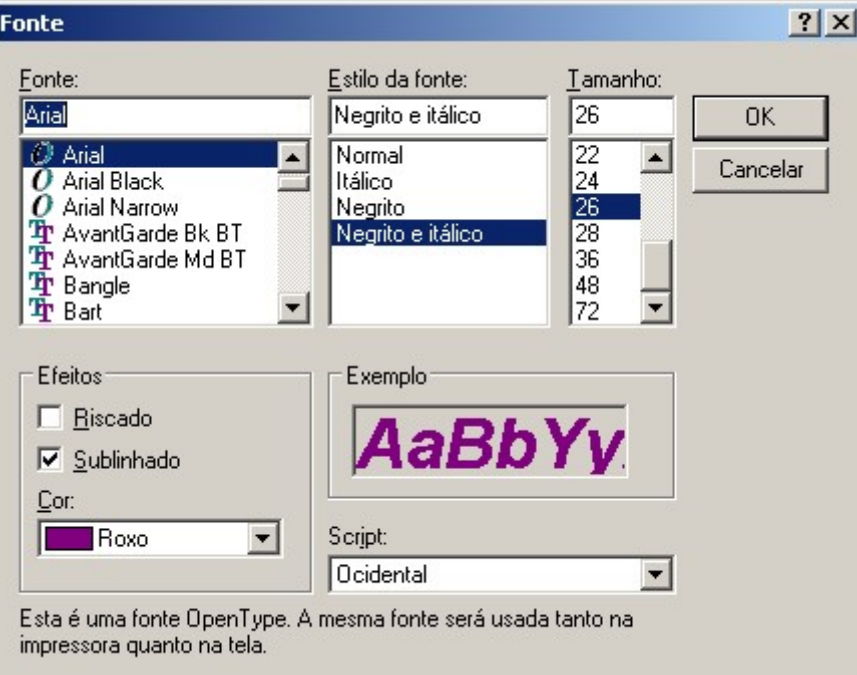

Figura 21.4 – Formatando o texto

### 4.4.16 - Formatando um Parágrafo

- 1 Clique em qualquer parte do parágrafo que deseja formatar.
- 2 No menu Formatar, clique em Parágrafo.
- 3 Digite as opções de recuo e alinhamento desejadas.

Você pode definir a formatação de parágrafo para um novo documento alterando as opções de formatação antes de começar a digitar.

Para definir ou remover paradas de tabulação em parágrafos:

- 1 Selecione os parágrafos nos quais deseja definir paradas de tabulação.
- 2 No menu Formatar, clique em Tabulações.

Na caixa de diálogo Tabulações, faça o seguinte, conforme necessário:

- Para definir uma parada de tabulação, digite a medida para a nova parada de tabulação em Posição da parada de tabulação e, em seguida, clique em Definir.
- Para excluir uma parada de tabulação, clique nela na lista e, em seguida, clique em Limpar.
- **-** Para excluir todas as paradas de tabulação no parágrafo selecionado, clique em Limpar tudo.

Você pode também definir paradas de tabulação clicando na régua no local onde deseja defini-las. Você pode excluir paradas de tabulação arrastando-as para fora da régua.

#### 4.4.17 - Visualizando Impressão

1 - No menu Arquivo, clique em Visualizar impressão.

Em Visualizar impressão, você pode clicar em Fechar para retornar à visualização anterior.

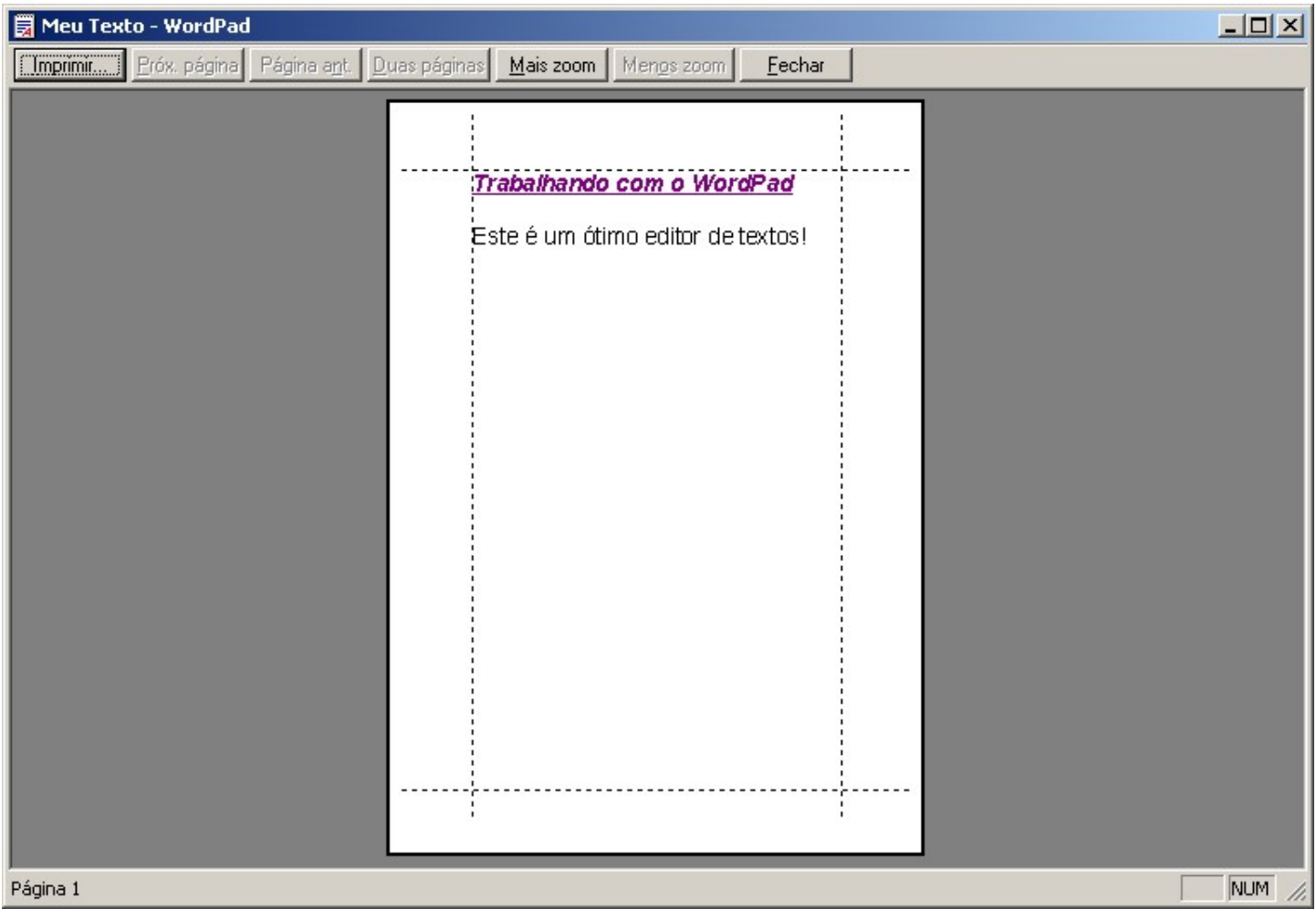

Figura 22.4 – Visualizando a Impressão

#### 4.4.18 - Definindo as margens da página

No menu Arquivo, clique em Configurar página e, em seguida, digite os novos valores em Margens.

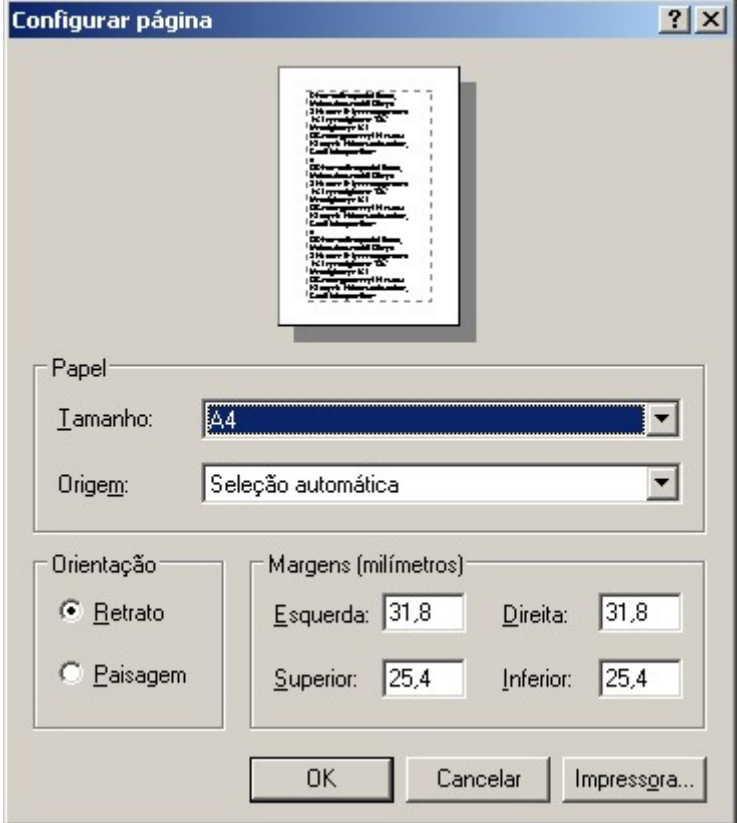

Figura 23.4 – Configurando Página

### 4.4.19 - Alterando as opções de impressoras e impressão

Para alterar a impressora, clique em Impressora e, em seguida, clique em uma impressora em Nome.

Para alterar as especificações do papel, insira as configurações que desejar em Papel, Orientação e Margens.

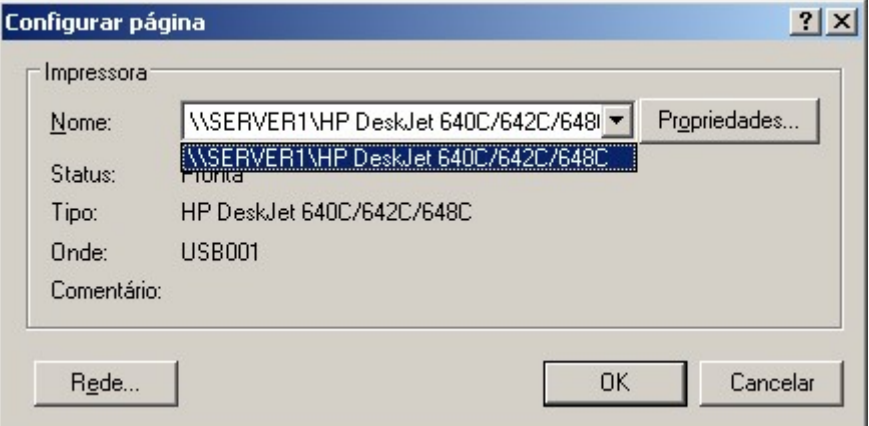

Figura 24.4 – Opções de Impressora

# Capítulo V - Windows Explorer e Meu Computador

Tanto o Windows Explorer quanto o Meu Computador são ferramentas usadas para gerenciar seus arquivos e onde será possível ter acesso a quase todos os itens do Windows. Como já vimos anteriormente o Meu Computador mostra cada unidade ou pasta dentro de uma nova janela, enquanto que no Windows Explorer uma única janela é utilizada para a exibição de pastas e das unidades.

O lado esquerdo da janela do Windows Explorer contém uma lista de unidades e pastas e ao lado direito é exibido o conteúdo de uma pasta selecionada ou unidade selecionada.

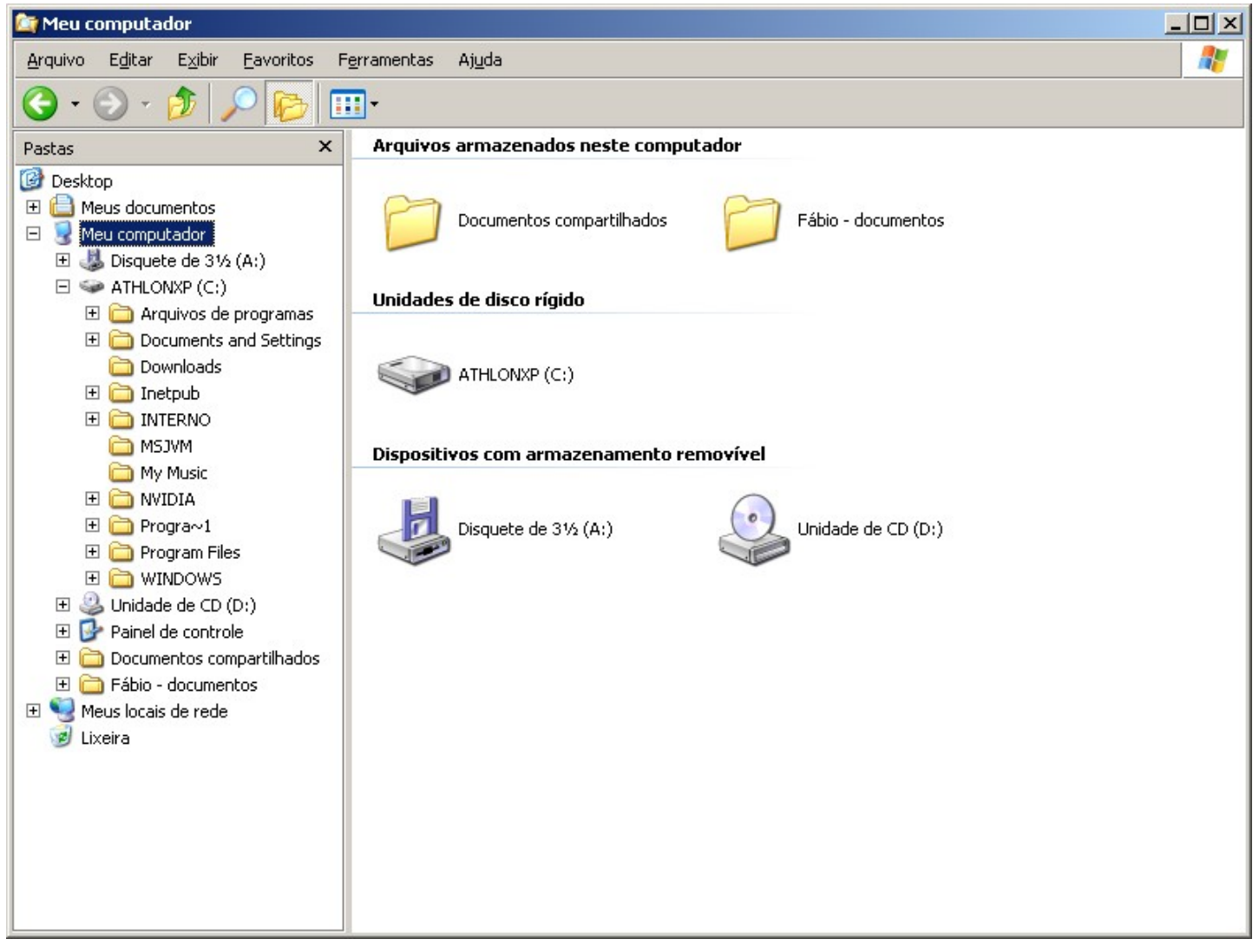

Figura 1.5 – Windows Explorer

# 5.1 - Inicializando o Windows Explorer

Para inicializar o Windows Explorer e começar a gerenciar seus arquivos clique em Iniciar, escolha o menu Programas e, em seguida, Acessórios e clique em Windows Explorer.

Uma maneira mais rápida de executar esta tarefa é clicando com o botão direito do mouse sobre o menu Iniciar e escolhendo a opção Explorar ou com um atalho de teclado WIN+E.

# 5.2 - Arquivos

Antes de começarmos a trabalhar diretamente com o Windows Explorer e o Meu Computador, é extremamente necessário que tenhamos algumas noções sobre arquivos, pois a maior parte de nosso trabalho no Windows Explorer e no Meu computador, será feito com eles.

Todos nós sabemos que no dia-dia arquivo é um conjunto de informações correlatadas. Entretanto, na Informática, arquivo é tudo que se grava no disco sob o mesmo nome, Quando escrevemos uma carta e gravamos esta carta com o nome de CARTA.DOC estamos gravando um arquivo. Ou quando criamos um cadastro de alunos e gravamos com o nome de ALUNOS.MDB, isto é arquivo também.

Para criar estes arquivos você utiliza um determinado programa que também é um arquivo. Na realidade estes programas são formados por diversos arquivos com nomes bem estranhos, como MSCXS2.DLL; ARTGALRY.HLP e assim por diante.

#### 5.2.1 - Arquivo de Dados

Chamamos de arquivos de dados todos os arquivos que contém dados, o que exclui os arquivos executáveis (.EXE) como os arquivos de programas e comandos.

Exemplos: CARTA.DOC, TEXTO.TXT E DESENHO.BMP.

Um arquivo de dados pode ser constituído de textos, números, elementos gráficos, ou qualquer outro tipo de informação que não seja executável.

#### 5.2.2 - Arquivo de Programas

É o arquivo que contém as instruções de um programa ou de uma rotina. As extensões dos arquivos de programas são: EXE, COM, BAT.

#### 5.2.3 - Nomes de Arquivos

Já nos referimos anteriormente à necessidade de atribuir um nome a cada arquivo que criamos, mas para identifica-los por nomes devemos seguir algumas regras que variam em cada sistema operacional.

No Windows 98 podemos usar 255 caracteres para o nome do arquivo que poderá também receber uma extensão de no máximo 4 caracteres.

Caracteres ou caráter é um conjunto composto pelas letras do alfabeto, os algarismos numéricos, os símbolos e sinais gráficos que podem ser digitados incluindo o espaço em branco.

Devemos usar o símbolo "." para separarmos nome e extensão do arquivo.

Pense na extensão como sendo o sobrenome do arquivo que identificará a família a qual ele pertence.

A extensão de um arquivo tem a finalidade de identificar o tipo do arquivo facilitando o seu reconhecimento.

Não é obrigatório colocarmos a extensão para o nome de um arquivo, pois isto é feito automaticamente pelos programas que podem gerar arquivos. Alguns programas podem não reconhecer um arquivo que não tenha uma extensão especifica.

Extensões mais utilizadas:

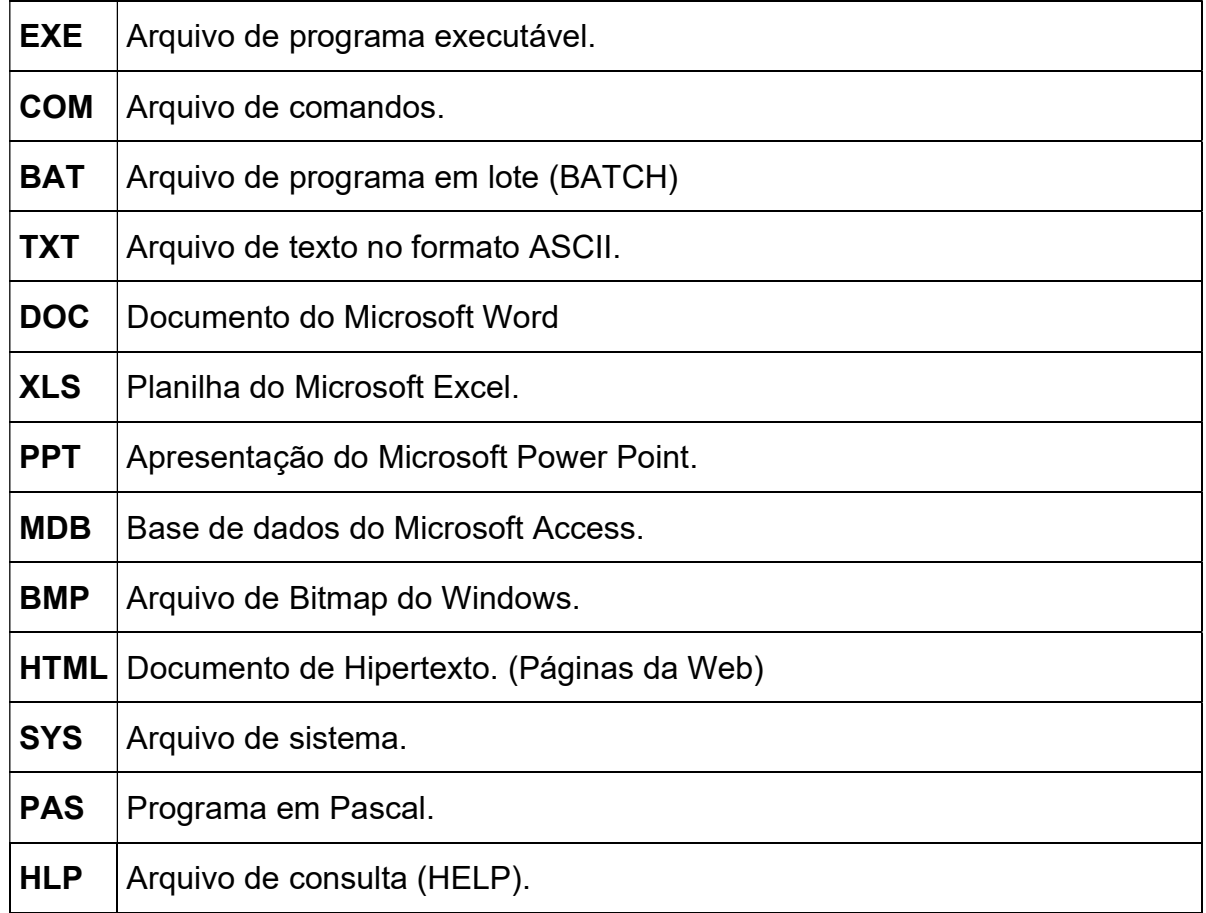

#### 5.2.4 - Nomes reservados

Existe um conjunto de nomes que não devem ser usados com nome e extensão, pois estão reservados ao Sistema Operacional e se referenciam a dispositivos periféricos, que são:

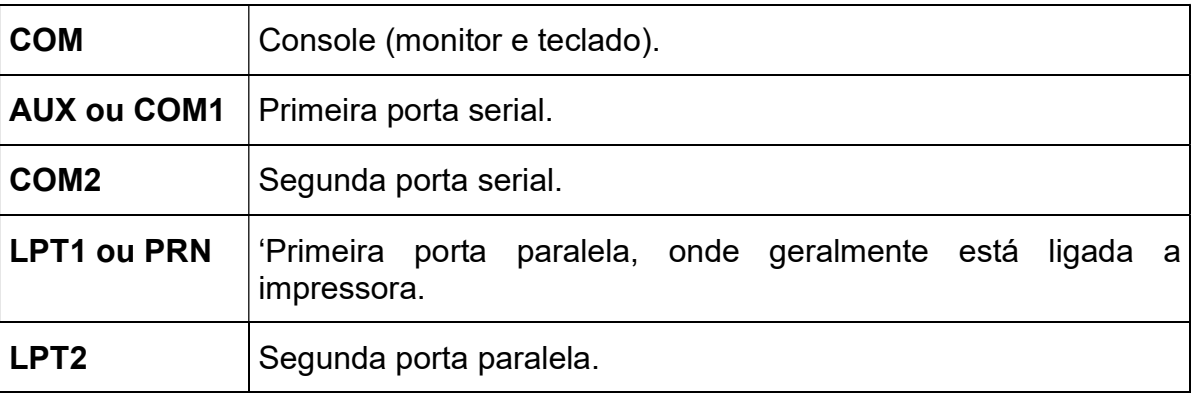

# 5.3 - Estrutura do Computador

No lado esquerdo do Windows Explorer temos a estrutura do computador de onde podemos visualizar todas as áreas do Windows.

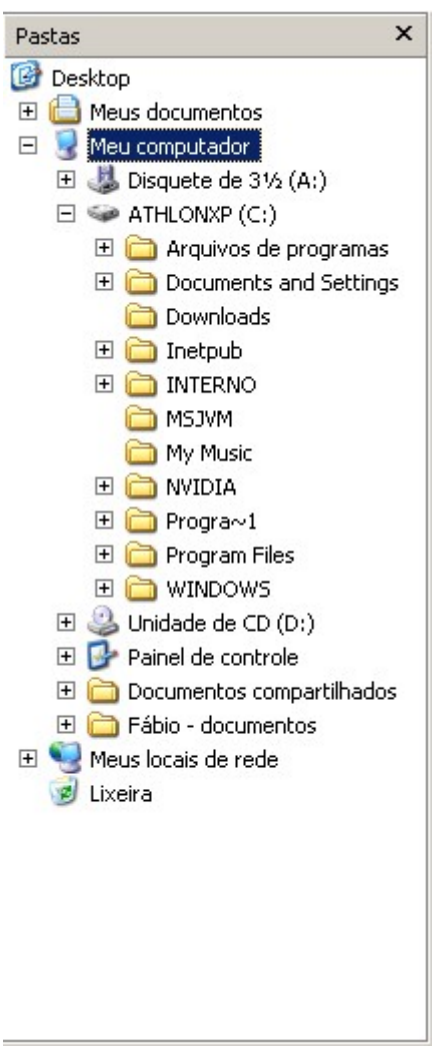

### Figura 2.5 – Estrutura

Todos os itens estão distribuídos em uma estrutura, onde poderão existir itens uns dentro dos outros. Observe que existe uma linha indicando a ramificação destes itens e ao lado esquerdo de cada um deles você poderá visualizar os símbolos "+" ou "-" utilizados para expandir ou recolher suas ramificações.

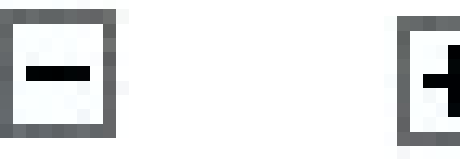

# 5.4 - Propriedades do disco

Para exibir as propriedades de uma unidade de disco com a finalidade de obter informações detalhadas sobre esta unidade clique com o botão direito do mouse sobre a unidade deseja e escolha a opção Propriedades.

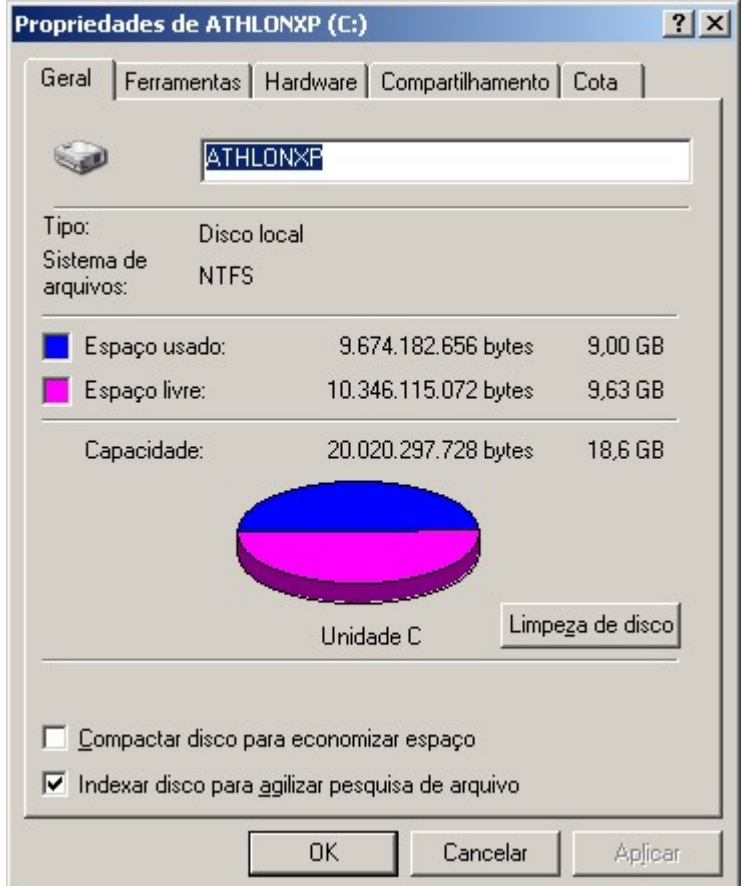

Figura 3.5 – Propriedades do disco

Na guia Geral podemos ver várias informações importantes como o nome dado a unidade de disco que se encontra preenchido no campo rótulo, sistema de arquivos usado, neste caso FAT 32, capacidade total do disco, espaço utilizado e espaço livre.

Fat 32 — Quando você salva os arquivos, seu computador utiliza um sistema de arquivos, para controlar como os arquivos e pastas são armazenados em seu disco rígido. O Windows 98 usa normalmente o FAT 16 por padrão, mas você tem a opção de utilizar FAT 32, um sistema de arquivos avançado que pode melhorar o desempenho e aumentar o espaço disponível em disco.

#### 5.4.1 - Nomeando um disco

O nome da unidade de disco poderá ser colocado no campo Rótulo possuindo no máximo um total de 11 caracteres.

#### 5.4.2 - Limpando o Disco

Este recurso procura e exclui arquivos de cache e arquivos temporários que são desnecessários ao funcionamento do sistema permitindo liberar mais espaço em disco. Para executar a limpeza de disco clique em Iniciar, escolha Programas, Acessórios, Ferramentas de sistema. Se preferir poderá chamar o utilitário de limpeza através da opão Executar do menu iniciar fornecendo a seguinte linha de comando: cleanmgr

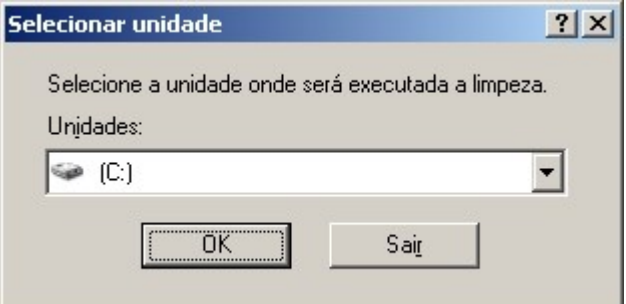

Figura 4.5 - Calculando o espaço que poderá ser liberado

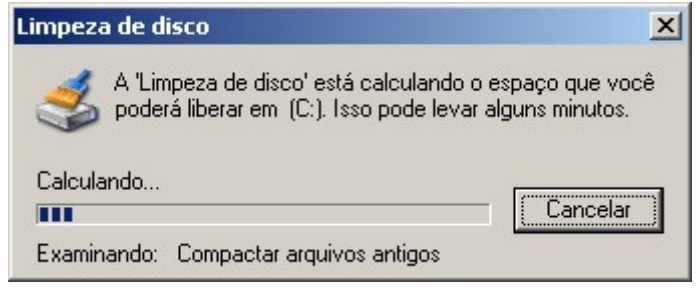

# Figura 5.5 - Calculando o espaço que poderá ser liberado

Para efetuar a limpeza, selecione os itens a serem removidos e clique OK.

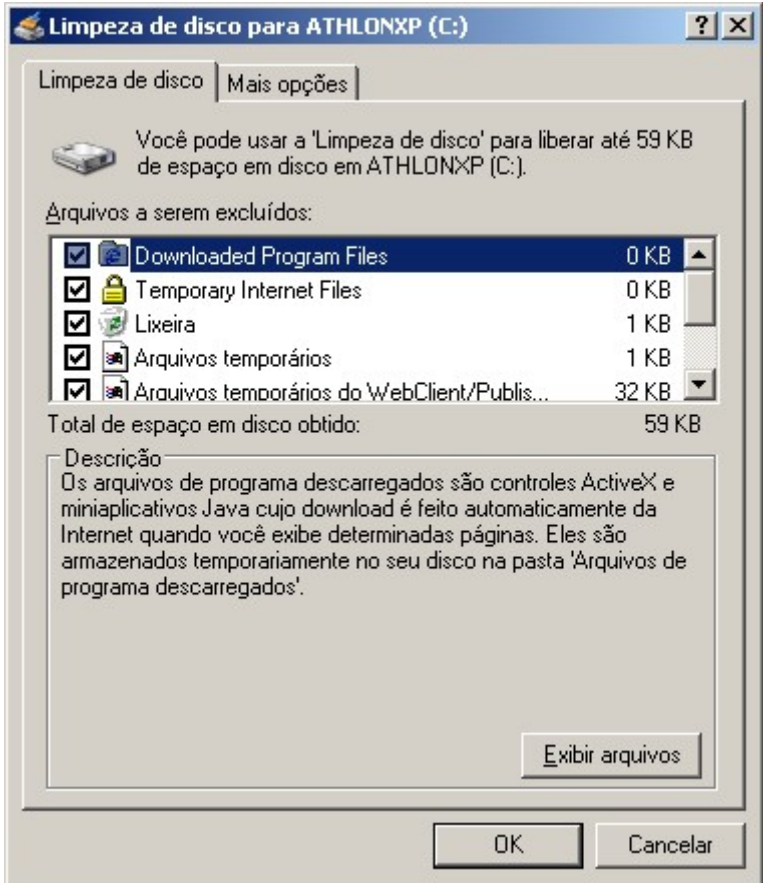

Figura 6.5 – Limpando o disco

## 5.5 - Ferramentas de Disco

Na guia Ferramentas temos três utilitários que devem ser usados periodicamente para correção de falhas e melhora do desempenho de seus discos.

#### 5.5.1 - Scandisk

Este utilitário procura e corrige possíveis falhas em arquivos, pastas e setores do seu disco. Para usar esta ferramenta marque as opções desejadas e clique em Iniciar.

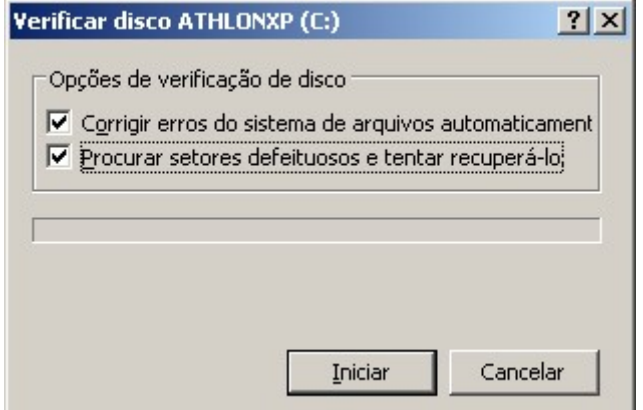

### FÁBIO RODRIGO BRANDÃO PAG. 60

### Figura 7.5 - Scandisk

#### 5.5.2 - Backup

Quem é que já não teve problemas ao perder um arquivo importante.

Para evitar este tipo de problema é recomendável que você faça regularmente uma cópia de seus arquivos em disquetes, unidade de fita, em um dispositivo removível ou em computador de sua rede.

Caso os dados de seu disco rígido estiverem danificados, você poderá restaurar as cópias dos arquivos a partir de seu backup. Se seu disco rígido estiver danificado não será possível recuperar as informações de que você efetuou backup.

Ao solicitar o backup, um assistente será iniciado.

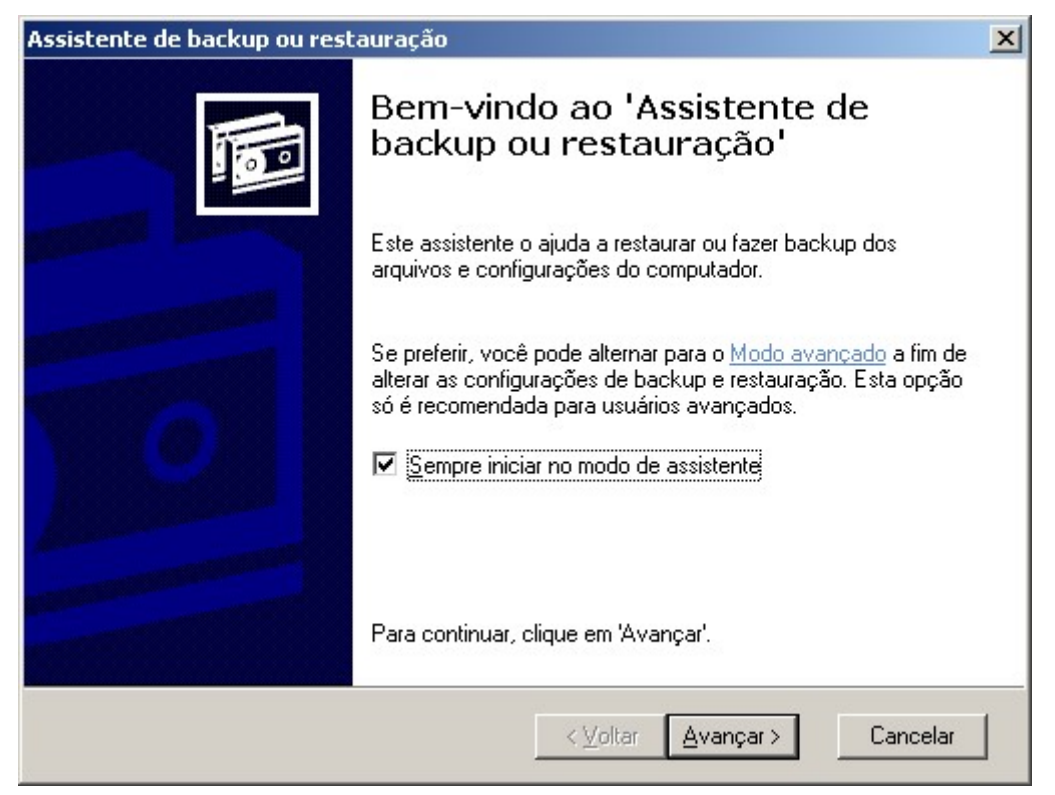

Figura 8.5 - Assistente de Backup

#### 5.5.3 - Criando um Arquivo de Backup

- 1 Na primeira tela do assistente, clique em Avançar.
- 2 Selecione Fazer backup de arquivos e configurações e, em seguida clique Avançar.
- 3 Selecione os itens que deseja fazer o backup e, em seguida, clique Avançar.
- 4 Selecione um nome para o backlup e defina o local onde ele será armazenado, e em seguida, clique Avançar.
- 5 Clique em Concluir para que o backup seja criado.

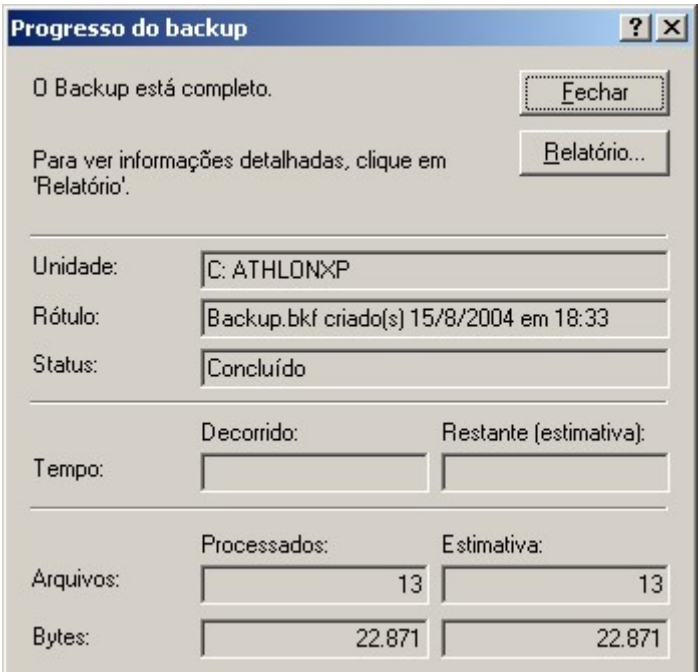

Figura 9.5 – Progresso do Backup

#### 5.5.4 - Restaurando um Arquivo de Backup

Você poderá iniciar o processo de restauração do backup efetuando um duplo clique sobre o ícone do arquivo de backup gerado e seguir os procedimentos do assistente.

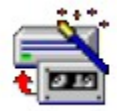

#### Figura 10.5 - Ícone do arquivo de backup

#### 5.5.5 - Desfragmentador de Discos

O sistema operacional em si é muito preguiçoso. Um arquivo vai sendo gravado no disco a medida em que o sistema operacional vai encontrando setores livres. Isto vai fragmentando os arquivos no disco e conseqüentemente aumentando o tempo para leituras e gravações.

Você pode utilizar o Desfragmentador de Discos para reorganizar arquivos e espaços não utilizados no disco rígido, para que os programas sejam executados com maior rapidez.

Ao iniciar o Desfragmentador de Discos você deverá selecionar a unidade a ser desfragmentada e clicar em Desfragmentar para iniciar a desfragmentação do disco.

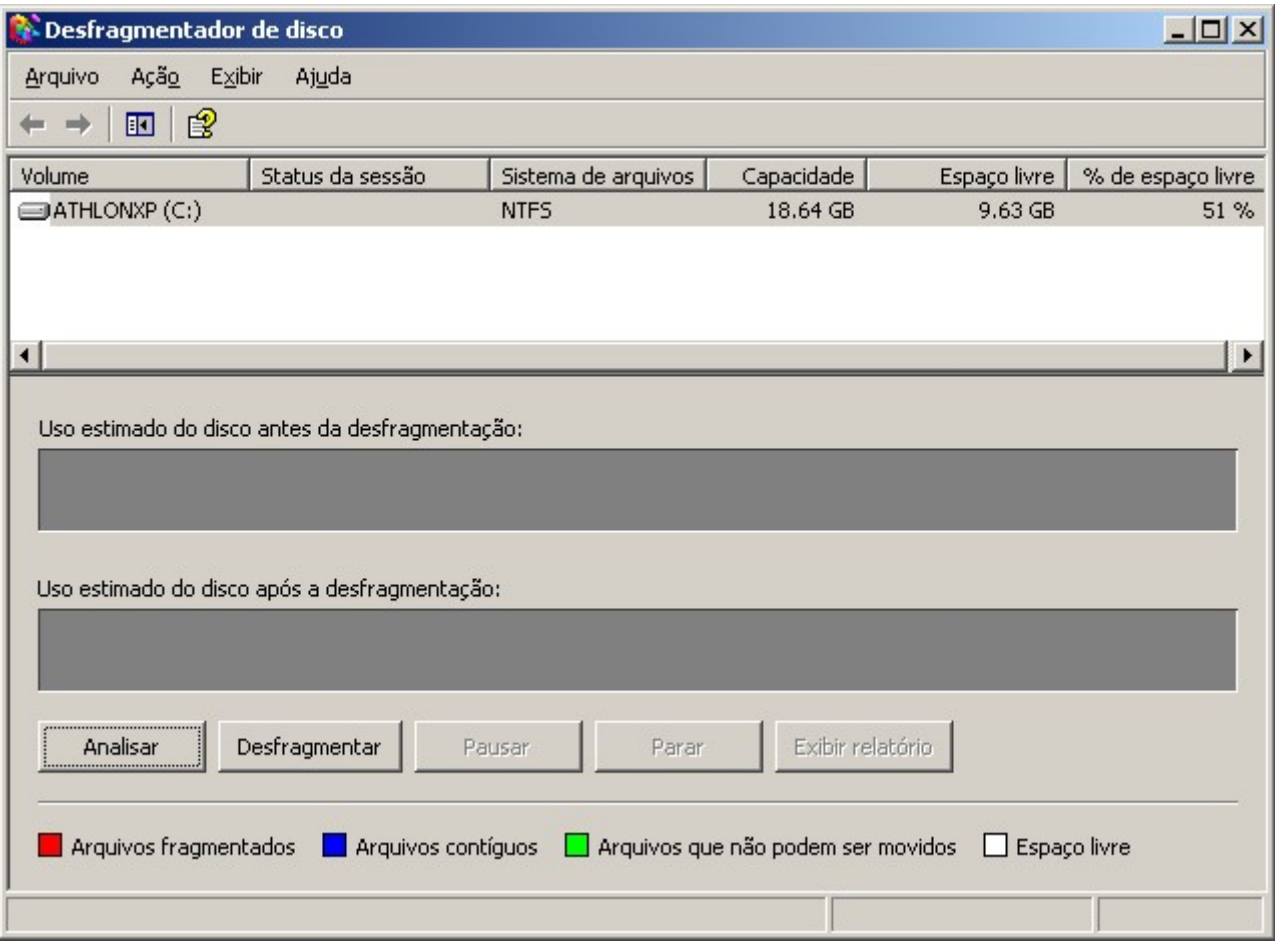

Figura 11.5 – Selecionando unidade

Selecione a unidade com um clique e clique am Analizar para que o Windows verifique se há a necessidade da desfragmentação no disco.

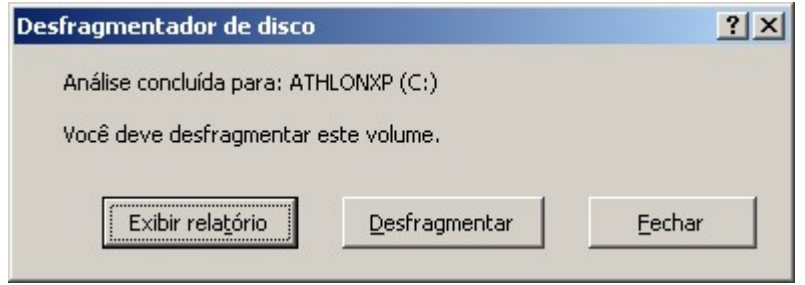

Figura 12.5 – Analizando um disco

Para visualizar graficamente o trabalho do Desfragmentador ative o botão Mostrar Detalhes.

# 5.6 - Alterando Propriedades de Arquivos ou Pastas

Para alterar as propriedade de um arquivo ou pasta, clique no arquivo ou pasta cuja propriedade você deseja alterar, e, em seguida:

- 1 No menu Arquivo, clique em Propriedades.
- 2 Digite todas as alterações na caixa de diálogo Propriedades e clique OK para aplicá-las.

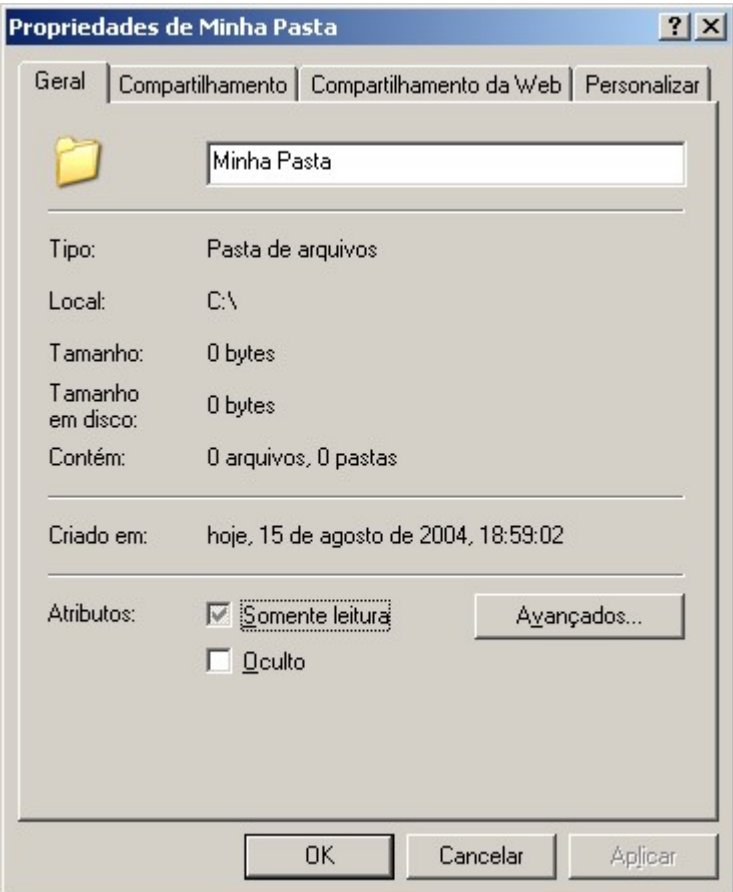

Figura 13.5 – Propriedades da Pasta

Você pode também clicar com o botão direito em uma pasta ou arquivo que esteja em sua área de trabalho e, em seguida, escolher Propriedades.

# 5.7 - Movendo Arquivos

Para mover arquivos ou pastas, clique no arquivo ou na pasta que deseja mover, e, em seguida:

- 1 Certifique-se de que o local para onde você deseja arrastar o arquivo ou a pasta esteja visível.
- 2 Arraste o arquivo ou a pasta até o local de destino.

Se você utilizar o botão direito do mouse para arrastar, aparecerá um menu com as opções disponíveis.

Se você arrastar um arquivo ou uma pasta para um local no mesmo disco, ela será movida. Se arrastá-la para outro disco, ela será copiada.

Você pode criar uma cópia de um arquivo e movê-la ao mesmo tempo pressionando CTRL enquanto arrasta o arquivo até o novo local.

# 5.8 - Ocultando a Barra de Ferramentas

No menu Exibir aponte para Barra de Ferramentas e, em seguida, clique na barra de ferramentas que deseja exibir ou ocultar

Quando o comando tiver uma marca de seleção ao lado, a barra de ferramentas será exibida.

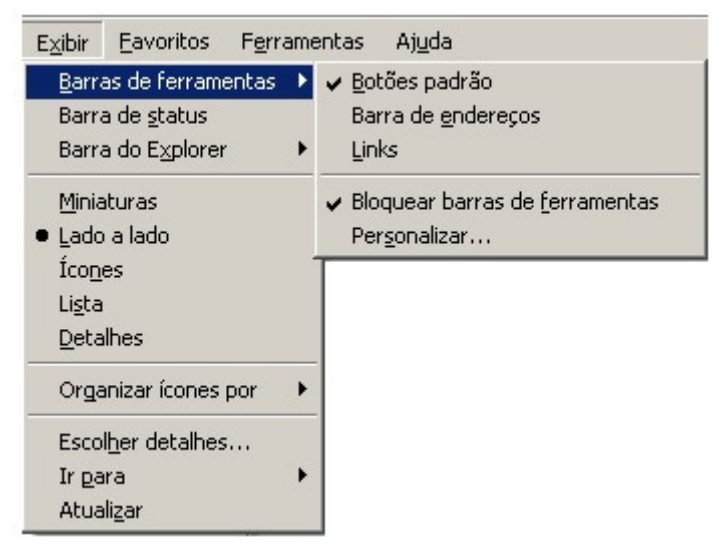

Figura 14.5 - Ajustando a barra de ferramentas

### 5.9 - Alterando a Aparência dos ltens de uma Pasta

Em Meu computador ou no Windows Explorer, no menu Exibir clique em *Ícones grandes, Ícones* pequenos, Lista ou Detalhes.

Você pode apontar para Organizar Ícones no menu Exibir para classificar os itens por Nome, Tamanho, Data e Tipo, de acordo com a exibição.

Quando você aponta para um comando de menu, a barra de status na parte inferior da janela exibe uma descrição sobre o que este comando faz. No menu Exibir, você pode clicar em Barra de status caso a barra de status não esteja visível em sua janela.

Contém comandos para manipular o modo de exibição.

#### Figura 15.5 - Barra de Status

## 5.10 - Compartilhando uma pasta

Caso você trabalhe em um ambiente de rede será interessante compartilhar uma pasta de seu computador para que outros usuários tenham acesso. Para compartilhar uma pasta faça o seguinte:

- 1 Clique com o botão direito na pasta que será compartilhada.
- 2 Escolha a opção Propriedades e clique em Compartilhamento.
- 3 Marque a opção Compartilhar esta pasta na rede e indique um nome para o compartilhamento.

4 - Se desejar que os usuários possam alterar os arquivos dentro desta pasta marque a opção Permitir que usuários da rede alterem meus arquivos.

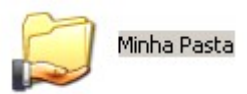

### Figura 16.5 – Ícone da pasta compartilhada

# $\mathbb Z$  Nota

Caso queira criar um compartilhamento invisível, use um \$ após o nome do compartilhamento.

# 5.11 - Copiando Arquivos e Pastas

Em Meu computador ou no Windows Explorer, clique no arquivo ou pasta que deseja copiar, e em seguida:

- 1 No menu Editar, clique em Copiar.
- 2 Abra a pasta ou disco em que deseja colocar a cópia.
- 3 No menu Editar, clique em Colar.

Para selecionar mais de um arquivo ou pasta a ser copiado, mantenha pressionada a tecla CTRL e, em seguida, clique nos itens desejados.

Para selecionar uma pasta no painel esquerdo do Windows Explorer, clique na pasta.

# 5.12 - Enviando Arquivos e Pastas para Outro Lugar

Para enviar arquivos ou pastas inteiras para outro lugar, clique com o botão direito do mouse no arquivo ou pasta que deseja enviar, aponte para Enviar para e, em seguida, clique no destino desejado.

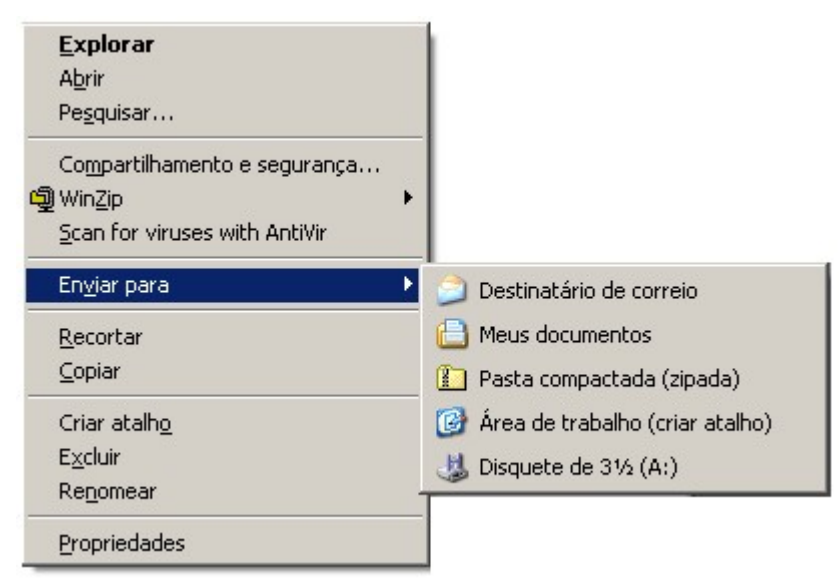

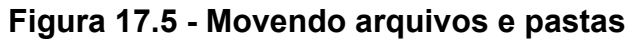

# 5.13 - Criando Cópias de Discos

Para realizar a cópia de um disco, clique no ícone do disco que deseja copiar com o botão direito, e, em seguida:

- 1 Clique em Copiar disco.
- 2 Em Copiar de, clique na unidade a partir da qual deseja copiar.
- 3 Em Copiar para, clique na unidade para a qual você deseja copiar.
- 4 Clique em Iniciar.

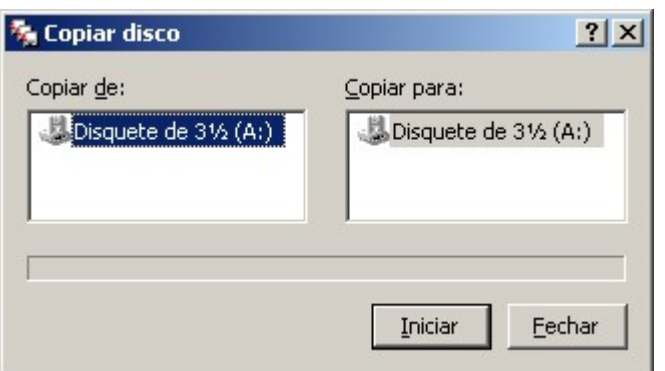

Figura 18.5 – Copiar Disco

Você pode utilizar a mesma unidade para os dois discos.

Os discos devem ser do mesmo tipo.

Toda informação existente no disco para o qual é feita a cópia será excluída.

# 5.14 - Criando Pastas

- 1 Clique na unidade no Windows Explorer na qual você deseja criar a nova pasta, em seguida:
- 2 No menu Arquivo, aponte para Novo e, em seguida, clique em Pasta.
- 3 A nova pasta aparece com um nome temporário.
- 4 Digite um nome para a nova pasta e, em seguida, pressione ENTER.

Se você deseja criar uma nova pasta dentro de uma pasta, clique na pasta e, em seguida, siga as etapas dois e três acima.

# 5.15 - Cancelando a Última Ação

Enquanto estiver trabalhando com o Windows Explorer ou com o meu Computador você poderá realizar alguma tarefa incorretamente. Se isso acontecer você poderá usar o recurso de desfazer para cancelar uma ação incorreta. Algumas ações executadas não podem ser desfeitas. Se Desfazer não estiver disponível, você não poderá cancelar a última ação.

1 - No menu Editar, clique em Desfazer.

Alguns programas podem desfazer várias ações, até um determinado limite.

# 5.16 - Excluindo Arquivos e Pastas

1 - No menu Arquivo, clique em Excluir.

Você pode também arrastar ícones de arquivos ou pastas para a Lixeira. Se você pressionar a tecla SHIFT enquanto arrasta, o item será excluído do seu computador sem ser armazenado na Lixeira.

Também é possível usar o botão direito sobre o item desejado para excluí-lo.

## 5.17 - Formatando Discos

Se você estiver formatando um disquete, insira o disco na unidade de disquete, e em seguida:

1 - Clique no ícone do disco que você deseja formatar com o botão direito.

#### 2 - Clique em Formatar.

Ao formatar um disco, todas as informações são removidas dele.

Você não poderá formatar um disco se ele estiver aberto em Meu computador ou no Windows Explorer.

Você não poderá formatar um disco se houver arquivos abertos nele.

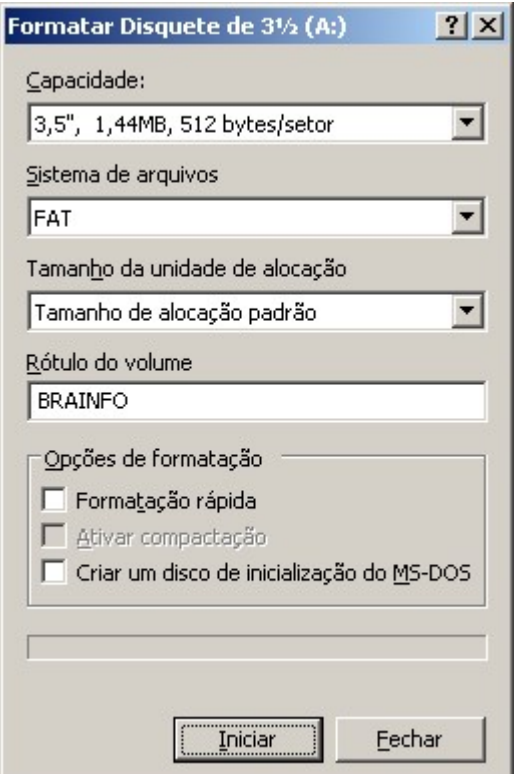

Figura 19.5 – Formatando Discos

## 5.18 - Imprimindo um Documento

Se o documento estiver aberto, no menu Arquivo clique em Imprimir.

Se o documento não estiver aberto, arraste-o de Meu computador ou do Windows Explorer para a impressora na pasta Impressoras.

Enquanto um documento estiver sendo impresso, o ícone da impressora aparecerá ao lado do relógio na barra de tarefas. Quando esse ícone desaparecer, significará o término da impressão do documento.

Para facilitar o acesso à impressora, você poderá criar um atalho para ela na Área de Trabalho.

# 5.19 - Atribuindo Letra de Unidade a Dispositivos da Rede

- 1 No menu Ferramentas, clique em Mapear unidade de rede.
- 2 Em Caminho, digite o caminho para o local desejado.

Se for necessário usar uma senha, o Windows a solicitará.

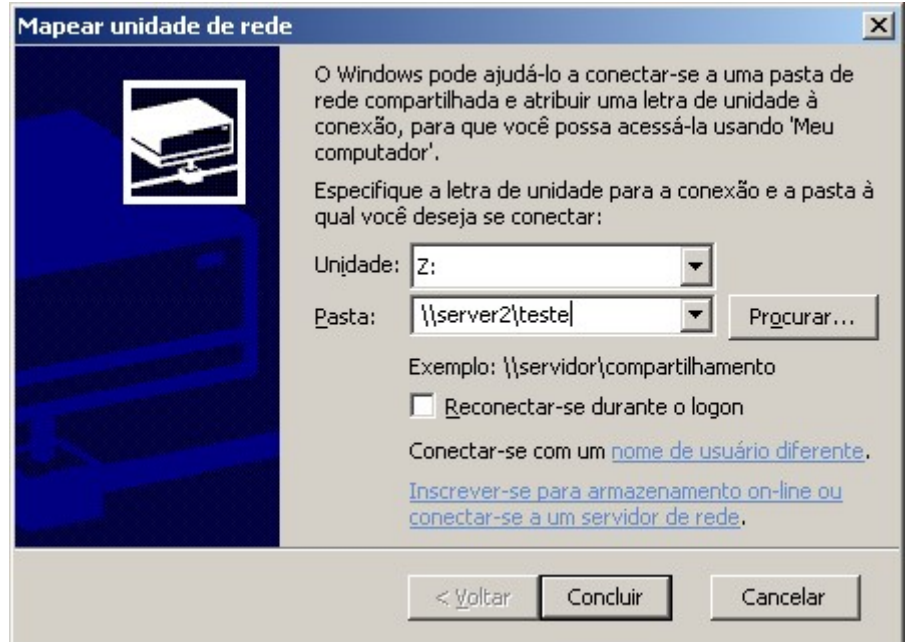

Figura 20.5 – Mapeando uma Unidade

Você pode também clicar com o botão direito em Meu computador ou em Ambiente de rede e, em seguida, clicar em Mapear unidade de rede.

Para mapear um computador ou pasta que você utilizou recentemente, clique na seta á direita de Caminho e, em seguida, clique no recurso desejado.

# 5.20 - Removendo uma Atribuição de Letra da Unidade da Rede

- 1 No menu Ferramentas, clique em Desconectar unidade de rede
- 2 Em Unidade, clique no que você deseja remover e, em seguida, clique em OK.

Você pode também clicar com o botão direito do mouse em Meu computador ou em Ambiente de rede e, em seguida, clicar em Desconectar unidade de rede.

# 5.21 - Mostrando todos os Arquivos e Extensões

- 1 Em Meu computador ou no Windows Explorer, clique na pasta que deseja visualizar.
- 2 No menu Exibir, clique em Opções de pasta.
- 3 Clique na guia Exibir e, em seguida, clique em Mostrar todos os arquivos.

Para visualizar todas as extensões de nomes de arquivos, clique para desmarcar a caixa de seleção Ocultar extensões para os tipos de arquivos conhecidos.

Para selecionar uma pasta no painel esquerdo do Windows Explorer, clique sobre a pasta.

## 5.22 - Nomeando um Disco

- 1 Em Meu computador ou no Windows Explorer, clique no disco que deseja nomear.
- 2 No menu Arquivo, clique em Propriedades.
- 3 Em Rótulo, digite um nome para o disco. Para alterar um nome existente, selecione-o e, em seguida, digite um novo nome.

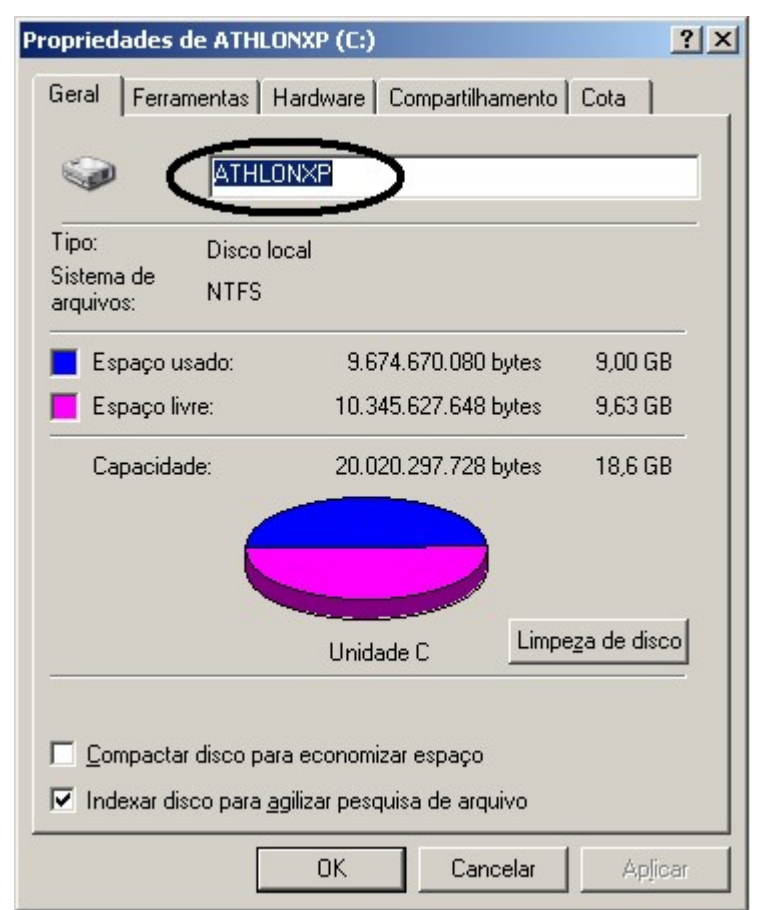

Figura 21.5 – Alterando o Rótulo do Disco

O nome poderá conter até 11 caracteres.

Para selecionar um disco no painel esquerdo do Windows Explorer, clique sobre o disco.

# 5.23 - Renomeando Arquivos e Pastas

- 1 Em Meu computador ou no Windows Explorer, clique no arquivo ou pasta que deseja renomear.
- 2 No menu Arquivo, clique em Renomear.
- 3 Digite o novo nome e, em seguida, pressione ENTER.

Um nome de arquivo pode conter até 255 caracteres, incluindo os espaços. Para selecionar uma pasta no painel esquerdo do Windows Explorer, clique sobre a pasta. Os nomes de arquivos ou pastas não podem conter o seguintes caracteres:

 $\binom{1 + x - 2}{x - x}$ 

# 5.24 - Associando Arquivos a Programas

No menu Ferramentas, clique em Opções de pasta.

- 1 Clique na guia Tipos de arquivos.
- 2 Na lista de tipos de arquivos, clique no tipo de arquivo que deseja alterar.
- 3 Clique em Avançado em seguida Editar.
- 4 Em Aplicativo usado para executar a ação, insira o programa que deseja utilizar para abrir arquivos que possuem esta extensão e, em seguida, clique em OK.

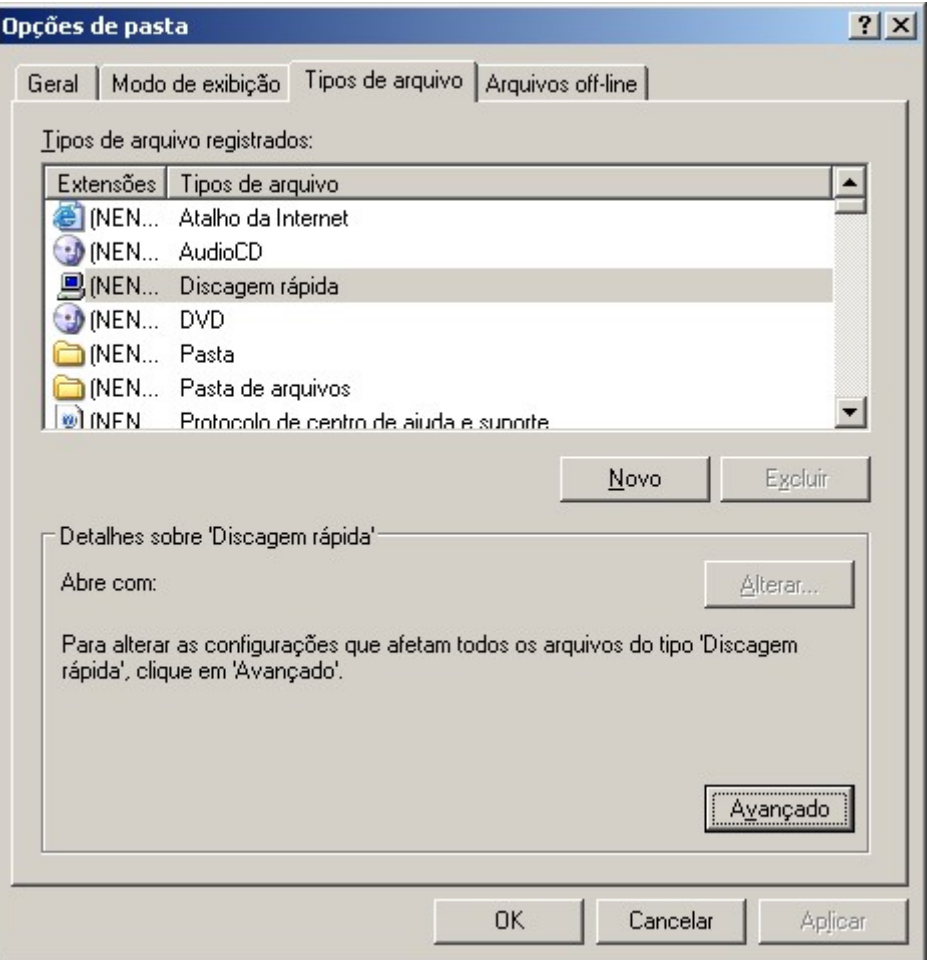

Figura 22.5 – Associando arquivos aos programas

As definições para tipos de arquivos selecionados são mostradas em Detalhes do tipo de arquivo.

## 5.25 – Pesquisando arquivos

Este recurso lhe será muito útil quando precisar localizar algum arquivo em seu computador.

- 1 Clique sobre a unidade de disco onde deseja efetuar a pesquisa.
- 2 Escolha a opção Pesquisar.
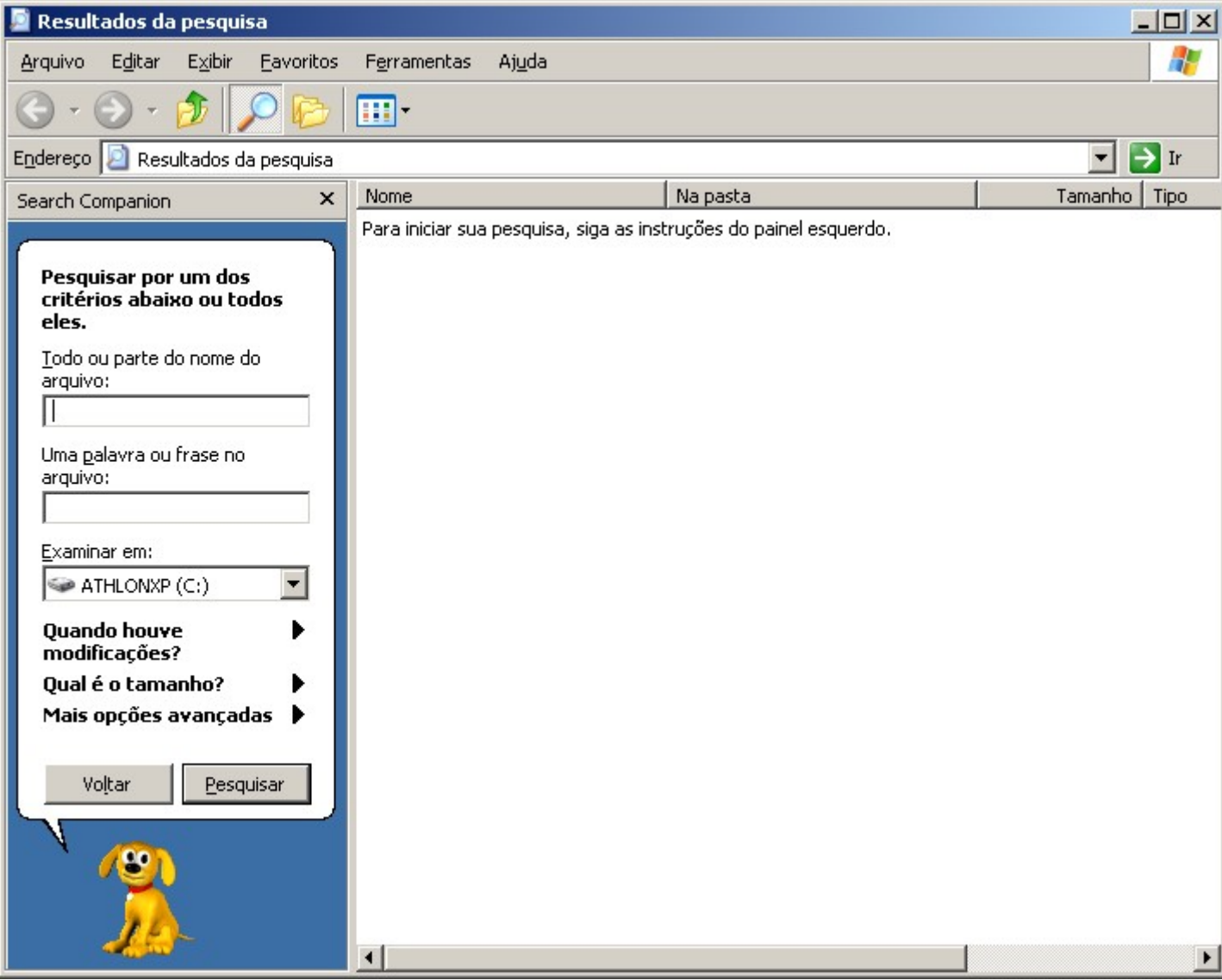

Figura 23.5 – Localizando arquivos em seu disco

- 3 Preencha as informações conhecidas sobre o arquivo utilizando o painel esquerdo.
- 4 Clique em Pesquisar.

A relação dos arquivos encontrados será disponibilizada ao lado direito da janela.

# Capitulo VI - Configurando o Windows XP

# 6.1 - Painel de Controle

Você poderá usar o Painel de controle do Windows para alterar diversas configurações em seu sistema. Acione o Painel de Controle escolhendo **Configurações** no menu **Iniciar** ou executando a seguinte linha de comando: control panel

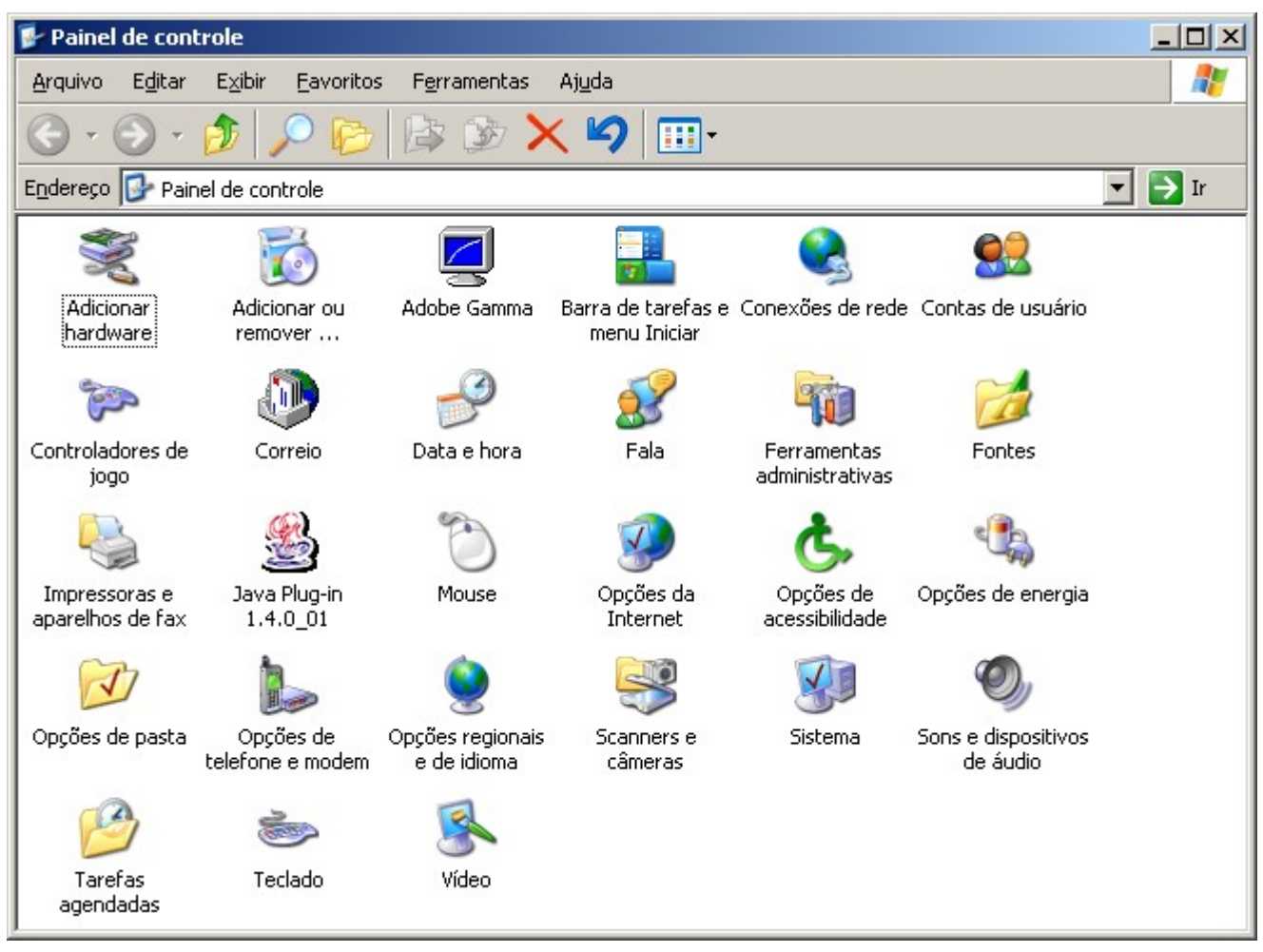

Figura 1.6 – Painel de Controle

A seguir faremos uma descrição dos itens mais importantes e que serão encontrados em qualquer que seja a instalação do Windows.

#### 6.2 - Adicionar Novo Hardware

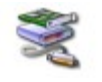

Este assistente detecta automaticamente novos dispositivos instalados em seu PC como placas de rede, modems, impressoras, scanners e vários outros. Recomendamos que você utilize este item somente se souber aquilo que está fazendo.

Para que o Windows encontre o novo dispositivo, seu fabricante deverá ter usado uma tecnologia chamada Plug and Play.

FÁBIO RODRIGO BRANDÃO PAG. 74

Se o Windows não detectar um novo dispositivo Plug and Play, o dispositivo não está funcionando devidamente, não está instalado corretamente ou não está instalado.

# Nota:

Antes de fazer a detecção de seu novo hardware, verifique se ele está conectado e instalado corretamente.

Caso o seu dispositivo não use tecnologia Plug and Play também será possível instala-lo. Antes de iniciar o processo de detecção é recomendável que você feche todos os aplicativos e documentos abertos. Isto porque o processo pode fazer com que seu equipamento trave e pare de responder, impedindo que você salve qualquer tarefa. Caso você tenha os drivers do dispositivo em um CD coloque-o dentro da unidade.

# $\sqrt{7}$ Nota:

Drivers são um conjunto de arquivos que dizem ao Windows como trabalhar com o seu hardware.

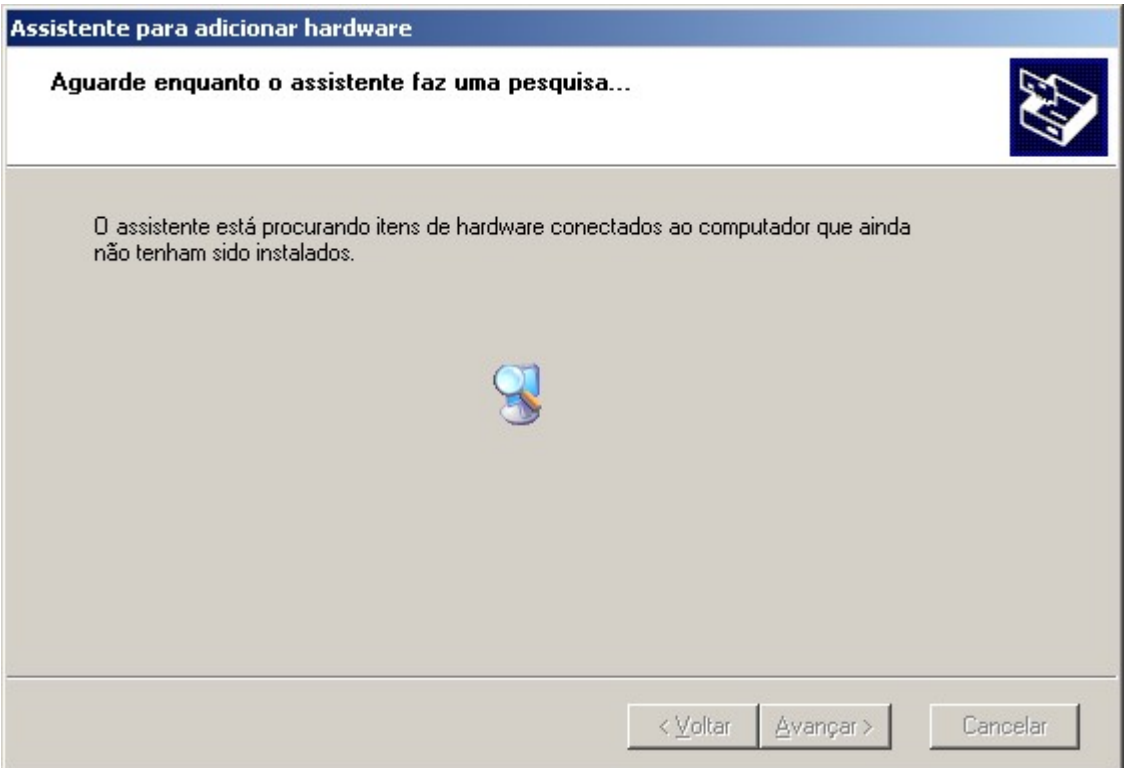

Figura 2.6 – Adicionando novo hardware

Ao acionar o assistente, o Windows fará uma pesquisa por itens que ainda não tenham sido instalados em seu sistema.

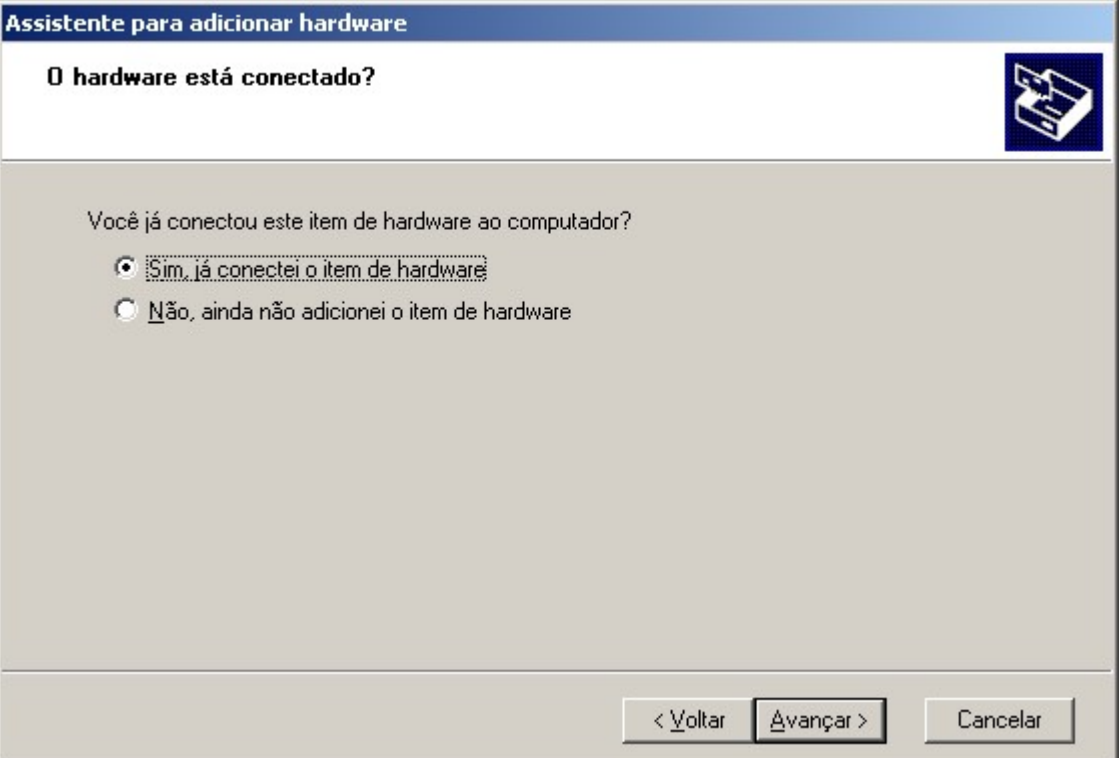

#### Figura 3.6 - Instalando um novo hardware

Caso o Windows não tenha detectado o hardware, assinale a opção "Sim, já conectei o item de hardware" e clique em Avançar.

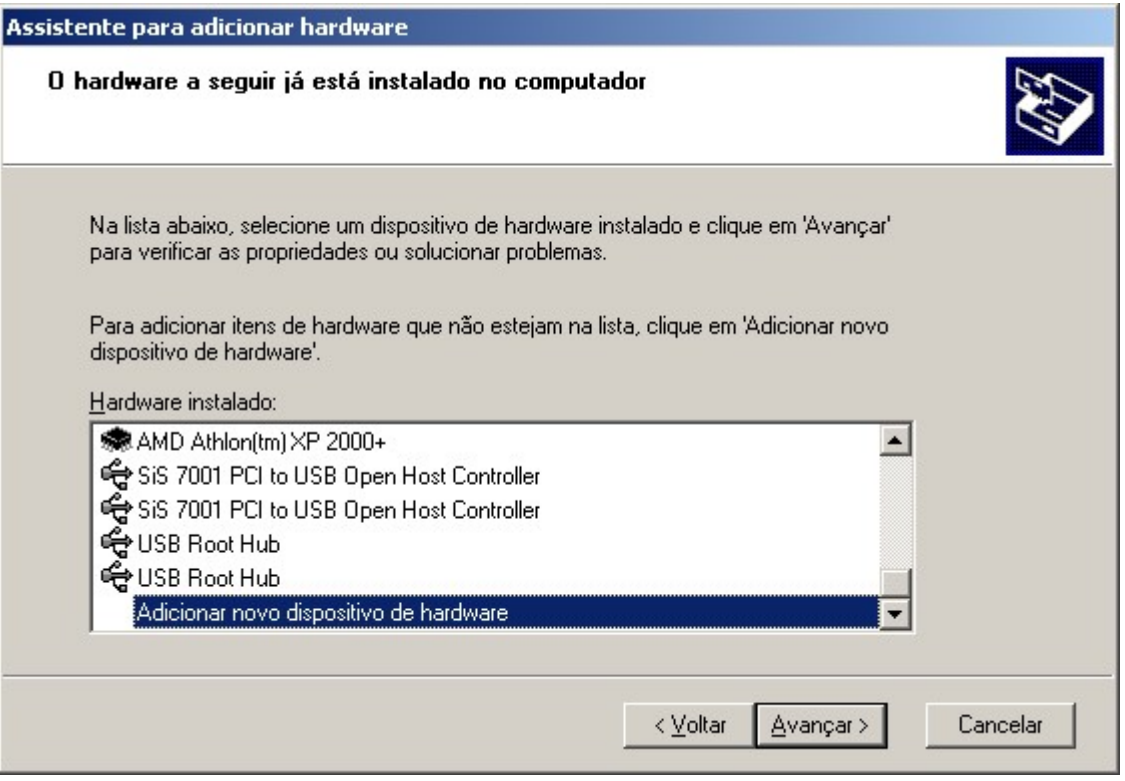

Figura 4.6 - Adicionando um novo dispositivo de hardware.

O Windows listará todos os dispositivos de hardware instalados, permitindo que você possa realizar alterações em suas configurações. Para adicionar um dispositivo que não faça parte da lista, escolha "Adicionar novo dispositivo de hardware" e clique Avançar.

Na próxima janela, escolha a segunda opção "Instalar o hardware que eu selecionar manualmente em uma lista (avançado)".

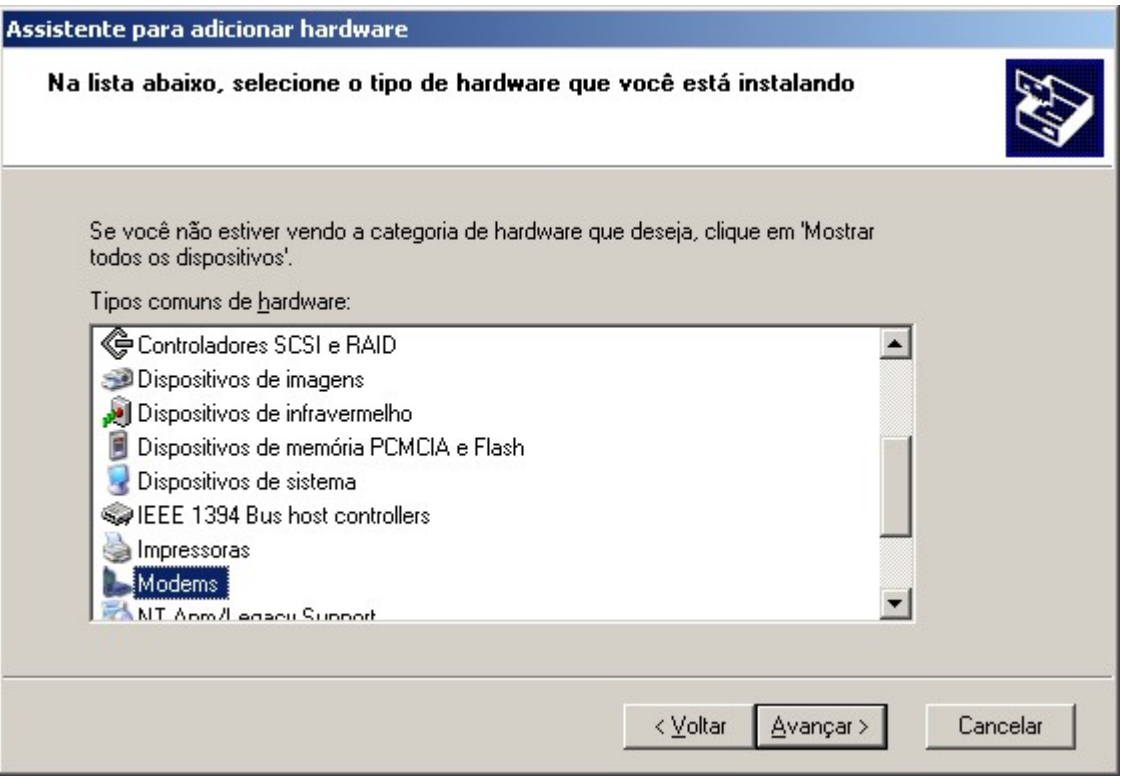

Figura 5.6 - Selecionando um dispositivo de hardware

Selecione um dispositivo de hardware na lista e clique em Avançar. As demais etapas serão diferentes para cada dispositivo selecionado.

#### 6.3 - Adicionar ou Remover Programas

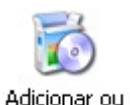

remover ...

Quando instalamos um novo programa no Windows, ele, além de copiar vários arquivos para sua pasta própria, na maioria das vezes copia arquivos para algumas pastas do Windows gerando um problema: quando desejamos eliminar o programa do disco, seria uma verdadeira odisséia procurar e eliminar todos os arquivos. A solução deste problema você encontra neste assistente do Windows que faz uma remoção completa do software

que se deseja excluir, além de podermos remover componentes do próprio Windows.

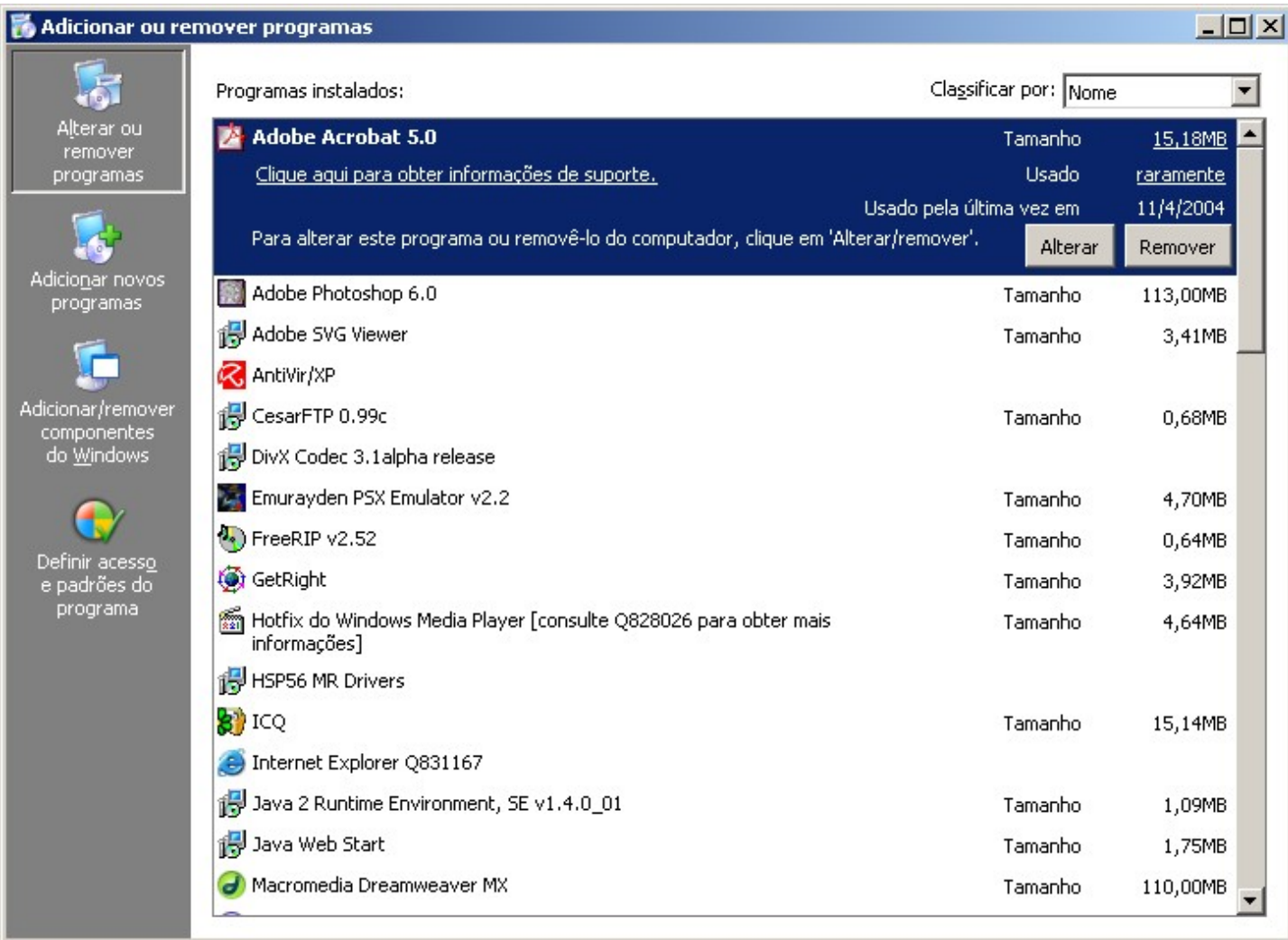

#### Figura 6.6 - Adicionando ou removendo programas

Aocioná-lo será carregada uma lista com todos os programas instalados no Windows. Ao cionar um item na lista, poderemos visualizar alguns detalhes interessantes:

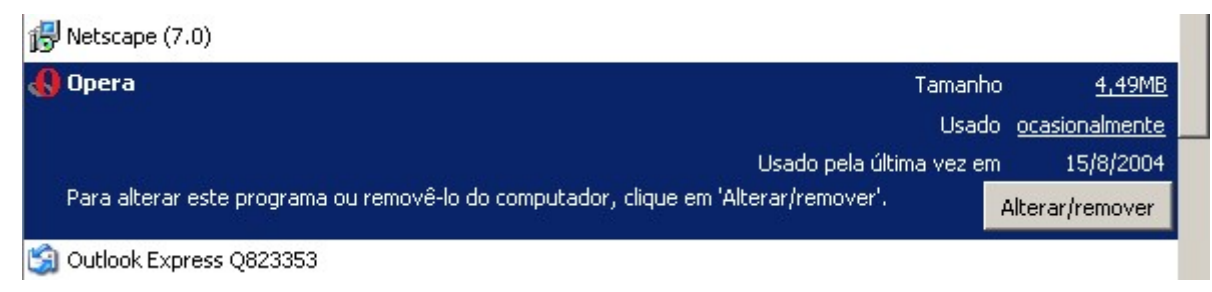

### Figura 7.6 - Detalhes do programa selecionado

Utilize o botão Alterar/remover para alterar as configurações de instalação do programa selecionado ou para removê-lo do sistema.

# 6.3.1 - Adicionando novos programas

Utilize esta opção para realizar a instalação de novos progrmas a partir de cds ou disquetes. Você também poderá fazer atualizações de drivers de dispositivo e de arquivos do sistema usando sua conexão com a Internet através do Windows Update.

Adicionar um programa usando um CD-ROM ou disquete Para adicionar um programa usando um CD-ROM ou disquete, clique em 'CD ou disquete' CD ou disquete Adicionar programas da Microsoft Para adicionar novos recursos do Windows, drivers de dispositivo e atualizações do sistema Windows Update pela Internet, clique em 'Windows Update'.

Figura 8.6 - Adicioando novos programas

# Nota:

Para utilizar o Windows Update e baixar as atualizações críticas de sistema você deverá estar conectado à Internet.

## 6.3.2 - Adicionando e Removendo componentes do Windows

Você também pode personalizar os itens padrões do sistema adicionando ou removendo componentes do Windows.

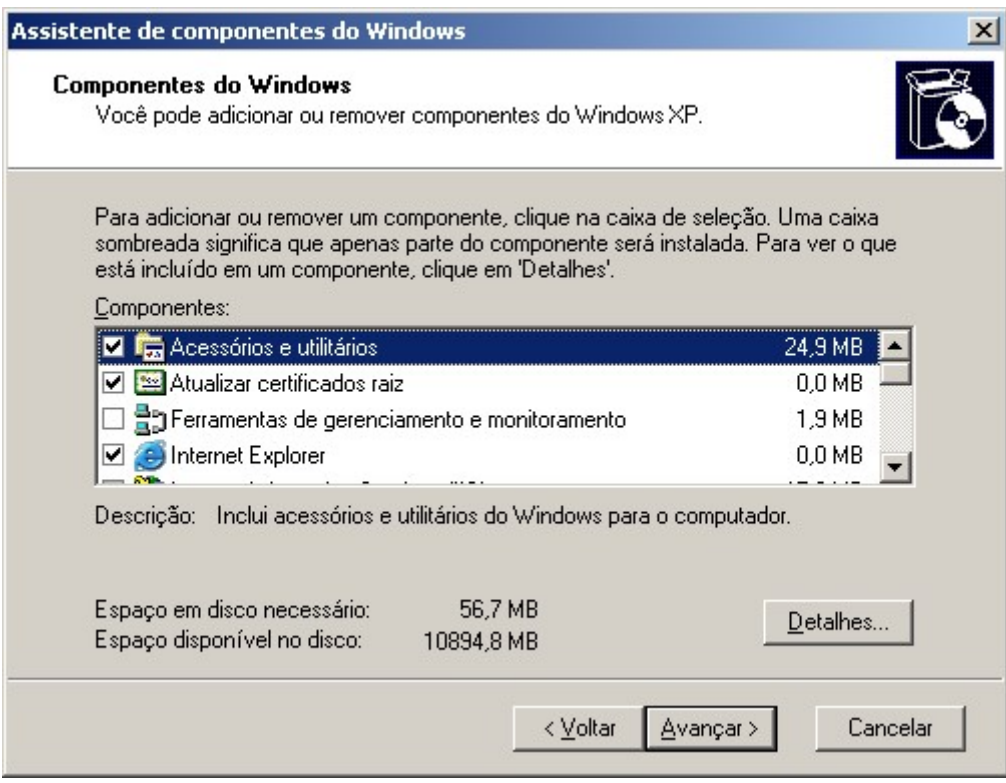

Figura 9.6 - Componentes do Windows

Use as caixas de verificação para adicionar ou remover um componente do Windows. Alguns itens podem armazenar mais opções. Para visualizar estaas opções clique no botão Detalhes.

# 6.3.3 - Definindo Acesso e Padrões de Programa

Utilize esta opção para definir qual será o programa padrão para determinadas atividades como navegar na web.

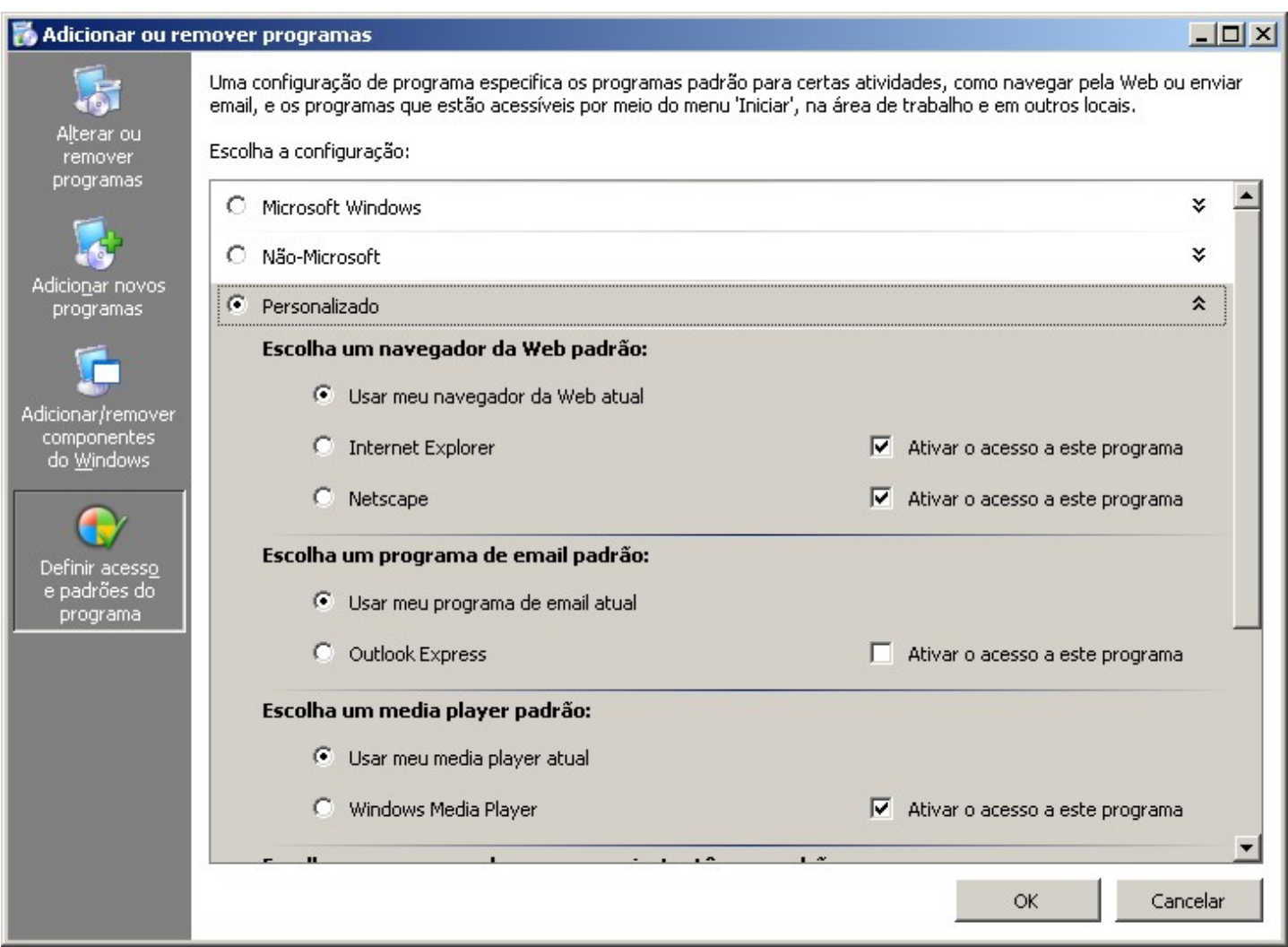

Figura 10.6 - Acesso e padrões do programa

## 6.4 - Barra de tarefas e menu Iniciar

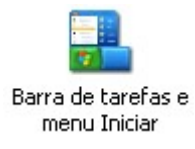

Este item permite personalizar a aparência da barra de tarefas do Windows e o menu Iniciar. Seus recursos são os mesmos abordados no Capítulo II deste material.

## 6.5 - Conexões de Rede

Conexões de rede

O recurso Conexões de rede fornece conectividade entre o computador e a Internet, uma rede ou um outro computador. Com ele, você pode obter acesso a recursos e funcionalidades de rede estando fisicamente situado no local da rede ou em um local

remoto. As conexões são criadas, configuradas, armazenadas e monitoradas na pas-

#### ta Conexões de rede.

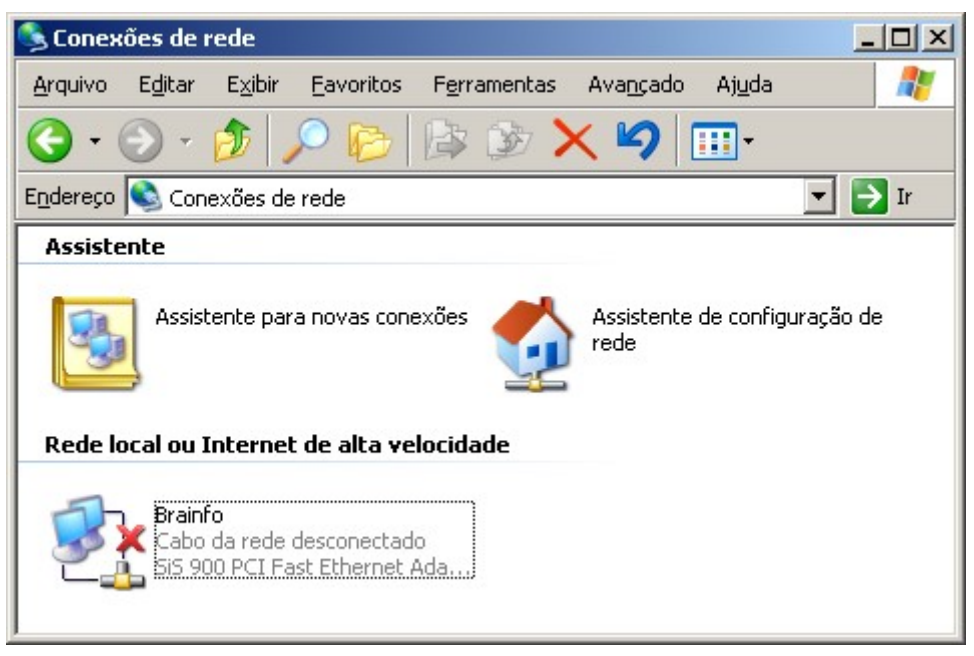

Figura 11.6 - Conexões de Rede

Uma rede é um grupo de computadores conectados uns aos outros ou a um servidor central de modo que compartilhem recursos como impressoras e documetos. A conexão de seu PC com uma rede pode mudar o seu modo de trabalhar:

- Você pode usar programas e documentos de outros computadores.
- Você pode imprimir documentos em uma impressora conectada a outro computador.
- Você pode ter acesso à Internet.

Você poderá trocar mensagens com outros usuários da rede através do serviço de correio eletrônico.

## 6.6 - Contas de Usuários

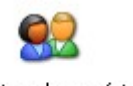

Através das contas de usuário será possível compartilhar o computador com outros usuários simplesmente criando uma conta de acesso para cada usuário.

Contas de usuário

Uma conta de usuário define as ações que um usuário pode executar no Windows.

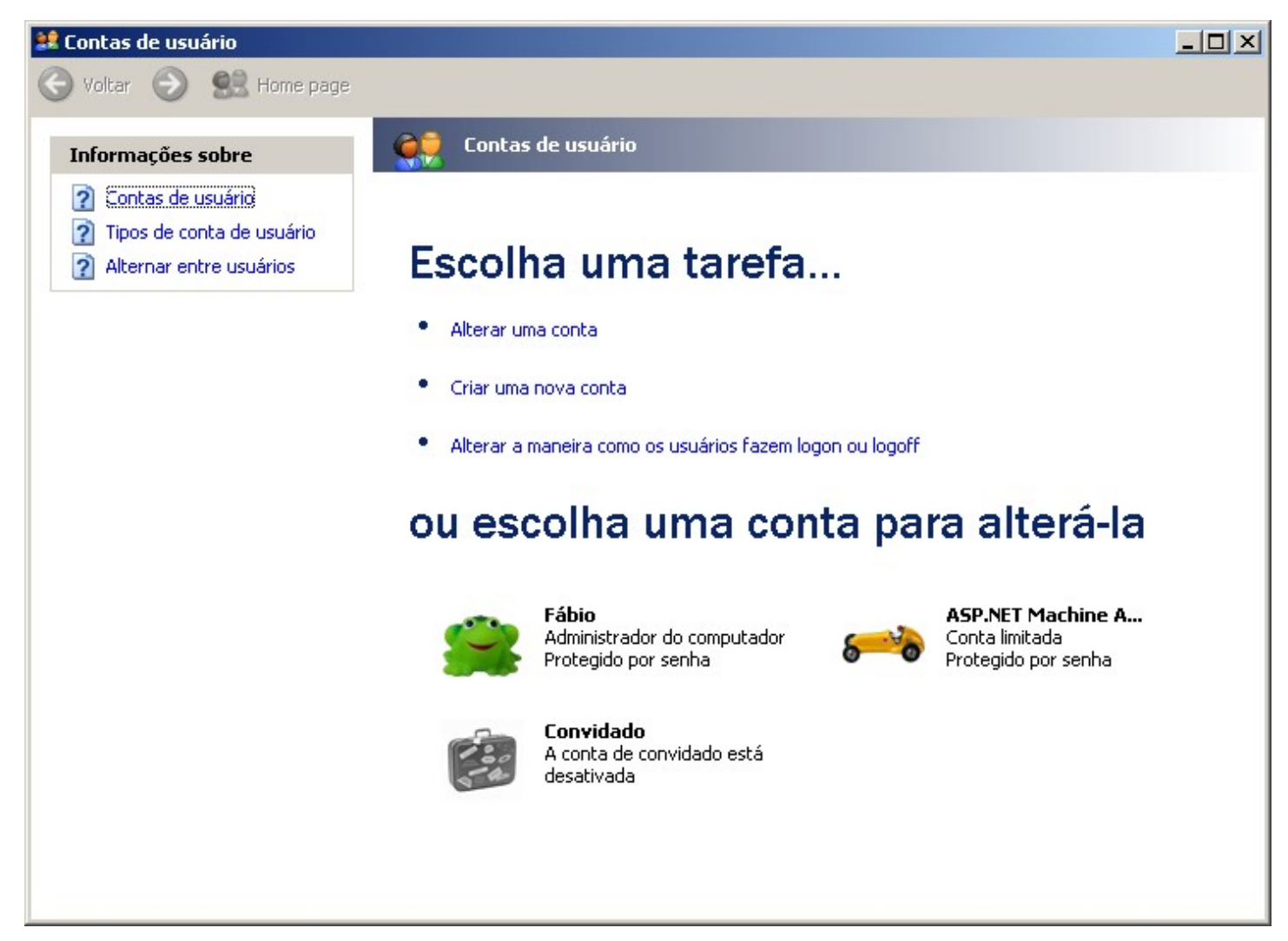

Figura 12.6 - Contas de Usuário

## 6.7 - Controladores de Jogo

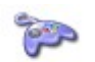

Este item permite testar e configurar um dispositivo de jogo no Windows.

Controladores de jogo

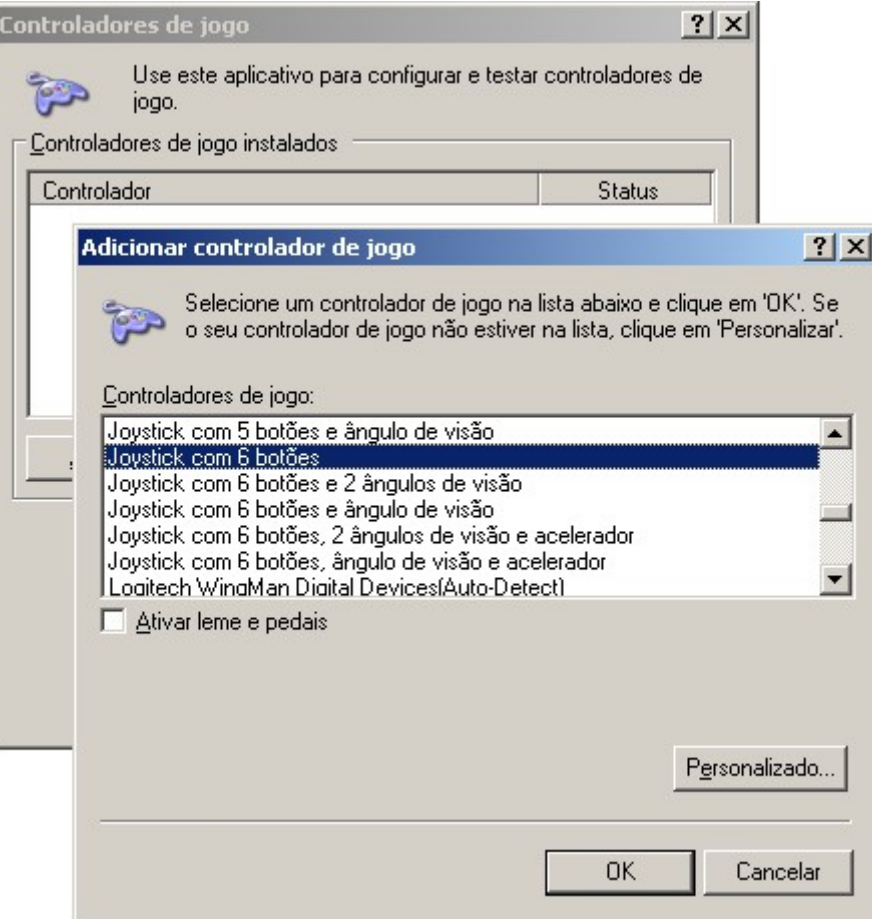

Figura 13.6 - Controladores de Jogos

### 6.8 - Data e Hora

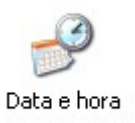

Os microcomputadores possuem um sistema que mantém a data e a hora após serem desligados. Para alterar esses valores, basta acessar o item Data/Hora do Painel de Controle do Windows ou dar um duplo clique no relógio que pode ser Localizado na Barra de Tarefas.

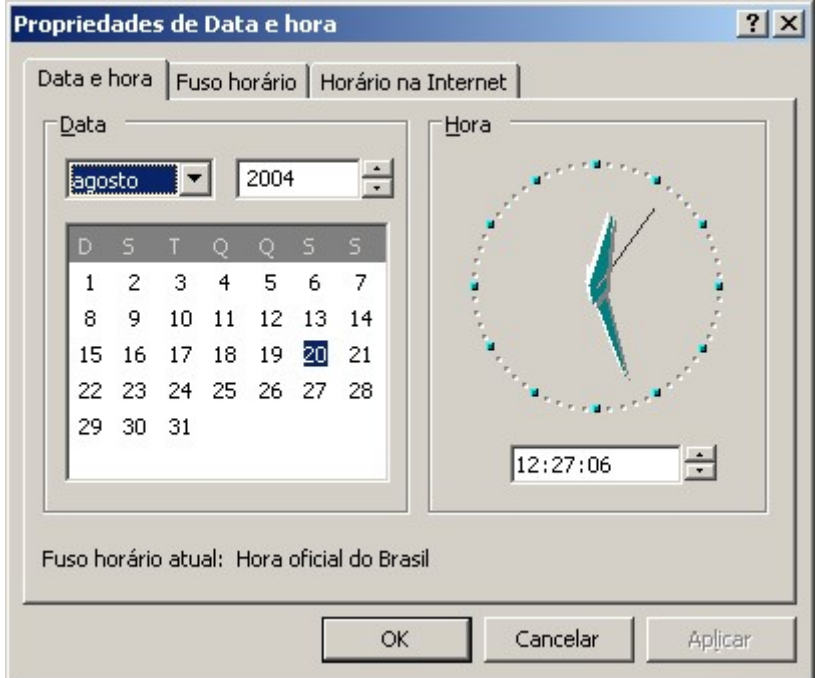

Figura 14.6 – Data e Hora

Uma opção muito interessante implementada no Windows XP é a possibilidade de sincronizar o horário do seu computador com um servidor da Internet.

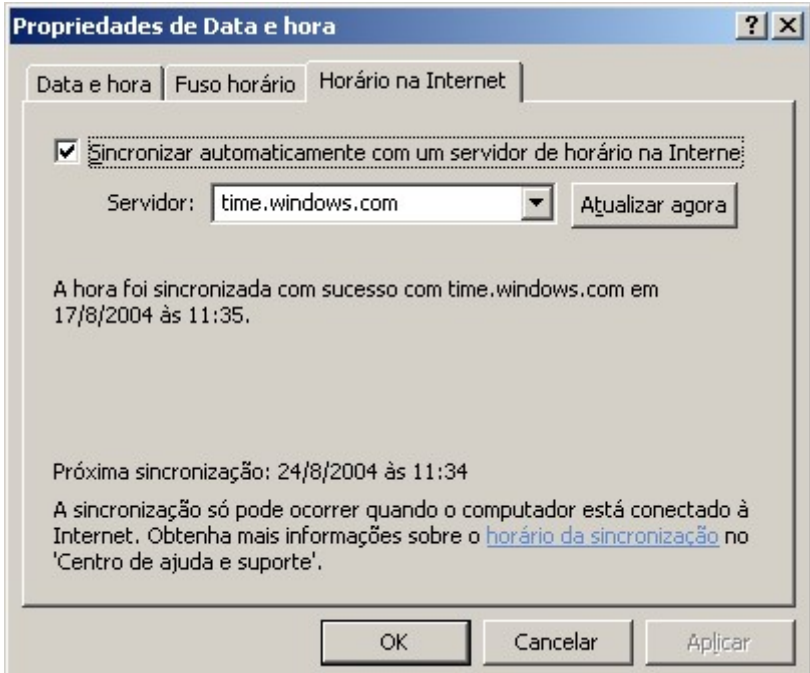

Figura 15.6 – Horário da Internet

## 6.9 - Fala

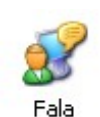

Os recursos de fala de um sistema de computador referem-se à capacidade de reproduzir um texto usando a voz falada (conhecida como conversão de texto em fala ou TTS) ou de converter uma voz falada em um texto eletrônico (conhecida como reconhecimento de fala ou SR). Estes recursos são independentes. Muitos sistemas possuem apenas a TTS. O SR

pode ser instalado posteriormente carregando-se um pacote de fala, ou mais comumente, através de um aplicativo que incorporou a fala a ele. Por exemplo, um novo processador de texto ou conjunto de ferramentas de escritório pode incluir opções de fala e será carregado a qualquer momento.

Em geral, os aplicativos ativados pela fala usarão as Propriedades de fala localizadas no Painel de controle para acessar e controlar os recursos. Dessa maneira, a fala pode ser personalizada de acordo com as suas preferências pessoais ou em um local do escritório específico. Uma vez que a TTS e o SR podem ser carregados em momentos diferentes, é possível que a ajuda não seja sempre aplicável. Nos casos em que o SR não estiver disponível, as referências à sua ajuda e aos seus procedimentos podem ser ignoradas.

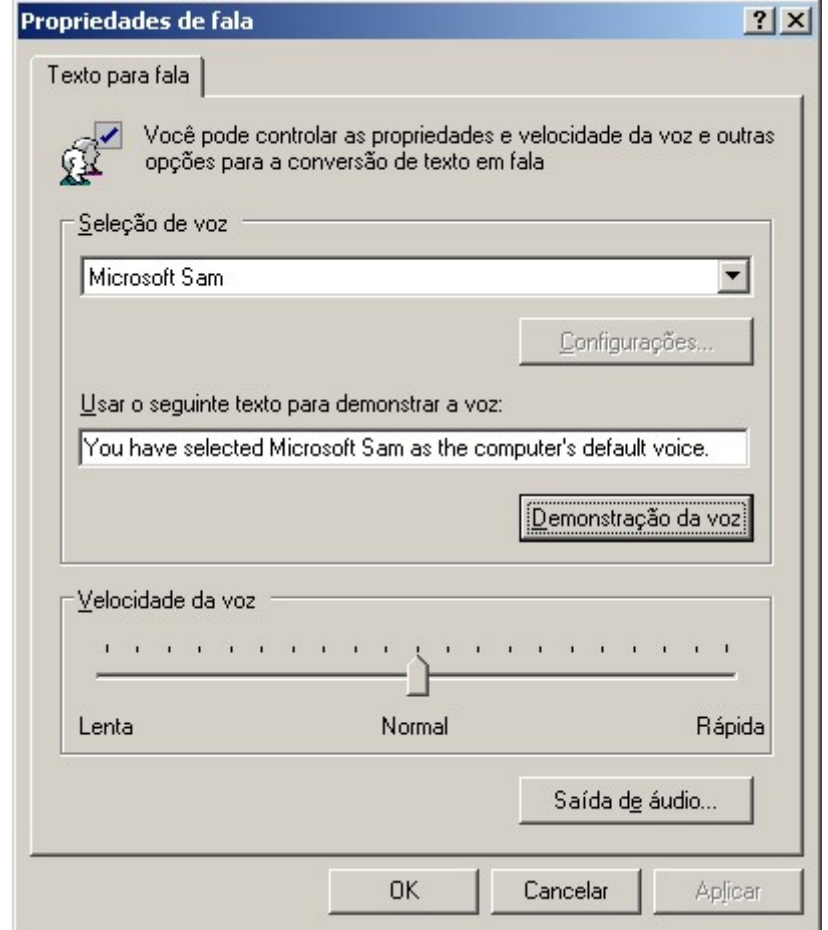

Figura 16.6 - Propriedades de fala

# 6.10 - Fontes

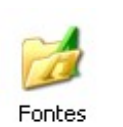

Podemos ter vários tipos de letras instaladas em nosso computador que são chamados de fontes. Para visualizar, instalar e remover fontes em seu micro abra o item Fontes no Painel de Controle do Windows.

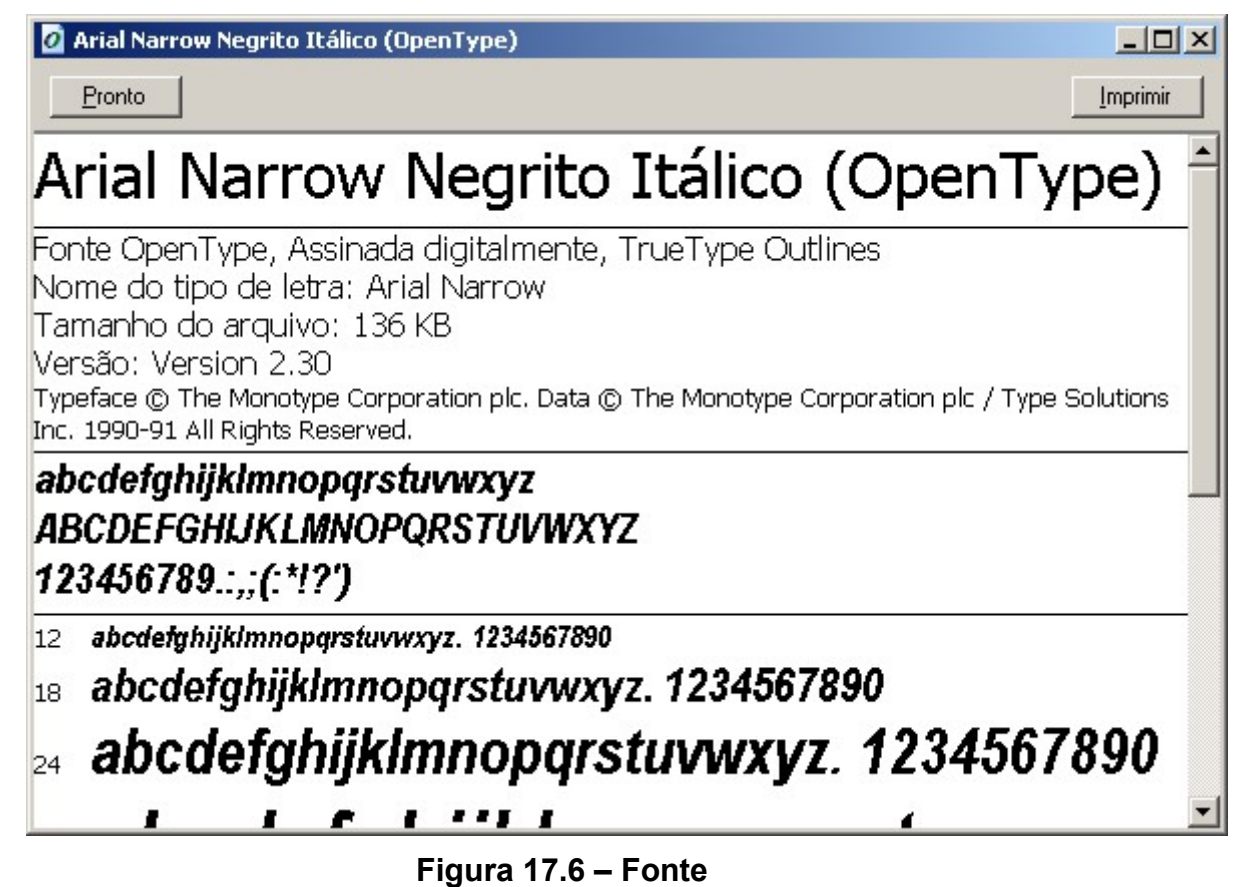

Para copiar uma nova fonte para seu micro, basta copiar o arquivo .TTF para dentro da pasta de fontes no Painel de Controle ou em \Windows\Fontes.

## 6.11 - Impressoras

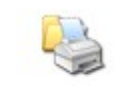

Este item deve ser utilizado para adicionar, remover ou configurar impressoras em seu sistema. Você poderá instalar uma impressora local ou uma impressora que esteja compartilhada na rede.

Impressoras e aparelhos de fax

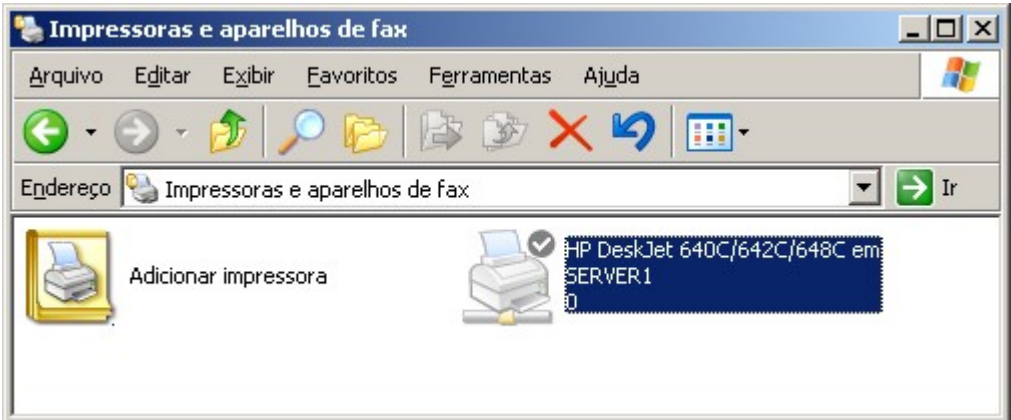

Figura 18.6 - – Impressoras

## 6.12 - Mouse

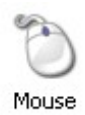

O mouse é hoje uma das principais ferramentas de trabalho no ambiente Windows. Este item fornece ao usuário a possibilidade de alterar algumas configurações como velocidade de movimentação, velocidade do duplo clique, etc. Este item também possui várias guias de configuração.

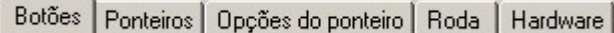

Figura 19.6 - Guias de Configuração

- Botões Permite alternar os botões primários e secundários, ajustar a velocidade do clique duplo e configurações de trava do clique.
- Ponteiros Permite personalizar a aparência do ponteiro do mouse.
- Opções do Ponteiro Permite alterar as configurações de movimento, botão padrão da caixa de diálogo e visibilidade do ponteiro.
- Roda Caso você tenha um mouse com rolagem, poderá determinar aqui suas configurações.
- Hardware Permite configurar o dispositivo utilizado como apontador.

#### 6.13 - Opções da lnternet

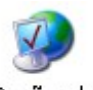

No item opções de lnternet você poderá fazer as configurações de conexão e de exibição do conteúdo da lnternet.

Opções da Você poderá ver os detalhes sobre como trabalhar com este item em nosso livro de Internet lnternet.

#### 6.14 - Opções de Acessibilidade

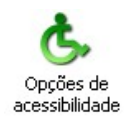

O Windows apresenta inúmeras configurações especiais para visão, audição e de mobilidade.

Este item possui várias guias de ajuste de configuração:

Teclado Som | Vídeo | Mouse | Geral |

#### Figura 20.6 - Guias de Configuração

- Teclado Configura as teclas de aderência, filtragem e alternãncia.
- **Som** Configura as opções visuais para os avisos sonoros.
- Vídeo Configura as opções de vídeo para facilitar a leitura.
- Mouse Permite configurar o teclado numérico para executar os movimentos realizados pelo mouse.
- Geral Permite fazer a reconfiguração automática, ajustar as opções de notificação, e configurar dispositivos seriais de acessibilidade e opções administrativas.

## 6.15 - Gerenciamento de Energia

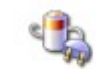

Se você utiliza baterias como fonte de energia para um computador portátil ou laptop, você pode fazer o Windows exibir um medidor de energia.

Opções de energia O fabricante do seu computador pode oferecer opções adicionais de gerenciamento de energia para o seu computador. Para obter maiores informações, consulte a documentação de seu computador.

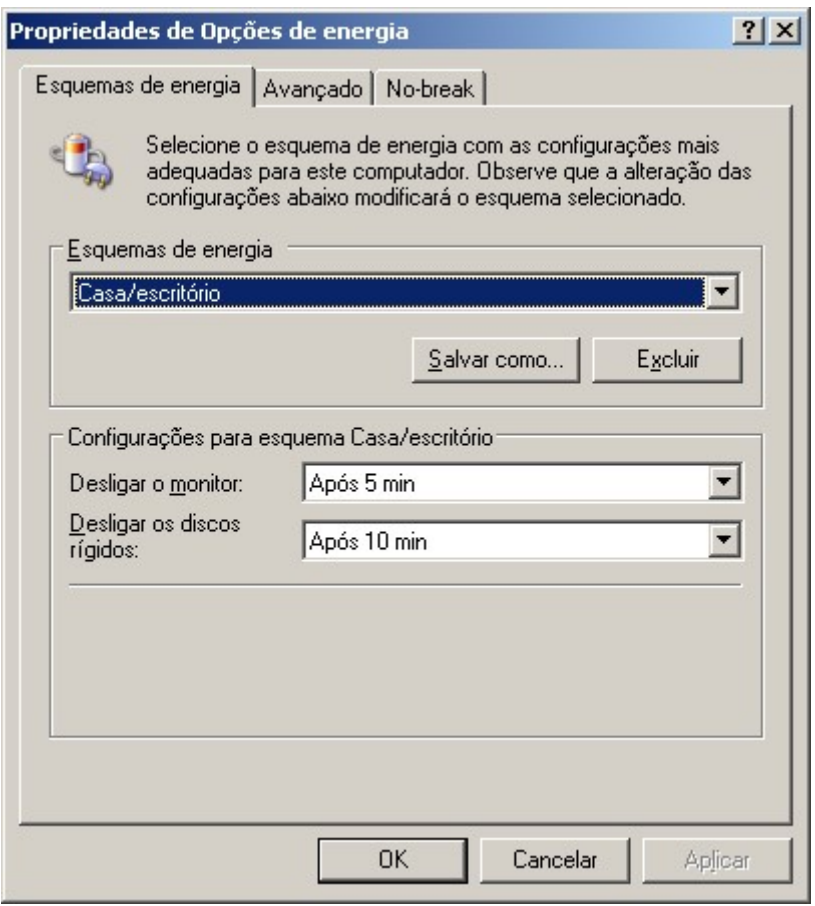

Figura 21.6 – Gerenciamento de Energia

## 6.16 - Opções de Pastas

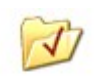

Este item permite personalizar a exibição de arquivos e pastas, altera as associações de arquivos e disponibiliza arquivos off-line.

Opções de pasta

# 6.17 - Opções de Telefone e Modem

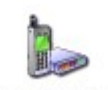

Permite configurar as regras de discagem e as propriedades do modem.

Para se conectar a uma rede remota, a lnternet, por exemplo; seu computador precisa de um dispositivo que efetue essa conexão. O modem é o dispositivo mais

telefone e modem

Opções de usado para essa finalidade atualmente e podem ser instalados facilmente através do

Painel de Controle do Windows.

## 6.18 - Opções Regionais e de Idioma

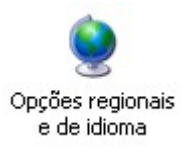

As Configurações Regionais permitem ao usuário alterar o modo como diversas configurações aparecem em certos programas como o Word e o Excel.

Este item possui 3 guias de configurações.

Opções regionais | Idiomas | Avançado |

Figura 22.6 - Guia de configuração

- Opções regionais Permite configurar padrões e formatos para números, unidades monetárias, horários e datas.
- Idiomas Permite alterar o idioma e métodos para digitar texto.
- Avançado Permite selecionar o idioma para progrmas não-Unicode.

# $\angle \mathcal{V}$ Nota:

Unicode - Padrão de codificação de caracteres desenvolvido pelo Unicode Consortium que representa quase todos os idiomas escritos do mundo.

## 6.19 - Scanners e Câmeras

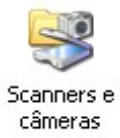

Permite adicionar, remover e configurar câmeras e scanners.

## 6.20 - Sistema

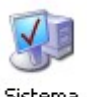

Exibe informações importantes sobre o seu computador e hardware. Este item possue várias guia onde você poderá obter e alterar informações importantes sobre sua máquina.

Sistema

Atualizações automáticas Restauração do sistema Remoto Geral Nome do computador Hardware Avançado

Figura 23.6 - Guias de Acesso

 Geral - Na guia Geral você encontrará informações sobre a sua instalação do Windows, usuário registrado, modelo e velocidade do processador e quantidade de memória RAM instalada.

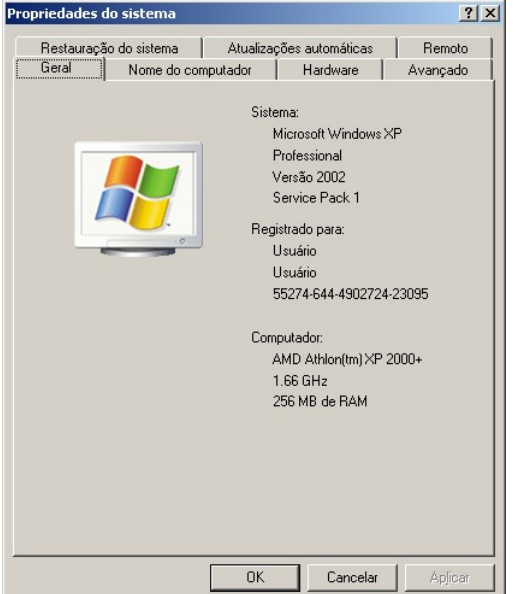

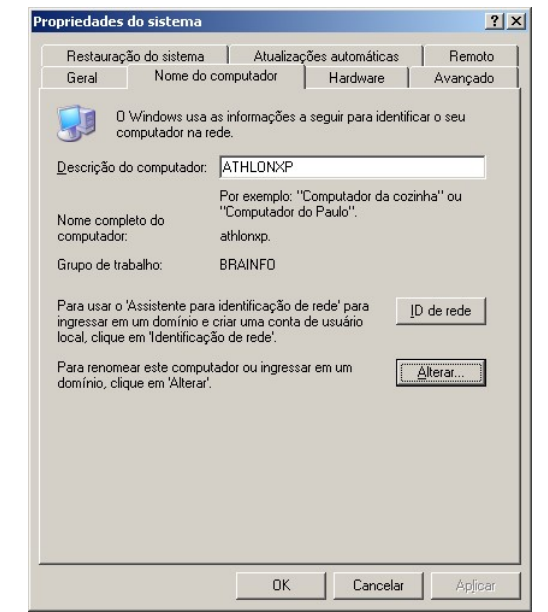

Figura 24.6 - Informações Gerais Figura 25.6 - Nome do Computador

- Nome do Computador Este item deve ser utilizado para determinar as informações do seu computador em um ambiente de rede.
- Hardware Através deste item você pode inicializar o assistente para adicionar um novo dispositivo de hardware, pode gerenciar os dispositivos instalados e determinar os perfis de hardware.
- Avançado Através deste item você poderá determinar as configurações que vão determinar o desempenho do sistema, configurar perfis de usuário e as configurações de inicialização do Windows.

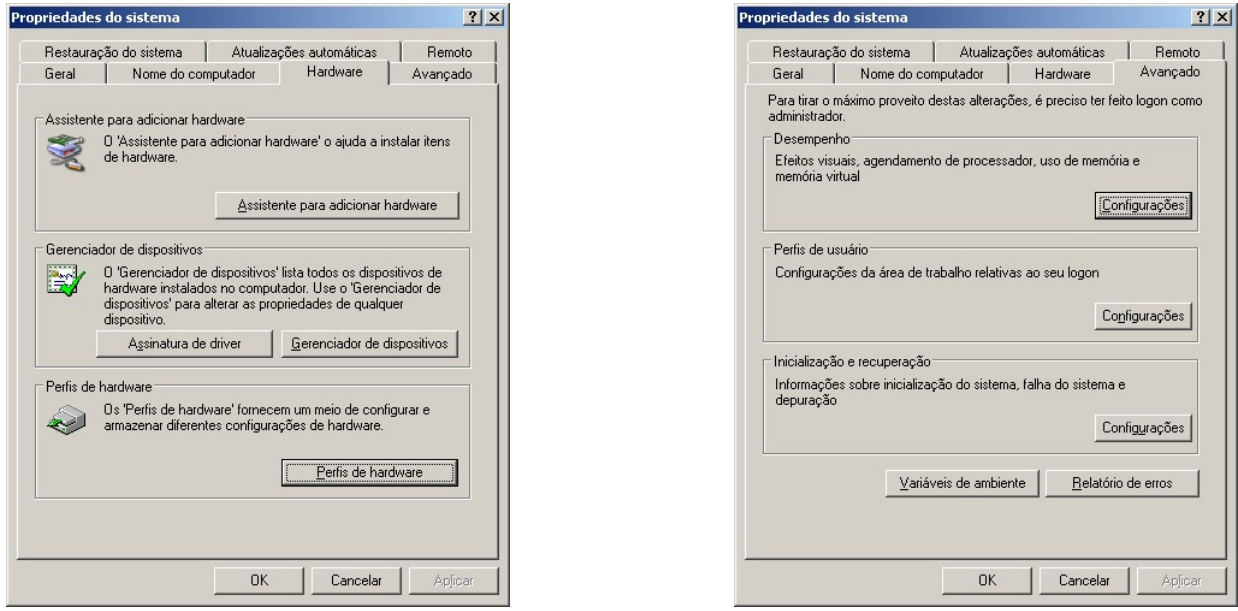

Figura 26.6 - Hardware Figura 27.6 - Avançado

 Restauração do Sistema – A restauração do sistema é um sistema muito útil do Windows XP. Através dele o usuário poderá reverter alterações perigosas no computador. Utilize este item para determinar as configurações de restauração do sistema.

| Geral         | Hardware<br>Nome do computador<br>Avançado                                                                                                    |
|---------------|----------------------------------------------------------------------------------------------------|
|               | Restauração do sistema<br>Remoto<br>Atualizações automáticas                                                                                                    |
| Mín.          | A restauração do sistema pode controlar e reverter alterações<br>perigosas no computador.<br>Desativar restauração do sistema<br>Uso de espaço em disco<br>Mova o controle deslizante para a direita para aumentar ou para a<br>esquerda para diminuir o espaço em disco da restauração do sistema. A<br>diminuição do espaço em disco pode reduzir o número de pontos de<br>restauração disponíveis.<br>Espaço em disco a ser usado:<br>Máx. |
|               | 5% (1036 MB)                                                                                                    |
| <b>Status</b> | ATHLONXP (C:) Monitorando                                                                                                    |
|               |                                                                                                    |

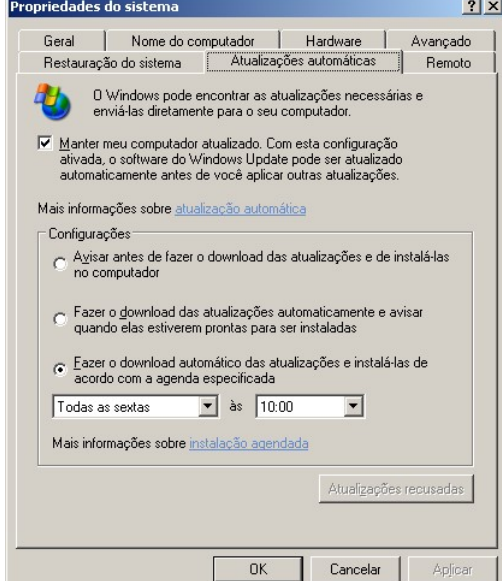

Figura 28.6 - Restauração do Sistema Figura 29.6 - Atualizações Automáticas

Atualizações Automáticas - Através deste recurso o Windows poderá encontrar e instalar em seu computador as atualizações necessárias para o seu sistema. Utilize este item para ajustar as configurações de atualizações e manter o seu computador com as últimas correções disponibilizadas.

 Remoto – Utilize este item para determinar as configurações de como o seu computador poderá ser acessado de outro local.

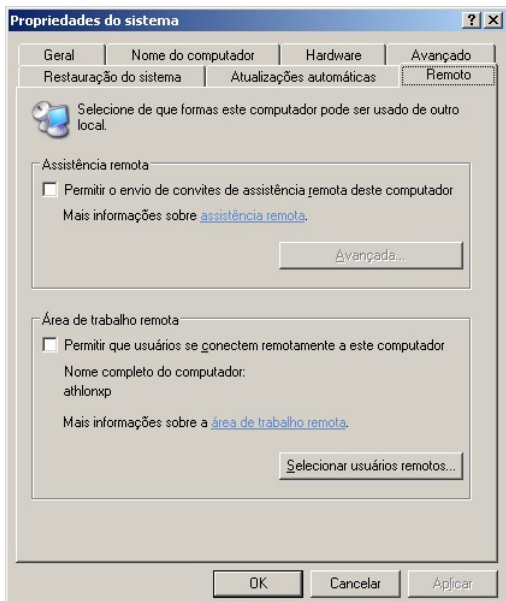

Figura 30.6 - Configurações Remotas

#### 6.21 - Sons e Dispositivos de Áudio

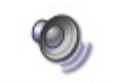

Sons e dispositivos de áudio

Utilize a opção sons para atribuir sons aos eventos do Windows ou determinar as configurações dos alto-falantes. Este item também possui várias guias de configuração

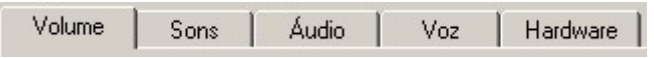

#### Figura 31.6 - Guias de Configuração

- Volume Determina as configurações de volume e de alto-falante.
- Sons Possibilita associar sons aos eventos do Windows.
- Áudio Possibilita escolher os dispositivos de reprodução de som, gravação de som e reprodução de música MID.
- Voz Configura o volume e dispositivo de gravação e reprodução de voz.
- Hardware Permite exibir e configurar as propriedades dos dispositivos de áudio.

#### 6.22 - Tarefas Agendadas

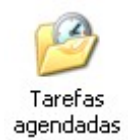

Este item permite agendar qualquer programa, documento ou script para ser executado automaticamente em seu computador. Você também poderá acioná-lo dentro do menu Ferramentas de Sistema. Para adicionar uma nova tarefa você deve efetuar um duplo clique em Adicionar tarefa agendada e seguir as etapas do assistente.

## 6.23 - Teclado

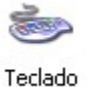

Define as configurações de seu teclado como, o intervalo de repetição de teclas, taxa de repetição de teclas, taxa de intermitência do cursor e dispositivo utilizado:

- **Intervalo de repetição** Intervalo antes da repetição da primeira tecla.
- Taxa de repetição Velocidade de repetição dos caracteres.
- Taxa de Intermitência do cursor Velocidade de intermitência do cursor.

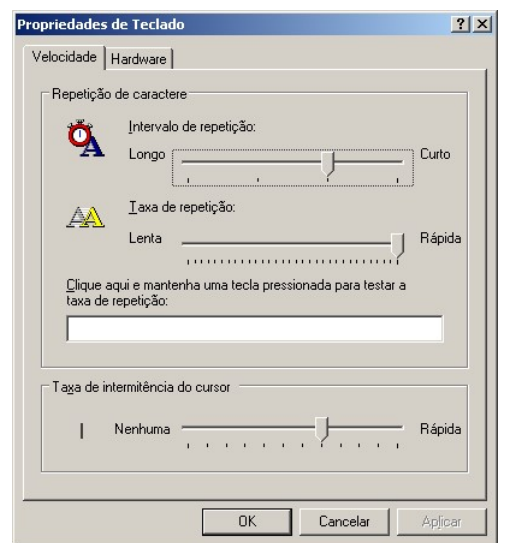

Figura 32.6 - Velocidade Figura 33.6 - Hardware

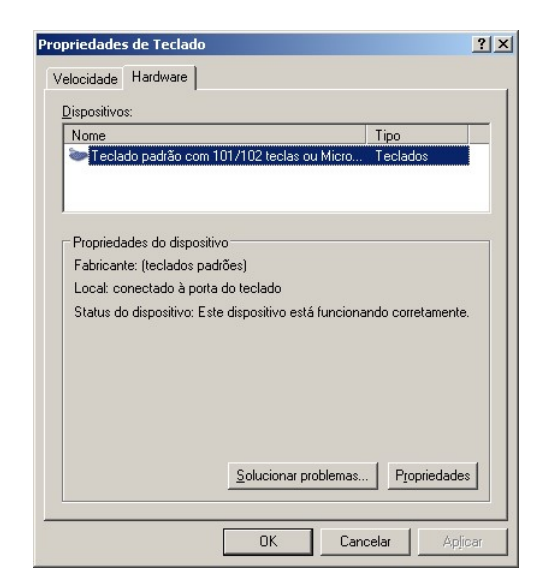

## 6.24 - Vídeo

Este item permite alterar as configurações de vídeo em seu sistema. Suas possibilidades de configurações podem mudar dependendo da instalação de seu Windows e de seus dispositivos de vídeo. Existem várias guias de configuração.

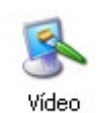

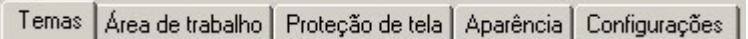

#### Figura 34.6 - Guias de Configuração

- Temas Aqui você pode escolher um conjunto de elementos gráficos e sons para personalizar o computador.
- Área de Trabalho Permite escolher uma figura para ser utilizada como plano de fundo da área de trabalho. Caso você não queira utilizar uma figura, poderá apenas escolher uma cor. Utilizando o botão Personalizar Área de Trabalho você poderá determinar os ícones padrões que irão aparecer na Àrea de Trabalho assim como sua aparência. Um recurso de limpeza da Área de trabalho poderá ser ativado para remover itens não utilizados na Área de Trabalho. Se preferir poderá até utilizar uma página da web como plano de fundo.

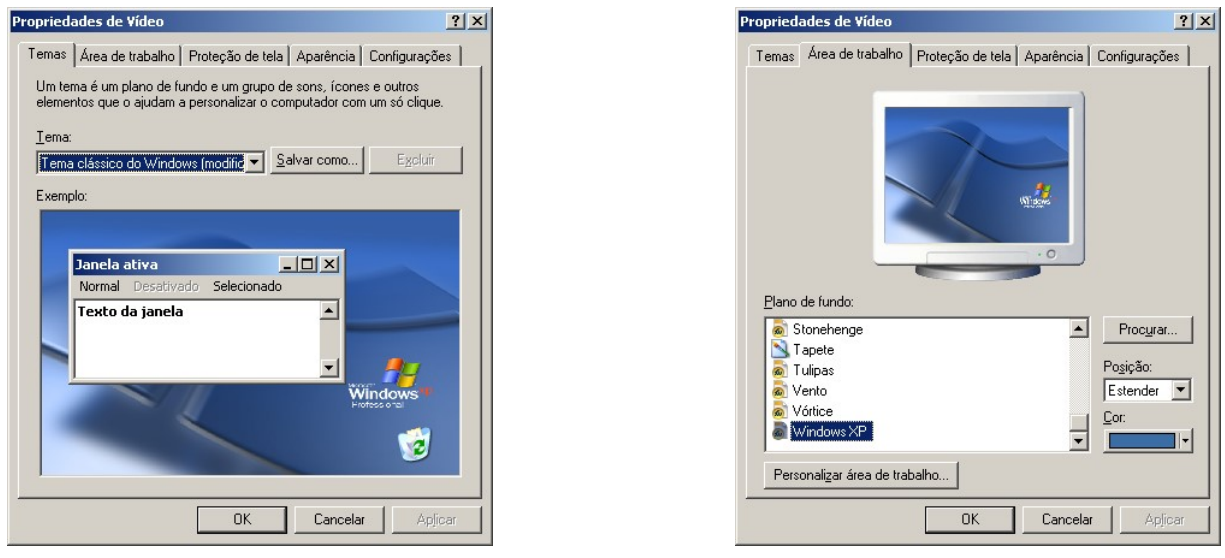

Figura 35.6 - Temas Figura 36.6 - Área de Trabalho

- Proteção de Tela Permite escolher uma proteção de tela e fazer ajustes de energia para o monitor. A proteção de tela é iniciada quando seu computador fica inativo pelo prazo de tempo determinado. Você também pode configurar para que seu monitor entre em espera com baixa energia ou até mesmo que desligue após os segundos especificados. Este recurso poderá ser usado para proteger suas informações e aumentar a vida útil de seu monitor.
- Aparência Permite escolher as configurações de aparência de janelas e botões, cores e tamanhos de fontes. Utilize o botão Avançada para fazer ajustes em itens específicos e o botão Efeitos para aplicar efeitos em menus, bordas e ícones.

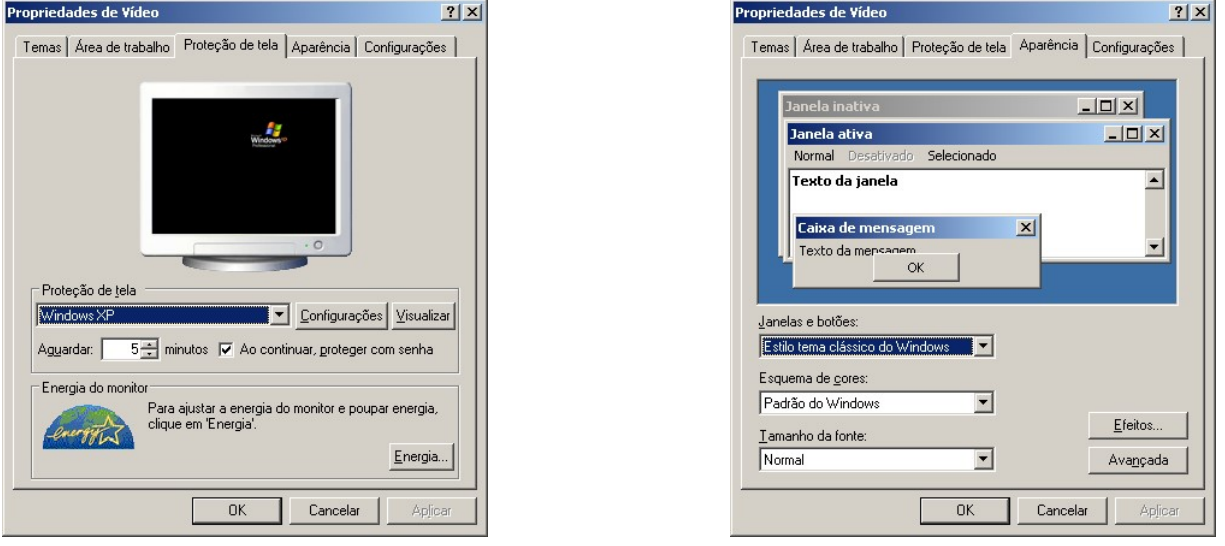

Figura 37.6 - Proteção de Tela Figura 38.6 - Aparência

 Configurações – Permite alteras as opções de resolução, quantidade de cores utilizadas assim como configuração dos drivers do monitor e adaptador de vídeo.